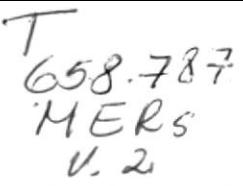

## ESCUELA SUPERIOR POLITÉCNICA DEL LITORAL

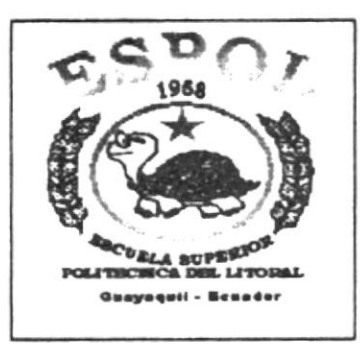

## PROGRAMA DE TECNOLOGÍA EN COMPUTACIÓN

### PROYECTO DE GRADUACIÓN

PREVIO A LA OBTENCIÓN DEL TÍTULO DE **ANALISTA DE SISTEMAS** 

## SISTEMA DE INVENTARIO Y **FACTURACIÓN**

## **MANUAL DE USUARIO**

Preparado para:

ING. COM. VINICIO ORTEGA GERENTE DE CRÉDITO COMERCIO

 $D - 18315$  $\mathbf{a}$ 

Elaborado por:

MARÍA MERCEDES MERO CORTÉZ ROSA DOLORES GÓMEZ JIMÉNEZ

Dirigido a:

ING. DINO EDUARDO CASTILLO LUCIO DIRECTOR DE PROYECTO DE GRADUACIÓN

Fecha de Entrega: **GUAYAOUIL, DICIEMBRE DE 1997** 

#### **AGRADECIMIENTO**

Agradezco al Ing. Dino Castillo, por leer las primeras versiones de este manual cuidadosamente, y pacientemente indicó los caminos para hacerlo mejor y ayudó a verificar los errores. ¡Le estoy realmente agradecida!.

En particular, gracias Dino por su especial amistad y ayuda.

Además, mi reconocimiento especial a mis padres por haberme apoyado a emprender mi carrera con énfasis, a pesar de algunas dificultades que se me presentaron en mi carrera Universitaria.

Mercy

7

#### AGRADECIMIENTO

A mi querido Director de Tesis, Ing. Dino Castillo, por<br>habernos orientado y haber aportado con sus<br>conocimientos para la realización y culminación de este manual de Proyecto de Graduación.

Rosa

### **DEDICATORIA**

A Dios,

A mis padres Alberto y Consuelo, a mis hermanos, a mis tios, a mis amigas y especialmente a Héctor Gavilánez Villacrés que en todo momento me apoyó a seguir adelante, aunque no esté presente, estará en mí y en todo paso de mi vida, y esté donde esté, estoy segura que estará contento por este triunfo.

Mercy

### DEDICATORIA

A Dios a mi madre, a mis tios, a mis amigos, que en una u otra<br>forma me ayudaron a culminar mi carrera Universiraria.

Rosa

### **DECLARACIÓN EXPRESA**

La responsabilidad por los hechos y doctrinas expuestos en esta tesis, les corresponden exclusivamente, y el patrimonio intelectual de la misma, a la ESCUELA SUPERIOR POLITÉCNICA DEL LITORAL.

(Reglamento de exámenes y títulos profesionales de la ESPOL)

María Mero Cortéz

e.<br>F

amos T. Jose

Rosa Gómez Jiménez

Dins & Sortales L

Ing. Dino E. Castillo Lucio.

 $\overline{\phantom{a}}$ 

### **CONTENIDO**

### Organización

Este Manual contiene cinco capítulos los cuales son descritos a continuación:

### Capítulo I Características del equipo a Operar

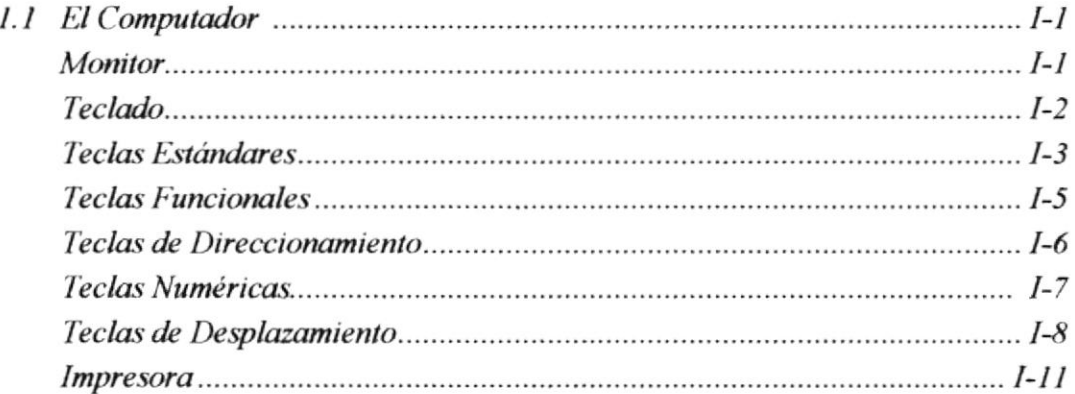

#### Capítulo II Instalación del Sistema

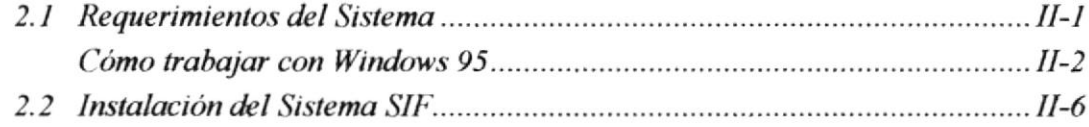

#### Capítulo III Generalidades

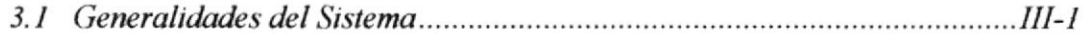

### Capítulo IV Utilizando el Sistema

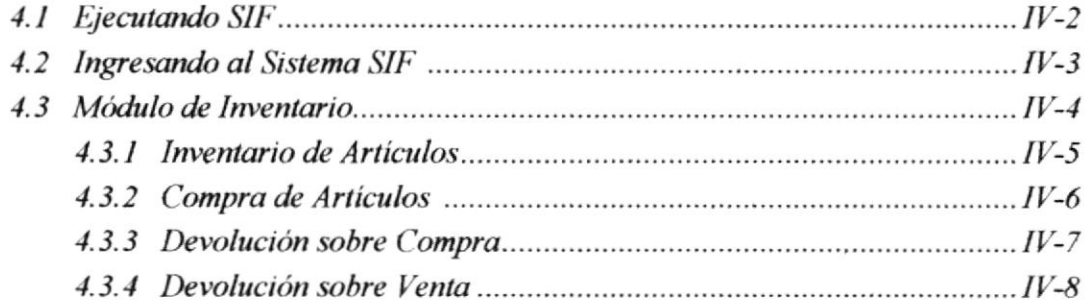

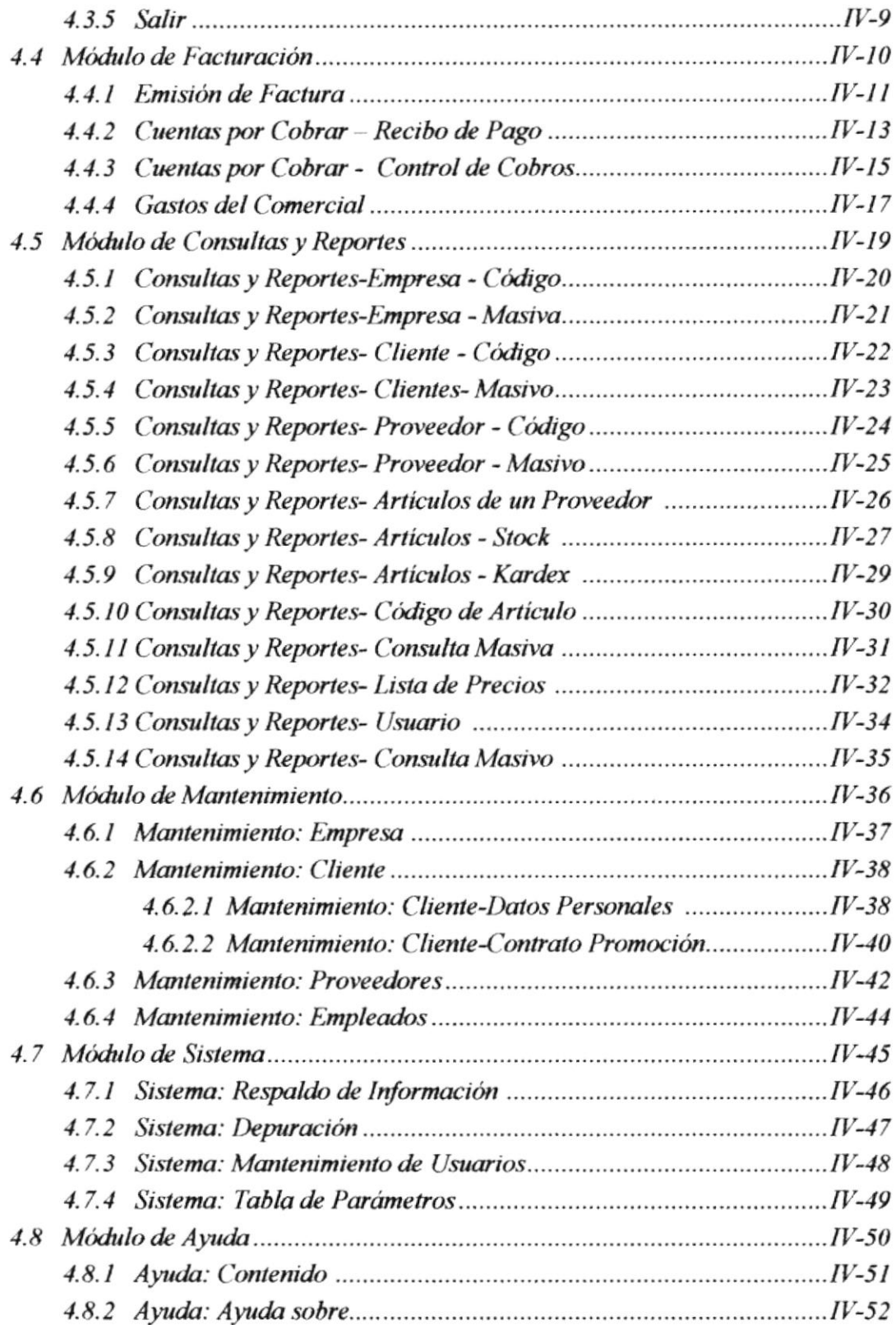

 $\alpha$ 

## Capítulo V Reportes del Sistema

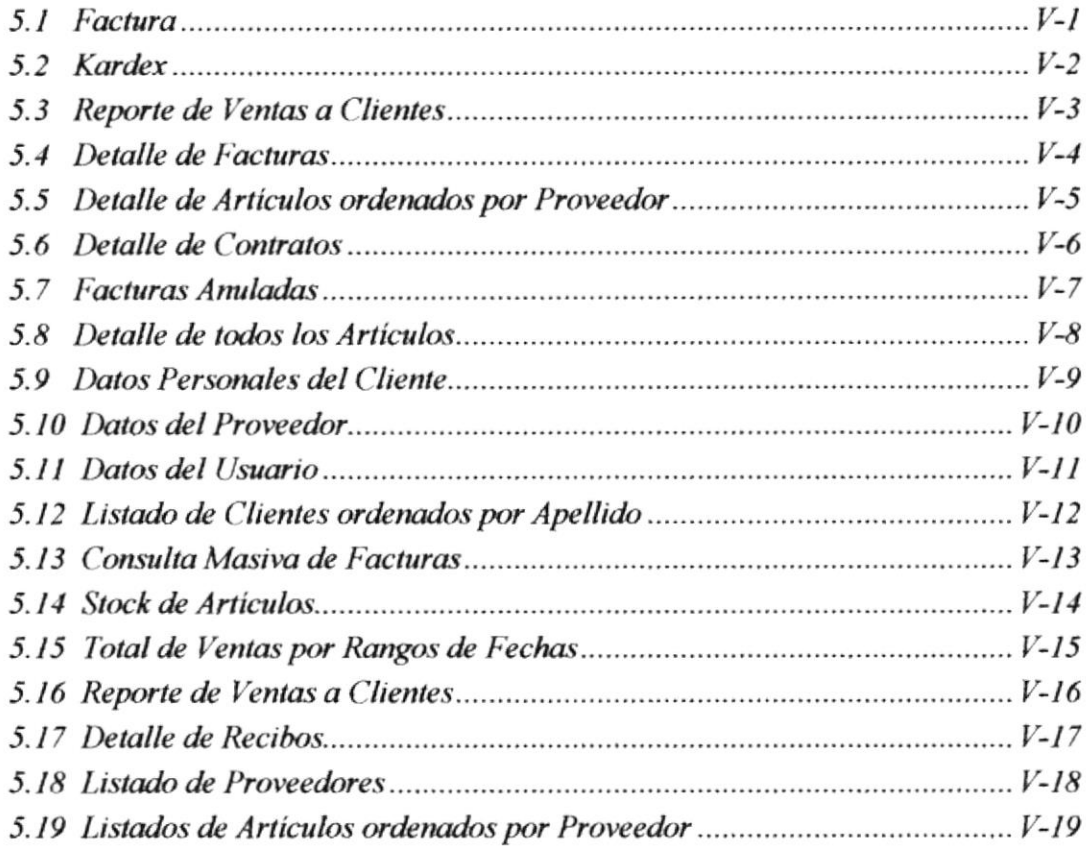

## Apéndices

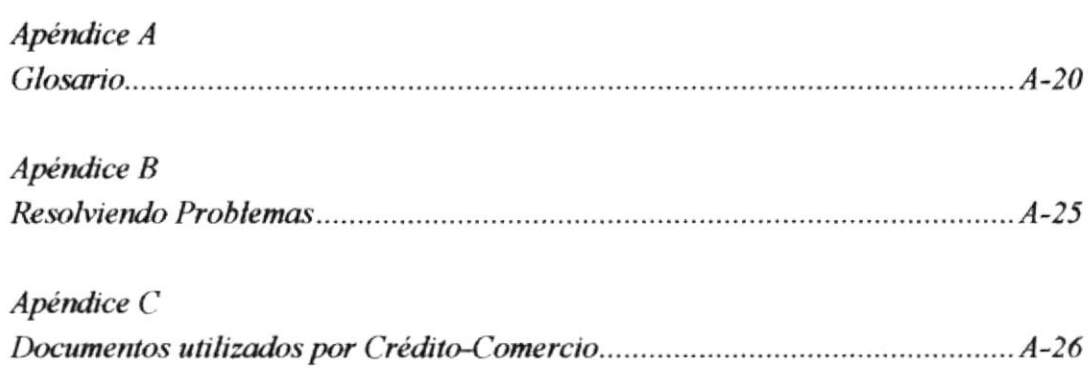

**CAPÍTULO I** 

# **CARACTERÍSTICAS DEL EQUIPO A OPERAR**

## 1. CARACTERÍSTICAS DEL EQUIPO A OPERAR

### **1.1 EL COMPUTADOR**

Está compuesto por cuatro partes:

- La unidad de procesamiento.
- $\Box$  El monitor.
- El teclado.
- <sup></sub><sup>O</sup> El Mouse</sup>

#### **Monitor**

Es como un televisor en cuya pantalla se presenta información que pueda ser la que usted digite por medio del teclado; o, la información que usted le ha pedido al computador.

Una vez encendido, la posición en la que se encuentre en la pantalla, estará dada por el CURSOR, que es el parpadeante que observará en la pantalla.

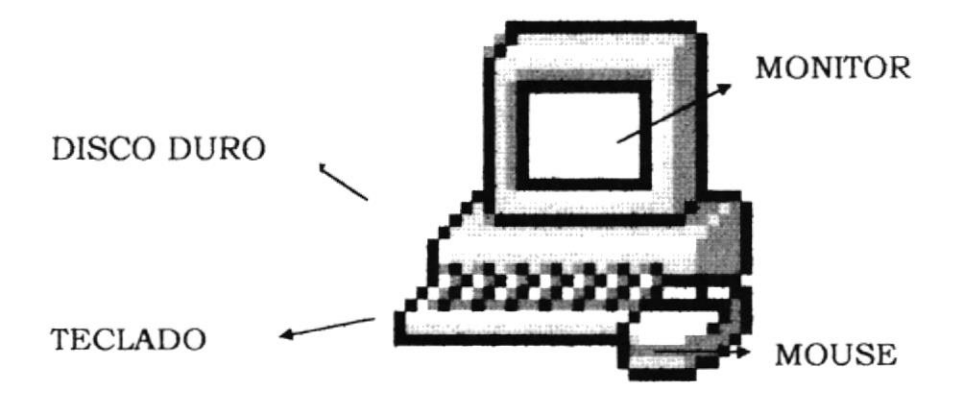

#### **Teclado**

Existen diferentes tipos de teclados dependiendo del modelo y la marca del computador.

Los teclados en general están divididos en cuatro partes:

- 1. Teclas Estándares
- $\overline{2}$ . **Teclas Funcionales**
- $3.$ Teclas de Direccionamiento
- $4<sup>1</sup>$ Teclas Numéricas
- 5. Teclas de Desplazamiento

El teclado estándar se lo conoce como teclado expandido de 101 teclas, y se lo muestra

a continuación:

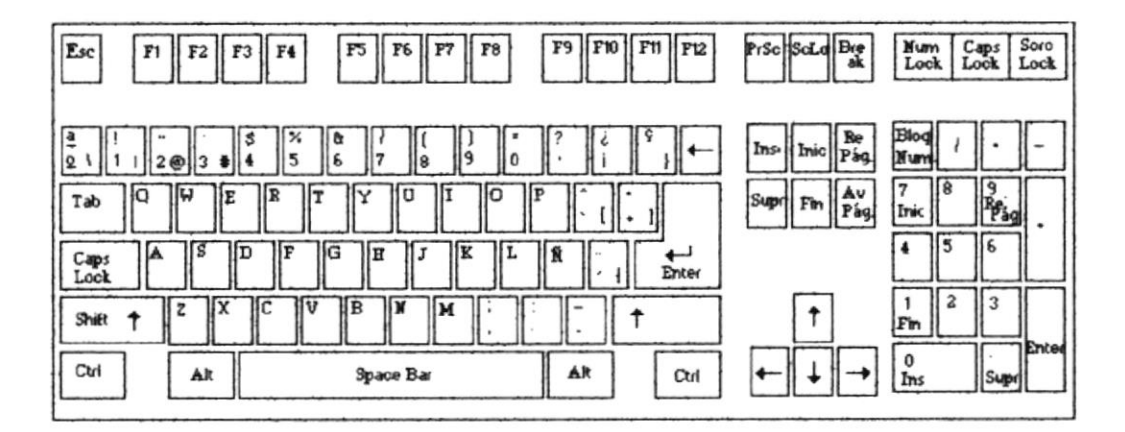

### **Teclado Expandido TECLAS ESTÁNDARES**

Son teclas similares a la máquina de escribir convencional (letras, números y signos), que se encuentran en la parte central del teclado. Posee otras teclas que cumplen diferentes funciones explicadas a continuación:

- $|$  Esc  $|$ Con esta tecla se podrá cancelar cualquier tipo de operación, se encuentra ubicada en la parte superior izquierda de la pantalla.
- [ Caps Lock ] Después de pulsar ésta tecla, las letras que se digiten a continuación aparecerán en mayúsculas, si se encontraban en minúscula. Así mismo, cuando sea otra vez pulsada tendrá el efecto contrario; es decir; se desactiva. Se la localiza en el lado izquierdo del teclado.
- Si pulsa esta tecla le permitirá cambiar el modo de escritura [Shift] para un carácter de mayúscula. Por lo general, se encuentra ubicada en la parte izquierda del teclado, debajo de la tecla Caps Lock.

Tiene la apariencia de una flecha hacia arriba û.

 $[Ctrl]$ Es utilizada para funciones especiales, por lo general en combinación con otra tecla. Se encuentra en la parte inferior izquierda del teclado.

- En combinación con otra tecla, se la utiliza en funciones especiales  $[Alt]$
- Permite dejar espacios en blanco entre caracteres. Se encuentra [Space Bar] ubicada en la parte inferior del teclado, y se la diferencia de las demás, por ser la tecla más larga.
- [Enter] Por lo general, esta tecla se la utiliza para bajar de una línea a otra, o para ordenar al computador que ejecute un determinado proceso. tecla igual con el nombre de Intro o Enter.

#### **TECLAS FUNCIONALES**

Son aquellas teclas que se encuentran situadas en la parte superior del teclado. Son doce teclas que van numeradas de F1 a F12.

Estas teclas por lo general sirven para ejecutar de forma rápida determinadas órdenes dentro de un programa. De esta forma, en vez de acceder al menú para realizar cualquier opción, se pueden utilizar las teclas de función (si el programa lo permite) para poder trabajar más rápido aplicación.

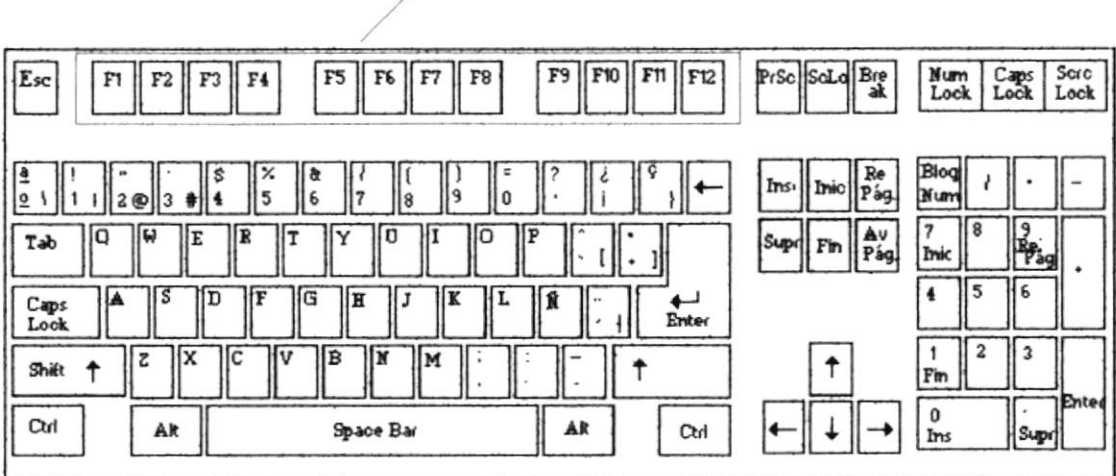

#### TECLAS FUNCIONALES

#### **TECLAS DE DIRECCIONAMIENTO**

Se utilizan para dar movimiento al cursor en la dirección que indica a cada una de ellas. El movimiento podrá ser caracter a carácter; o de forma rápida, manteniendo presionada la tecla que apunta en la dirección que se desee. Se encuentran entre las Teclas Estándares y las Teclas Numéricas.

Se desplaza un [ caracter a la izquierda de nuestra posición actual en la pantalla.

Se desplaza una [11] línea hacia arriba.

Se desplaza una  $\left\lceil \bigvee \right\rceil$ línea hacia abajo.

Se desplaza un  $\left[\rightarrow\right]$ espacio hacia la derecha de nuestra posición actual en la pantalla.

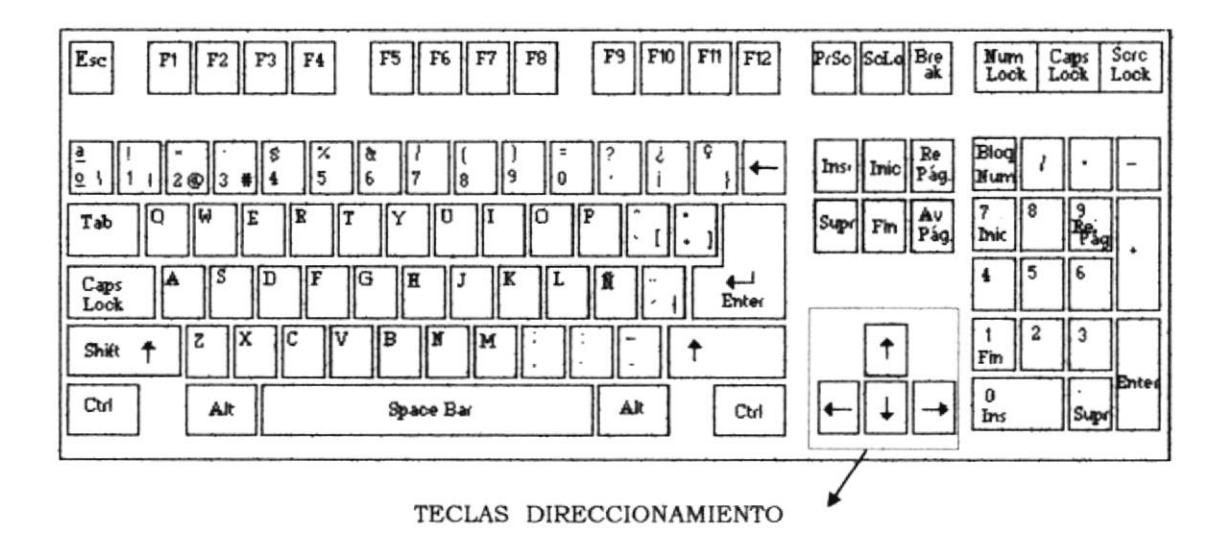

#### **TECLAS NUMÉRICAS**

En la parte derecha del teclado aparece un pequeño teclado numérico independiente del resto, el cual se ha diseñado para facilitar la introducción de números. Este teclado está compuesto por números, los símbolos de las operaciones matemáticas básicas y las teclas de edición, además de las teclas direccionales y la tecla Intro o Enter.

En la parte superior izquierda de este grupo de teclas se encuentra el Bloq Num. Para poder introducir datos numéricos, esta tecla debe estar activa. Para activarla hay que pulsar la tecla de Bloq Num y el indicador luminoso (Num lock) se encenderá. En caso de no activar esta tecla, las teclas que corresponden a este teclado actuarían con las segundas funciones de que disponen: inicio, fin.

Las teclas de /, \*, -, + son las empleadas en las operaciones (las podemos encontrar en el teclado alfanumérico). En caso de que el Bloque numérico esté desactivado, se pueden utilizar las teclas que permiten insertar y borrar un caracter, también se encuentran entre el teclado alfamumérico.

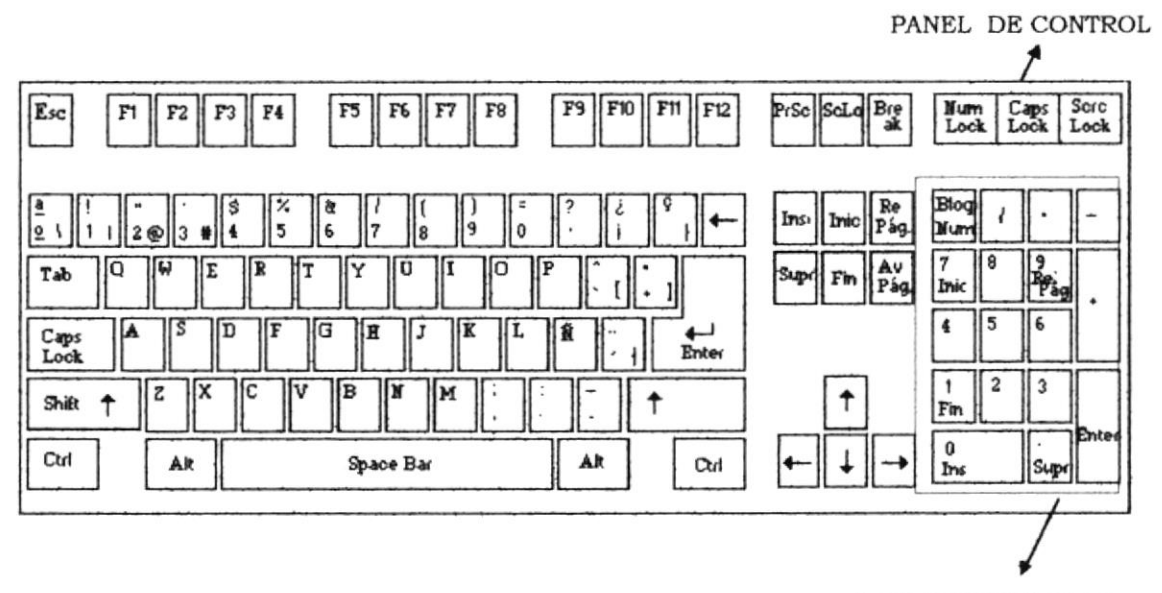

**TECLAS NUMÉRICAS** 

#### **TECLAS DE DESPLAZAMIENTO**

- [Insert] Permite cambiarnos a modo sobre-escritura o de inserción. Los caracteres actualmente ingresados reemplazan a los caracteres establecidos anteriormente. En modo de Inserción, un caracter ingresado desplazará a los caracteres antes establecidos.
- [Supr] Permite borrar un caracter a la derecha de nuestra posición en la pantalla.
- [Inicio] Esta tecla permite desplazarse al inicio de la palabra a la izquierda.
- $[Fin]$ Esta tecla permite desplazarse al final de la palabra.
- Se la utiliza en procesos de consulta para visualizar páginas [Re Pág.] anteriores a la que actualmente está en pantalla.
- [Av Pág.] Se la utiliza en procesos de consulta para visualizar páginas posteriores a la que actualmente está en pantalla.

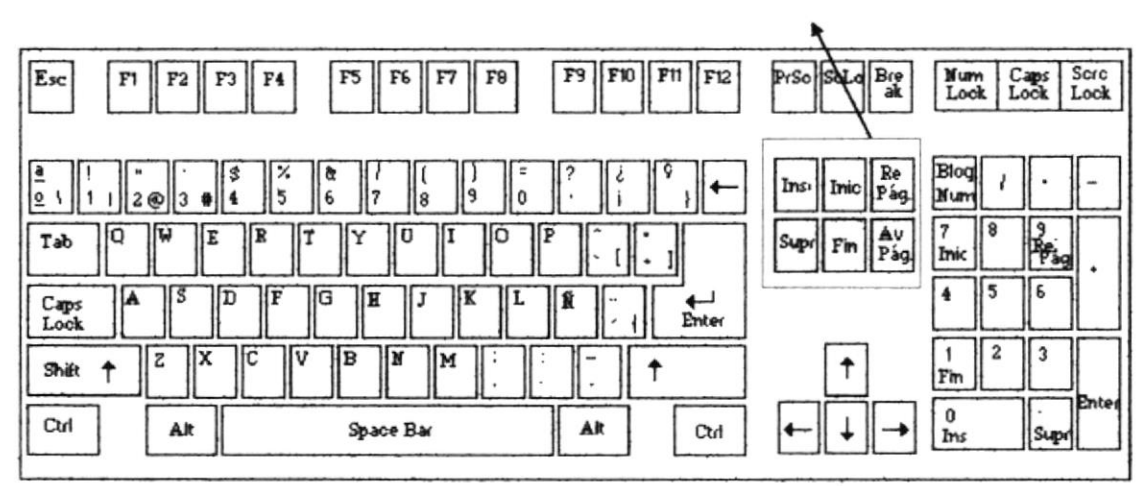

TECLAS DESPLAZAMIENTO

#### **MOUSE**

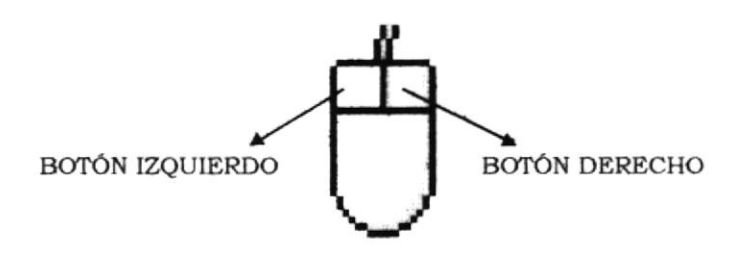

El mouse en el Sistema de Inventario y Facturación es de mucha ayuda, porque el sistema está desarrollado en ambiente Windows. Le brindará mayor rapidez y facilidad en el acceso a cada una de las opciones del sistema.

El mouse aparecerá en la pantalla en forma de *puntero o flecha*  $\heartsuit$ , esta forma le indicará que está listo para escoger una de las opciones del menú.

También puede tomar la forma de un reloj de arena  $\delta$ , el cual le indicará que en ese momento se está procesando la información y que debe esperar; se mantiene en forma de reloj hasta que el proceso que está realizando llegue a su fin.

Deberá presionar el botón derecho del mouse cuando decida hacer una selección, mientras no lo haga mantendrá la forma de flecha.

### **IMPRESORA**

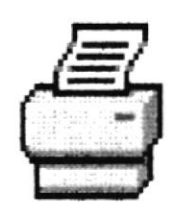

En la parte superior del lado derecho, la impresora tiene su panel de comando integrado por indicadores y botones de operación.

La impresora está operativa o en línea cuando está prendido el indicador (luz amarilla) que se encuentra a un lado del Power, en estas condiciones la impresora está lista para recibir información e imprimirla.

#### Funciones principales de los botones:

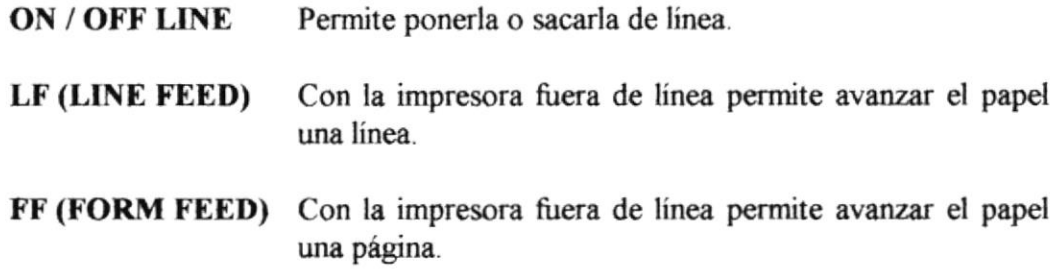

La palanca para adecuar la impresión, al número de copias que se desea emitir, se encuentra en la parte superior izquierda.

La palanca selectora de papel se encuentra en la parte superior derecha y deberá ubicarse de manera que se pueda trabajar con papel continuo.

Antes de realizar cualquier impresión, asegúrese de cumplir los siguientes pasos:

- √ Tener encendida la impresora: esto le indicará el botón Power.
- $\checkmark$  Tener la impresora en línea, esto es, que el indicador ON LINE/OFF LINE se encuentre encendido.
- $\checkmark$  Tener suficiente papel para que la impresión de los reportes sea completa.
- $\checkmark$  Tener cinta que imprima lo suficientemente claro.

Si en algún momento se le llegara a acabar el papel, realice los siguientes pasos:

Capítulo I Página 11

- $\checkmark$  Ponga a la impresora fuera de línea, esto es, que el indicador de ON LINE/OFF LINE se encuentre apagado.
- $\checkmark$  NO APAGUE LA IMPRESORA, porque al hacerlo, la información que iba a ser impresa se perderá y deberá repetir los pasos para que se pueda imprimir nuevamente.
- $\checkmark$  Coloque el papel en la impresora.
- Ponga a la impresora en línea; es decir, que el indicador ON LINE/OFF LINE se encuentre encendido.

Al poner la impresora en línea automáticamente se imprimirá lo que faltaba.

**CAPÍTULO II** 

**INSTALACIÓN DEL SISTEMA** 

#### **INSTALACIÓN DEL SISTEMA**  $\overline{2}$ .

### 2.1 REQUERIMIENTOS DEL SISTEMA.

EL Sistema deberá ser instalado en el disco duro del computador y sus requerimientos son:

- $\checkmark$  Espacio en disco mínimo de 4 Mb para los archivos del Sistema.
- $\checkmark$  Disco Duro de 1.6 Gbytes.
- $\checkmark$  Memoria de 16 Mbytes.
- $\checkmark$  133 Mhz de Velocidad.

k

k,

У

- $\checkmark$  Impresora Lx-300 Epson
- $\checkmark$  Visual Basic ver. 4.0
- Sistema Operativo DOS versión 5.0 o superior  $\checkmark$
- $\checkmark$  Microsoft Windows 95
- $\checkmark$  Microsoft Access versión 2.0
- $\checkmark$  Microsoft Word versión 6.0 (para modificación y emisión de cartas).

### **CÓMO TRABAJAR CON WINDOWS 95**

Al encender el computador aparecerán unos iconos (tienen forma de cuadrado con una figura que representa el software). Para accesar a la información de cualquier icono sólo se deberá dar doble click con el ratón o mouse, y automáticamente se ejecutará el software, la plataforma que presenta es similar a la fig #1.

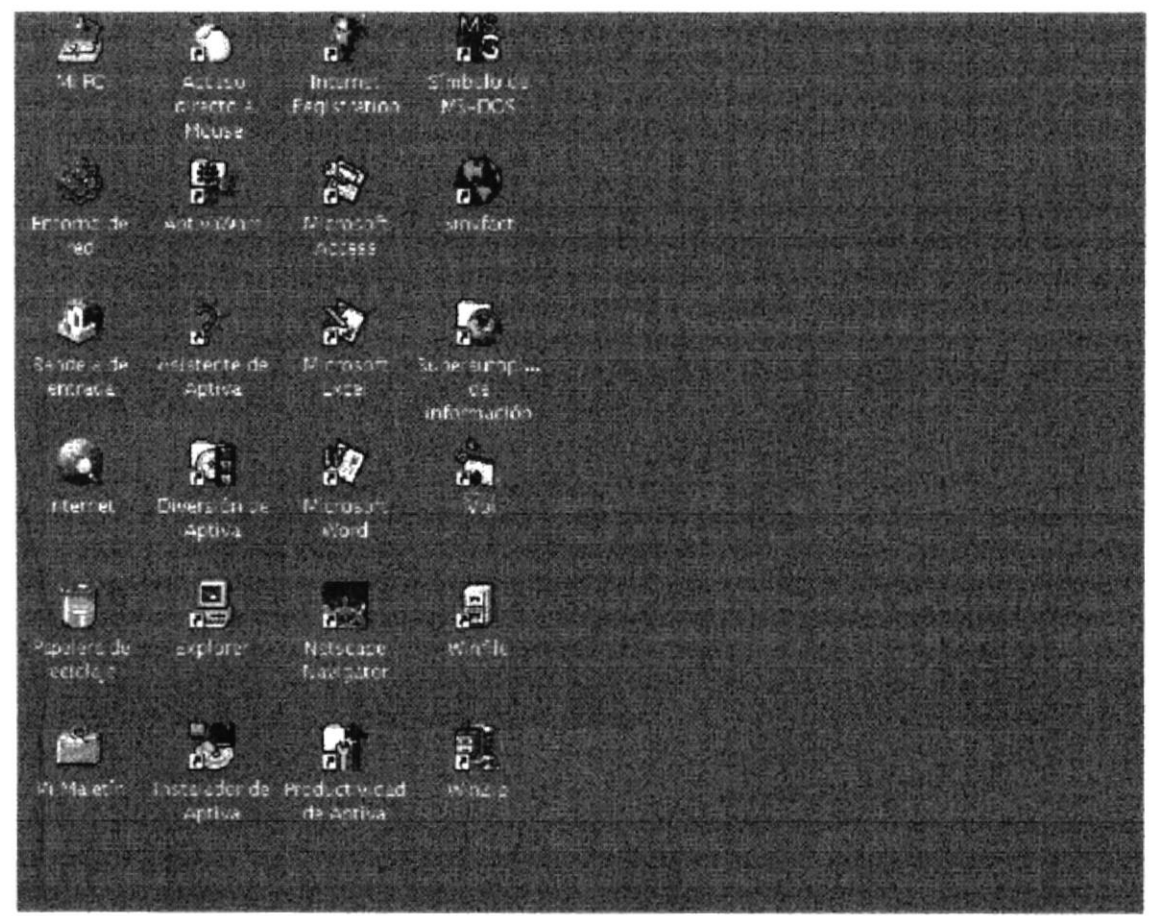

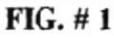

 $\underline{t}^*$ 

Otra forma de accesar a los programas instalados en la máquina, es accesando a la barra de tareas.

La barra de tareas es la que se encuentra en la parte inferior de la pantalla de su computador. Ver fig #2.

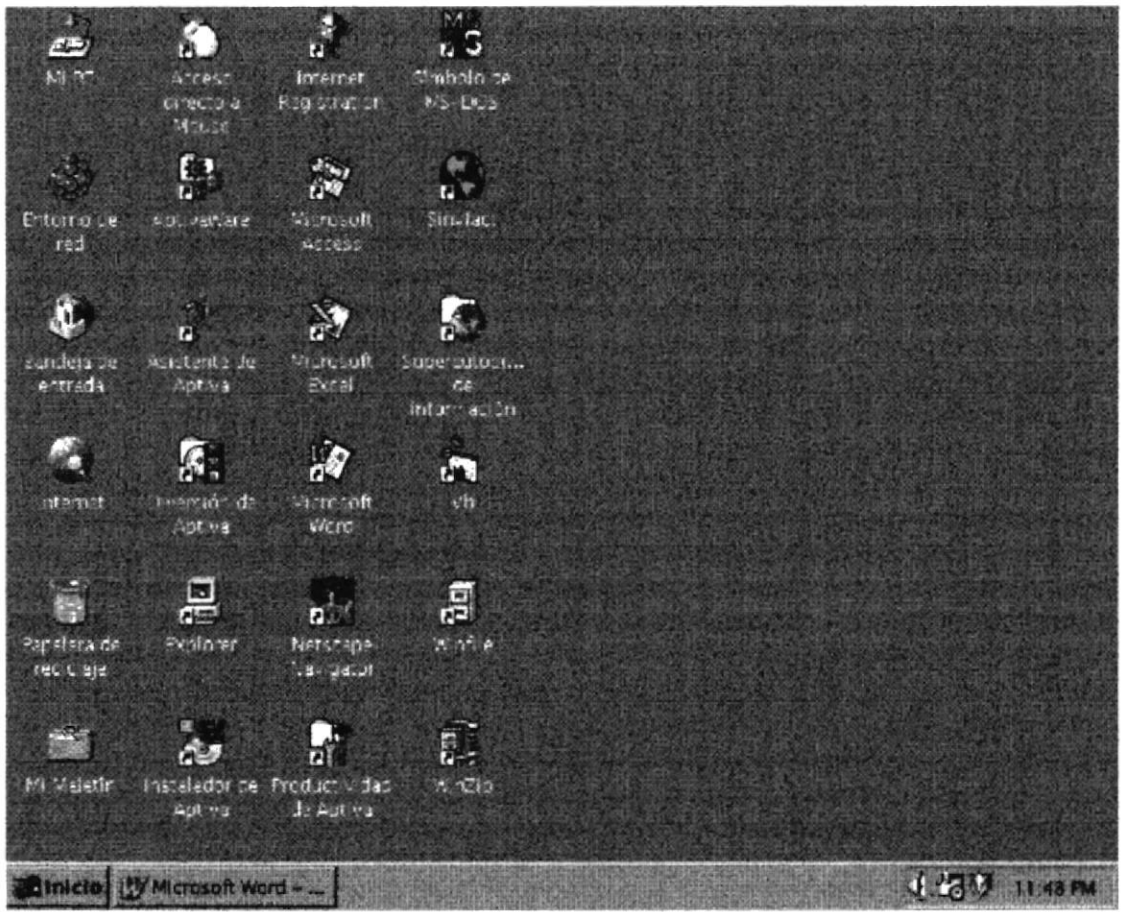

 $FIG#2$ 

Para accesar a la barra de tareas presione un click con el mouse o ratón en la parte inferior izquierda, exactamente donde está la palabra INICIO, automáticamente se abrirá una ventana hacia arriba, arrastrando el mouse se sombrea la parte que se va a escoger. Ver fig  $# 3$ .

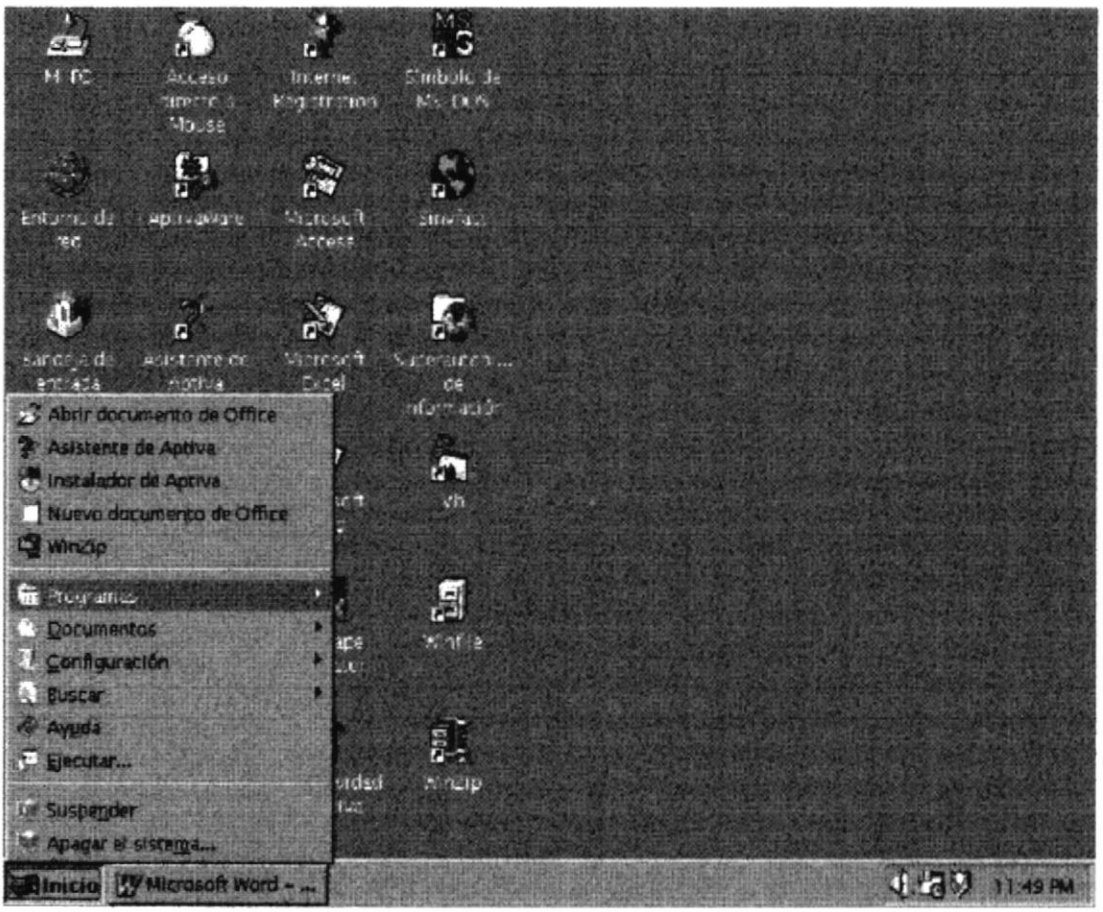

**FIG#3** 

Para apagar el equipo usted haga click en el botón INICIO, y se abrirá una pantalla hacia arriba, en la primera frase dice *Apagar el Sistema*. haga click y automáticamente aparecerá una pantalla centrada (Ver fig. # 4). Si le dá ENTER o si hace click en el botón de Sí, entonces se apagará la máquina.

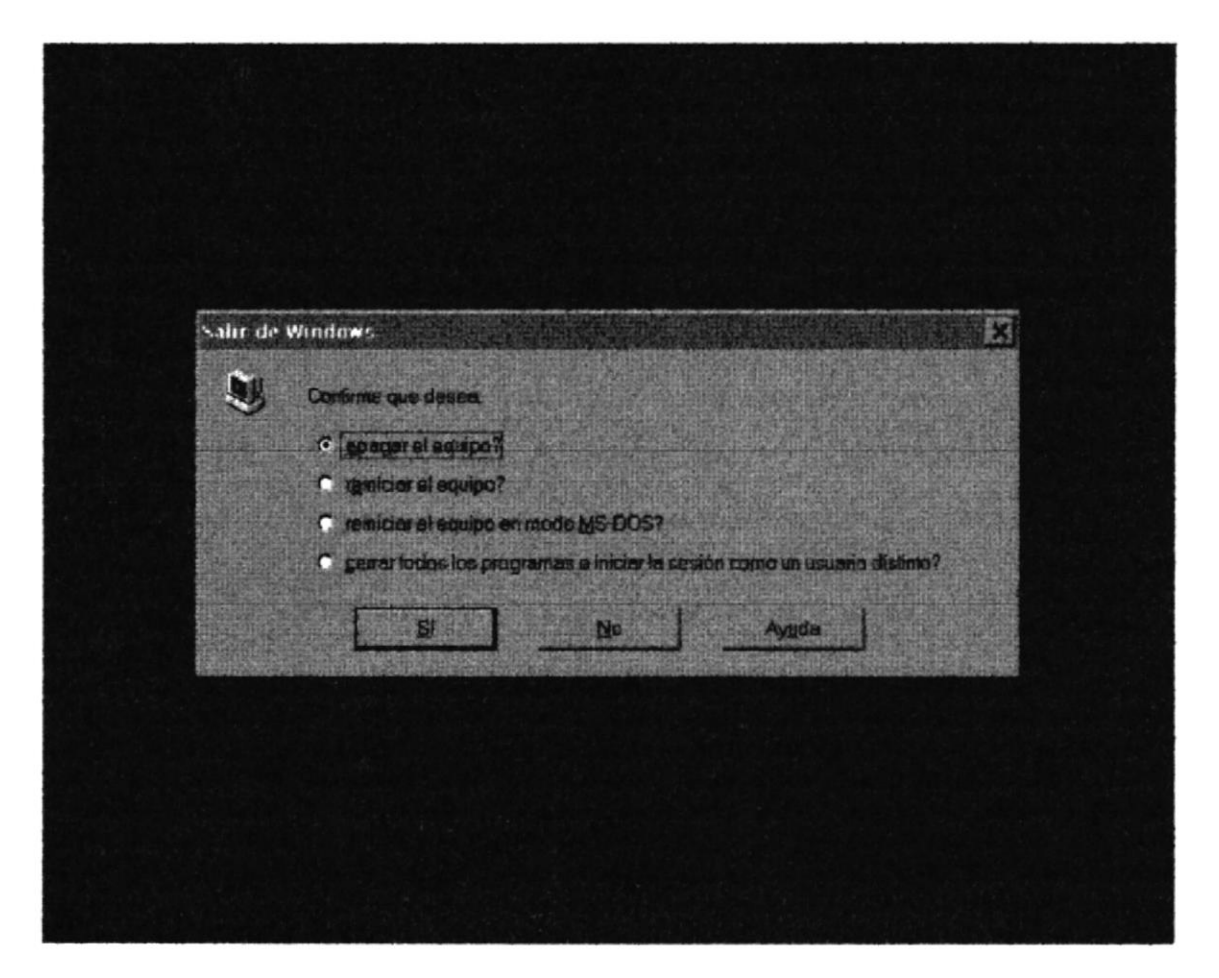

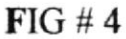

### 2.2 INSTALACIÓN DEL SISTEMA S.I.F

Para la instalación se deberán seguir los siguiente pasos :

- 1. Inicie Microsoft Windows y asegúrese de que no se estén ejecutando otras aplicaciones.
- 2. Haga clic en Inicio, que se encuentra en la parte inferior del monitor llamada la barra del menú de tareas.
- 3. Haga clic en Configuración y luego en Panel de Control en el menú Inicio.(Ver FIG  $# 5$ )

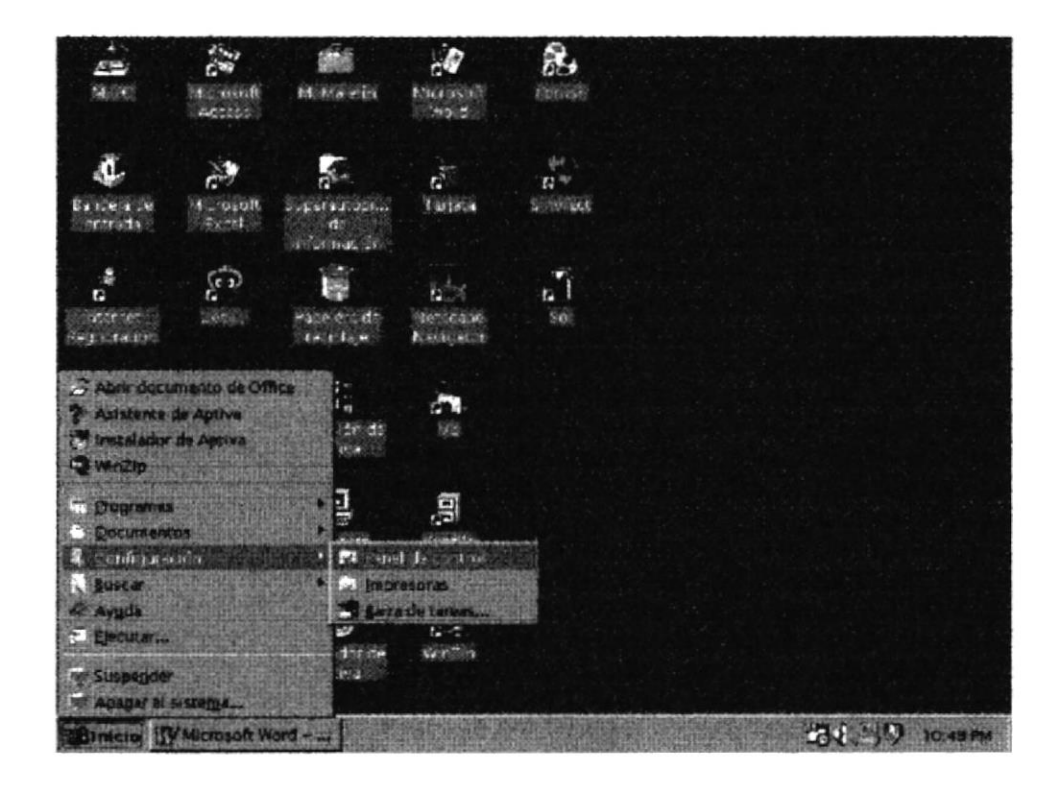

 $FIG#5$ 

4. Aparecerá una ventana, en la cuál escogerá el ícono que dice agregar o quitar programas, como se muestra en la figura #6.

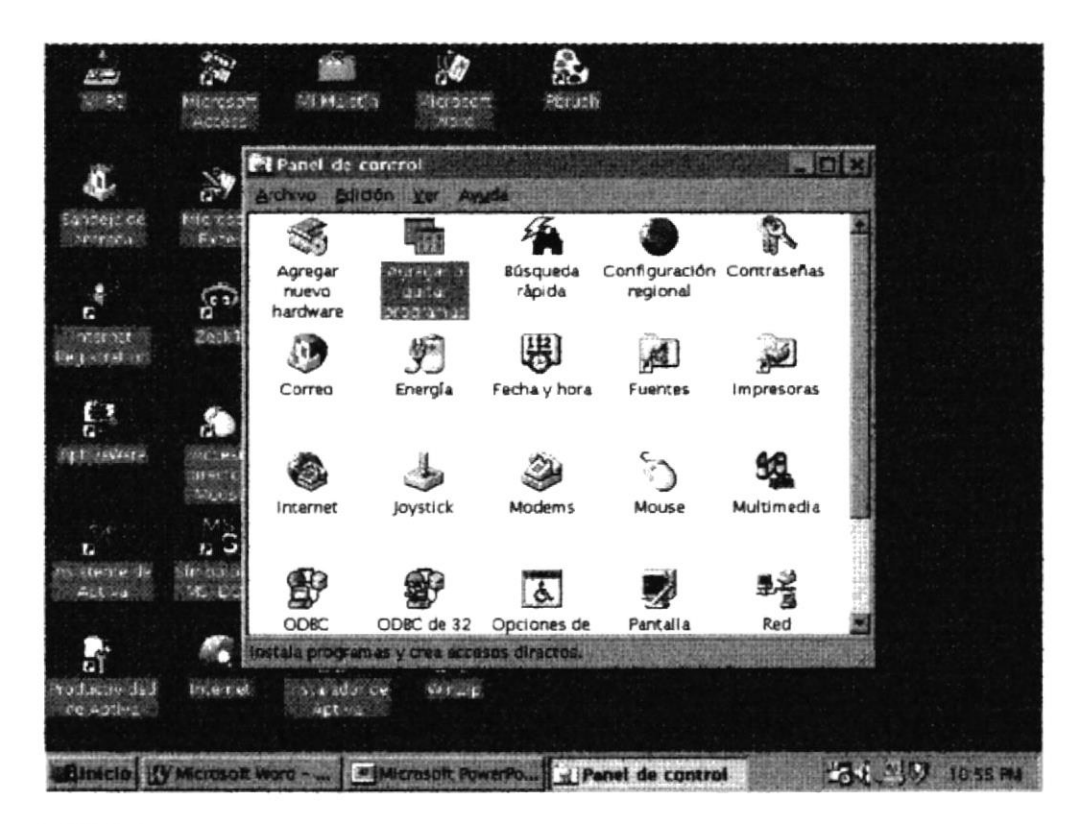

#### $FIG#6$

5. Luego aparecerá una ventana, como la siguiente, haga click en el botón de instalar.

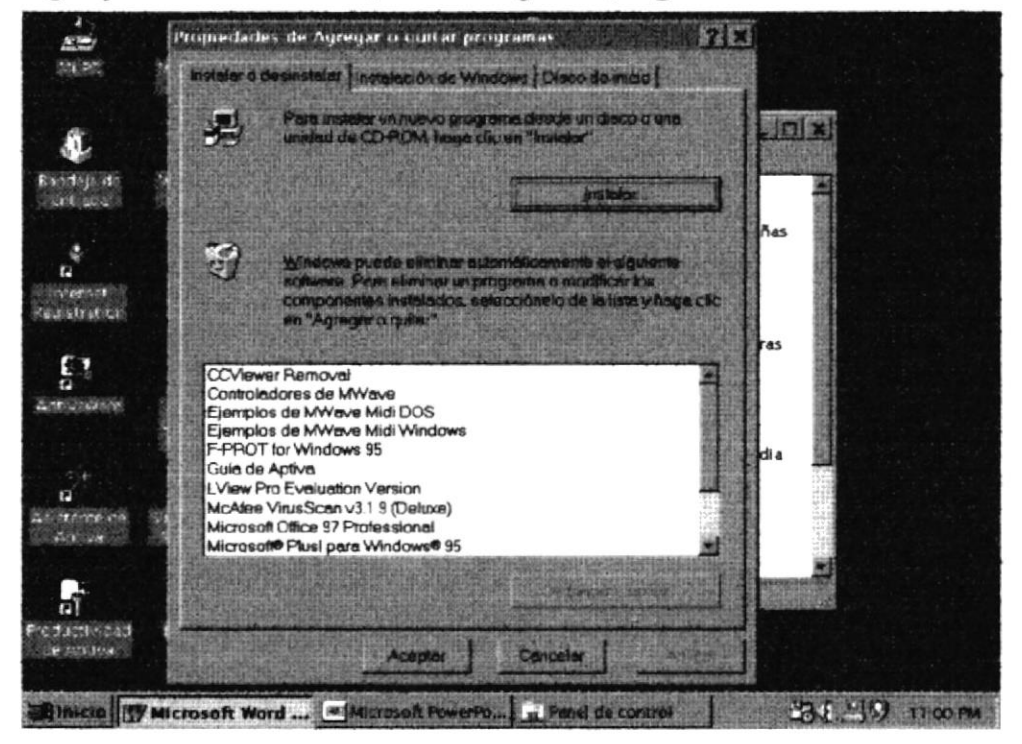

6. Luego aparecerá un cuadro que dice "Inserte el diskette en el drive a:, y luego presionar en el botón que dice Siguiente".  $(FIG H 7)$ 

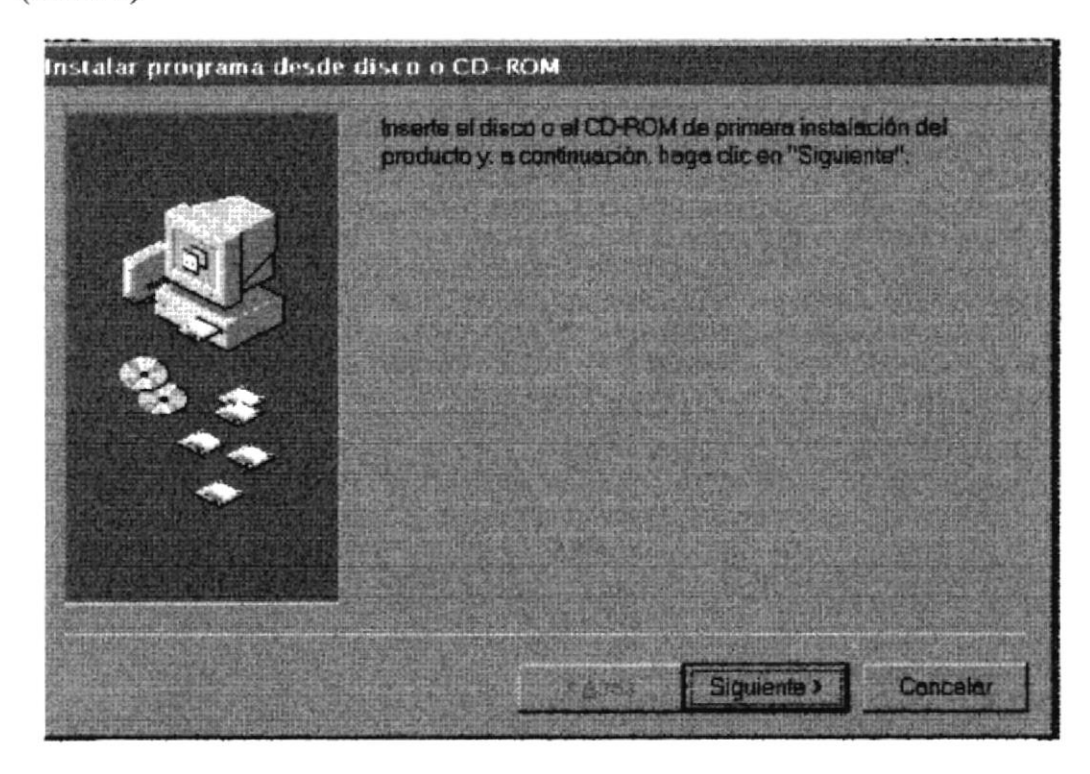

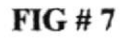

7. Luego de hacer doble click, aparecerá un cuadro para ejecutar programa de instalación (Ver FIG. # 8), luego haga click en Examinar para buscar la ruta en esta caso es el *a*:

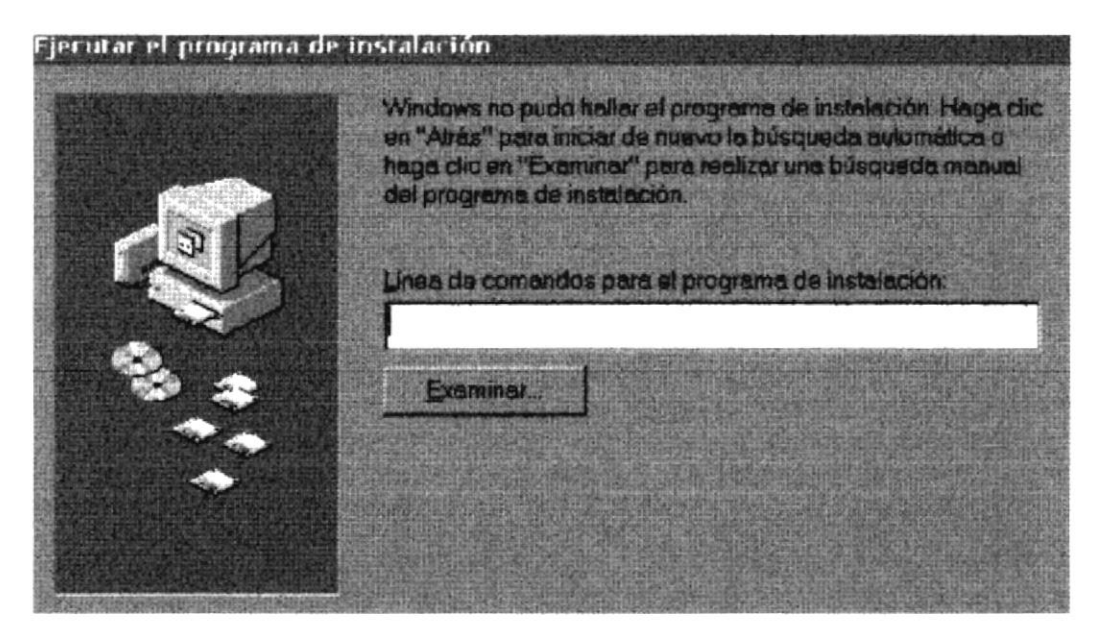

8.- Luego de examinar la ruta, haga doble click en el SETUP.

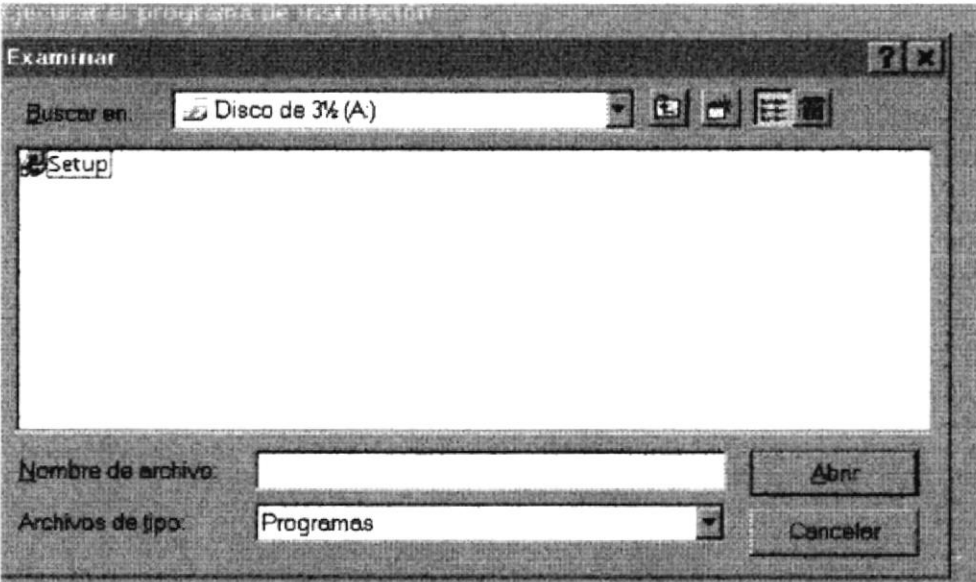

9. Este es el inicio de instalación del Sistema de Inventario y Facturación (Ver Fig.#8).

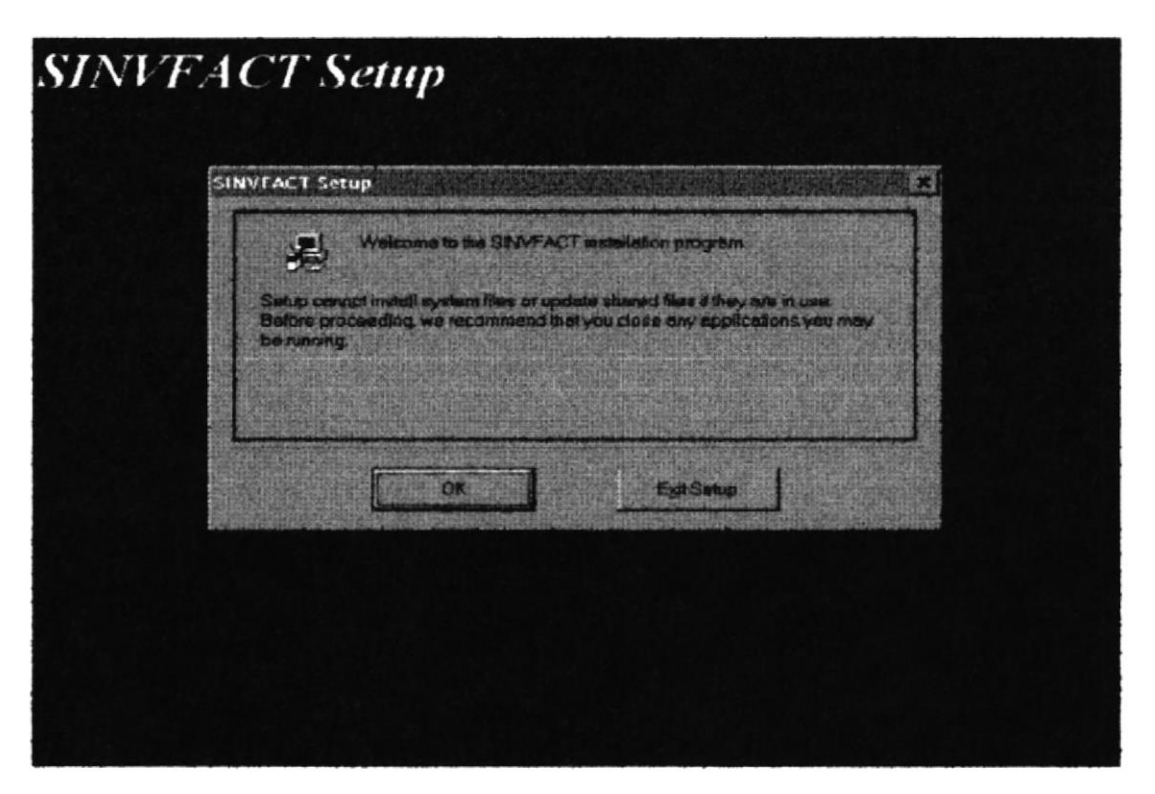

 $FIG#8$ 

9. Una vez digitado OK se presenta una pantalla para escoger el directorio del Sistema en este caso el directorio que se crea es SINVFACT (Ver Fig. #9)

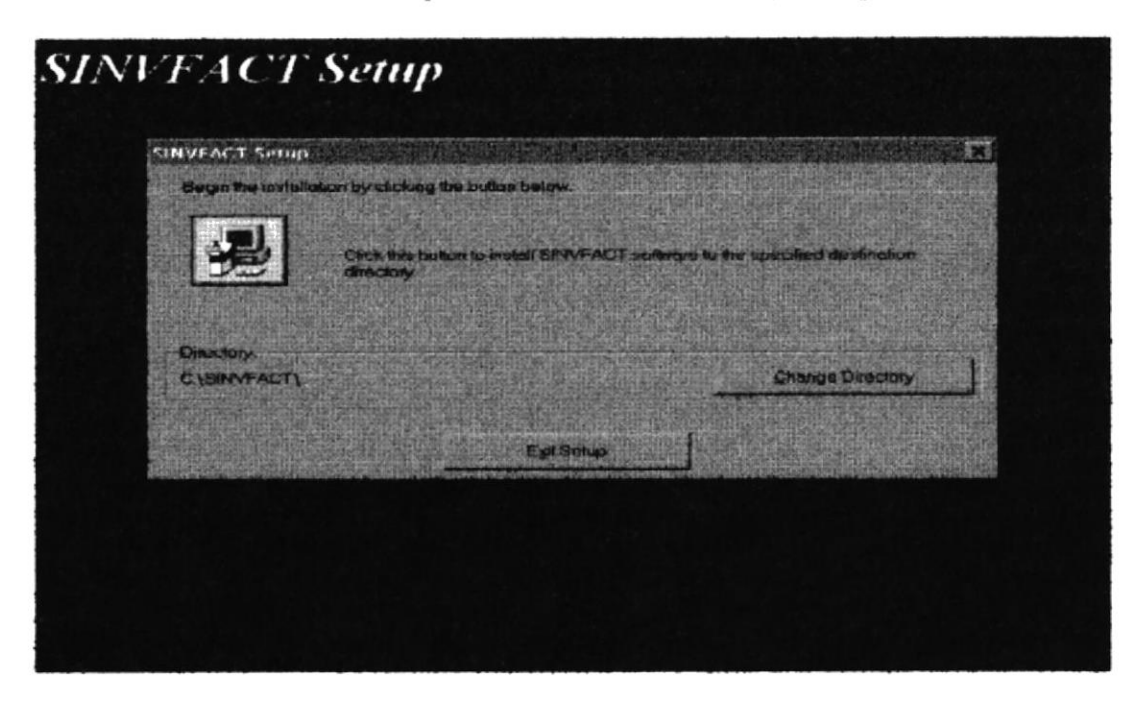

FIG. #9

- 10. Cuando la instalación termina de copiar los archivos del primer disquete, presentará un mensaje indicándole que inserte el disquete # 2. Entonces, remueva el disco de instalación # 1 e inserte el disco # 2 y luego le pedirá el último disquete.
- 11. Luego haga clic en Aceptar para continuar con el proceso.
- 12. Cuando se haya realizado la instalación completa del Sistema, aparecerá el siguiente mensaje: (Ver FIG. #10)

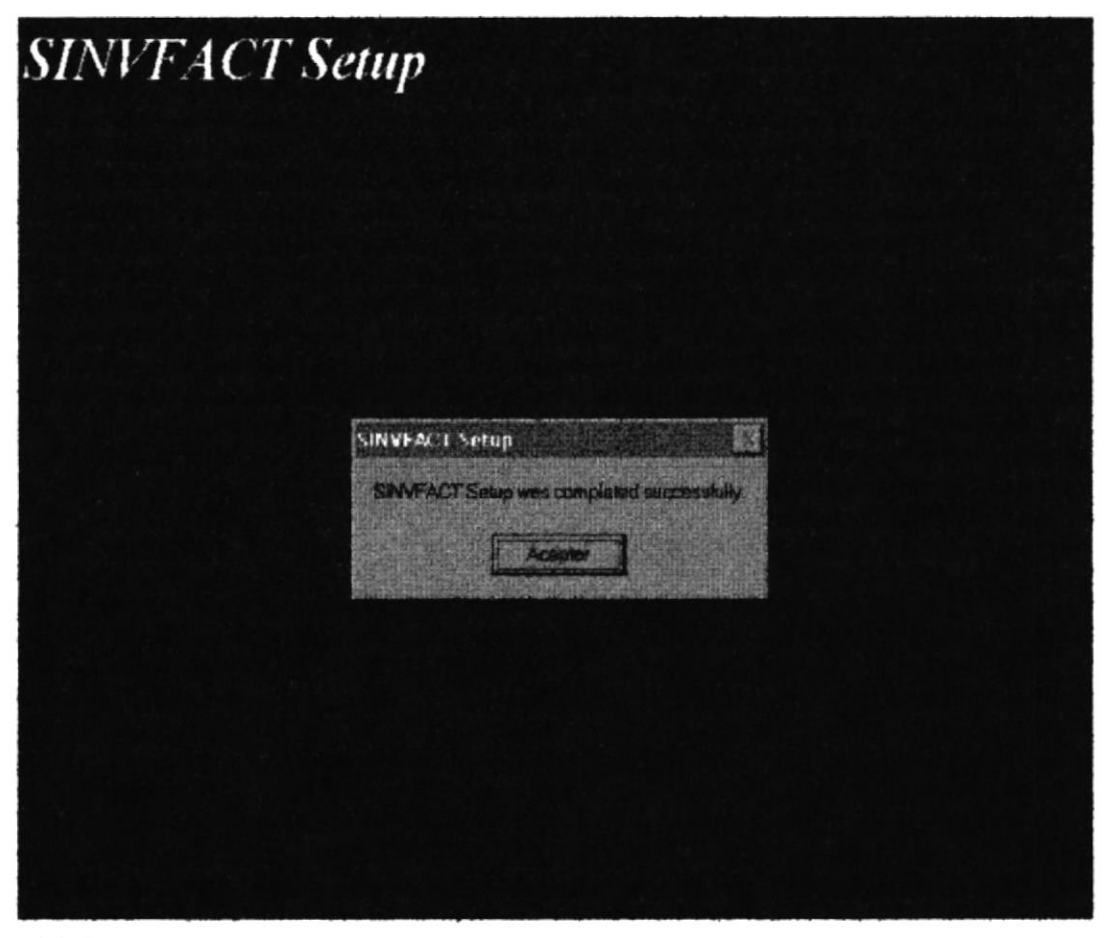

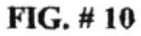

13. Haga clic en Aceptar para finalizar la instalación.
Inmediatamente aparecerá una ventana con el icono para ejecutar el sistema y ejecútelo en ese momento si desea.(Ver FIG. 11)

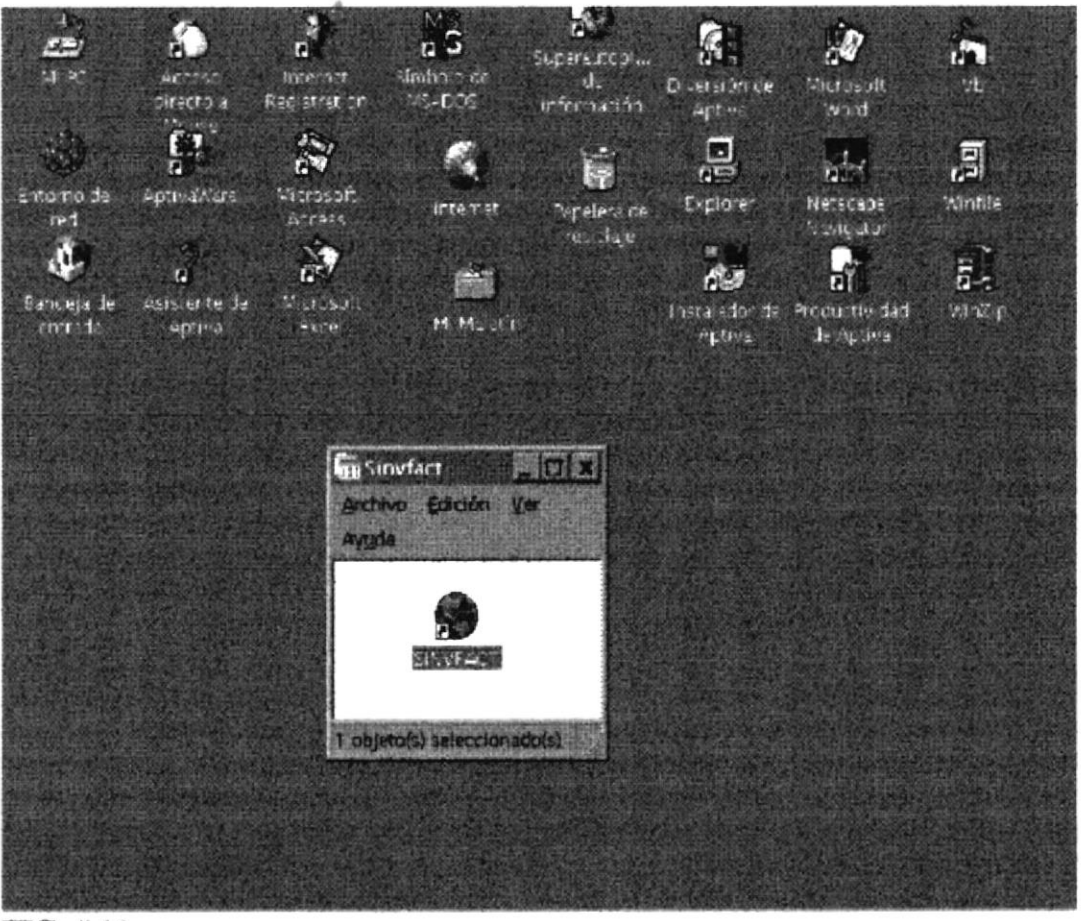

FIG. #11

CAPíTULO III

 $\mathcal{L}^{\text{max}}_{\text{max}}$ 

 $\hat{\boldsymbol{\theta}}$ 

 $\widetilde{\mathbb{S}}_{\mathbb{Z}_2}$ 

GENERALIDADES

# 3. GENERALIDADES

El Sistema utiliza ciertos estándares para su manejo, los mismos que para su más fácil comprensión se explican a continuación.

- $\checkmark$  Se denominarán formas a cada una de las pantallas que aparecerán en él.
- $\checkmark$  Se denominarán controles a cada uno de los campos donde se vayan a ingresar Ia información a registrar en el sistema.
- $\checkmark$  Cada uno de los procesos principales como son Ingreso, Eliminación, Modificación y Listados deben ser seleccionados antes de realizar cualquier proceso de mantenimiento de datos.
- $\checkmark$  Los controles de las formas sólo se activarán para ingreso o modificación cuando se escoja el proceso que se desea realizar.
- / Existea controles en los cuales s€ les permite el ingreso o la selección de cierta informacón ya deñnida.
- $\checkmark$  Para elegir un valor de la lista solamente se debe hacer click en el valor deseado, seleccionarlos con las fechas (hacia arriba o hacia abajo), y presionar <ENTER>
- √ Para modificar o eliminar datos de cualquiera de las informaciones existente, se debe de ingresar su código o ser seleccionado de la lista de códigos existentes. Automáticamente los controles de la forma se llemrán con los datos correspondientes al registro ingresado.
- $\checkmark$  Cuando el proceso seleccionado sea el de eliminación, los controles se llenarán con los datos del registro seleccionado pero no podrán ser modificados.
- $\checkmark$  Cada vez que se ingrese algún dato incorrecto, el sistema mostrará un mensaje de error en la parte central de la pantalla, deberá presionar el botón de aceptar e ingresar un dato correcto o en su defecto cancelar la operación haciendo un clic en el botón de comando CANCELAR o presionando ALT+C.
- $\checkmark$  El Sistema utiliza combinaciones de teclas para ejecutar todas opciones que son ejecutadas al presionar los botones de comandos, las combinaciones siempre son la tecla izquierda ALT y la letra subrayada en el botón de comando, como por ejernplo ALT+I, que se utilizará para imprimir, cuando utiliza este tipo de opciones usted deberá mantener presionada la tecla ALT mientras presiona la otra letra para poder ejecutar la operación con éxito.
- $\checkmark$  Cuando esté ingresando datos en un campo, puede utilizar la tecla Home o lnicio, para ir al inicio del campo, o la tecla End para ir al final de dicho campo.
- $\checkmark$  Cuando el cursor se coloca en un control que ya contiene información, lo que se encuentre en el control será sombreado con lo cual se puede sobreescribir y colocar nueva información.

En alguna de las listas para ubicarse más rápidamente en un dato determinado, se usan las barras de desplazamientos y en otros los selectores de registros.

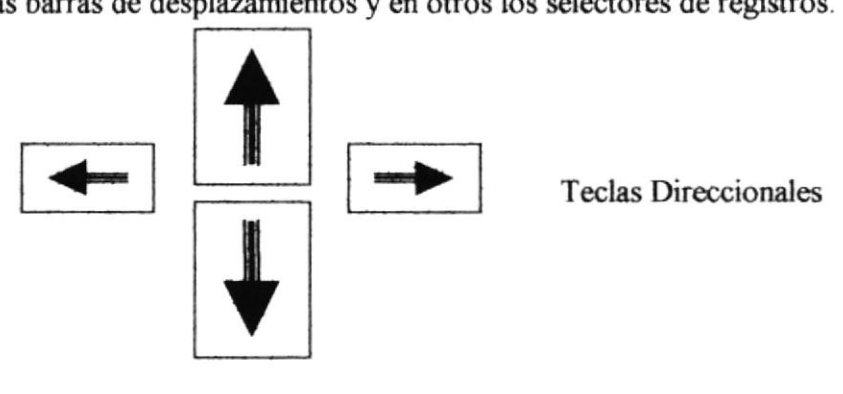

 $\checkmark$  Los mensajes más frecuentes son:

Al presionar el botón de grabar, si la opción fue ingresar

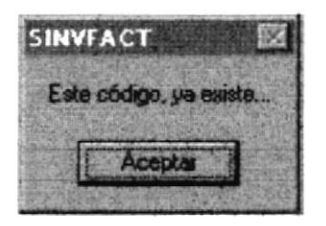

#### Manual de Usuario

Al presionar el botón de grabar, si la opción fue modificar:

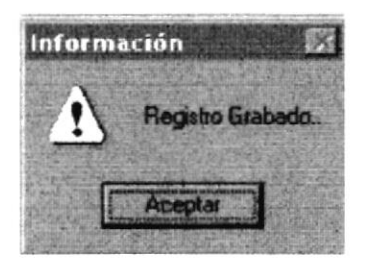

Si desea eliminar le presentará el siguiente mensaje.

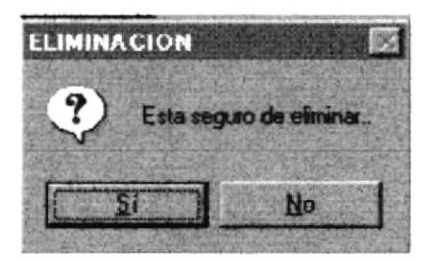

**CAPÍTULO IV** 

UTILIZANDO EL SISTEMA

## 4 UTILIZANDO EL SISTEMA

Al utilizar el Sistema, el usuario debe considerar que para obtener resultados que permitan comprobar su validez deberán seguir las siguientes políticas:

- Realizdr el lngreso de Datos del Cliente, Proveedor, Empleados. Este ingreso lo pueden escoger en la opción de Mantenimiento. Si desea realizar el ingreso de Artículos, escoja el menú de Inventario y realice el click en la opción de Artículos, además esta opción es flexible para que el usuario realice consultas por nombres de artículos, empleados, clientes, proveedores y pueda realizar la búsqueda rápidamente.
- Ila opción de Empresa le permite el ingreso de los datos de la empresa tales como dirección, nombre del representante legal, RUC, número de Registro Comercial, etc.
- « Si el cliente no existe en los archivos, el usuario del sistema tendrá que escoger la opción de Mantenimiento para realizar el ingreso de: Clientes, Datos Personales. Luego de realizar el ingreso del Cliente se procede a realizar el ingreso del Contrato Promoción(es un documento que el cliente se compromete a cancelar las cuotas del o los artículos que solicita a crédito).
- e El Artículo el Cliente lo retira cuando lo facture por el valor de la Cuota Inicial (es un valor que el sistema calcula internamente y que el cliente tendrá que cancelar para retirar el artículo). Una vez que el Artículo lo retira el Cliente, en el Kardex de artículos va rebajando automáticamente.
- · Para realizar una consulta, el usuario visualizará por pantalla un cuadro con fondo blanco, si desea imprimir se encontrará con un ícono de impresora en la parte inferior de la pantalla, haga click y se imprimirá lo que está en la pantalla.
- En las pantallas que muestra el sisema aparecen unas barras de desplazamianto (en la parte derecha e inferior), sirven para desplazarse en toda Ia pantalla, ya sea de izquierda a derecha y de arriba hacia abajo.

A continuación se describen los pasos para utilizar el Sistema de Inventario y Facturación:

#### $4.1$ **EJECUTANDO S.I.F**

Para iniciar el Sistema de Inventario y Facturación, realice los siguientes pasos:

- En la ventana de Windows '95 se encontrarán una serie de íconos en la cuál va a  $\bullet$ localizar un ícono con nombre del sistema de ejecución (S.I.F).
- Haga doble click en el icono S.I.F.

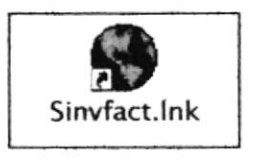

Entonces, se iniciará la ejecución de Visual Basic junto con el Sistema.

Luego se presentará la siguiente ventana. ٠

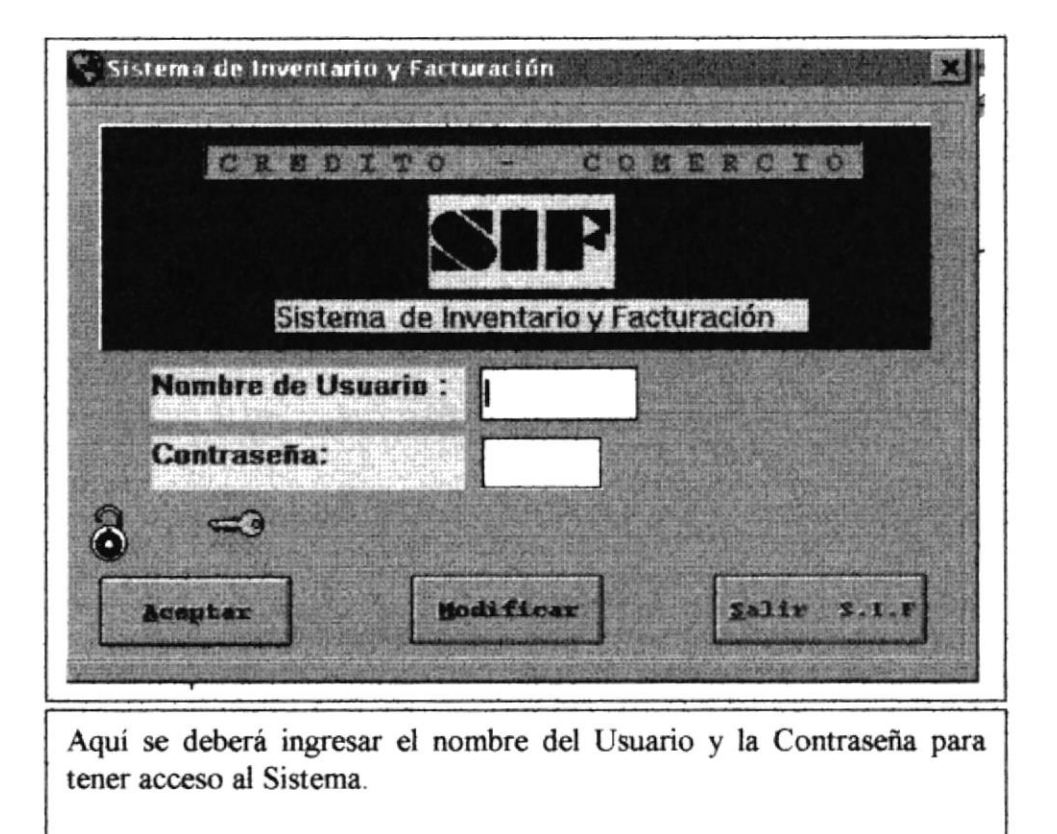

### **4.2 INGRESANDO AL SISTEMA S.L.F**

Una vez que ingresó al sistema por medio del nombre del usuario y contraseña. El Sistema presentará la Pantalla Principal.

Las principales opciones del Sistema son:

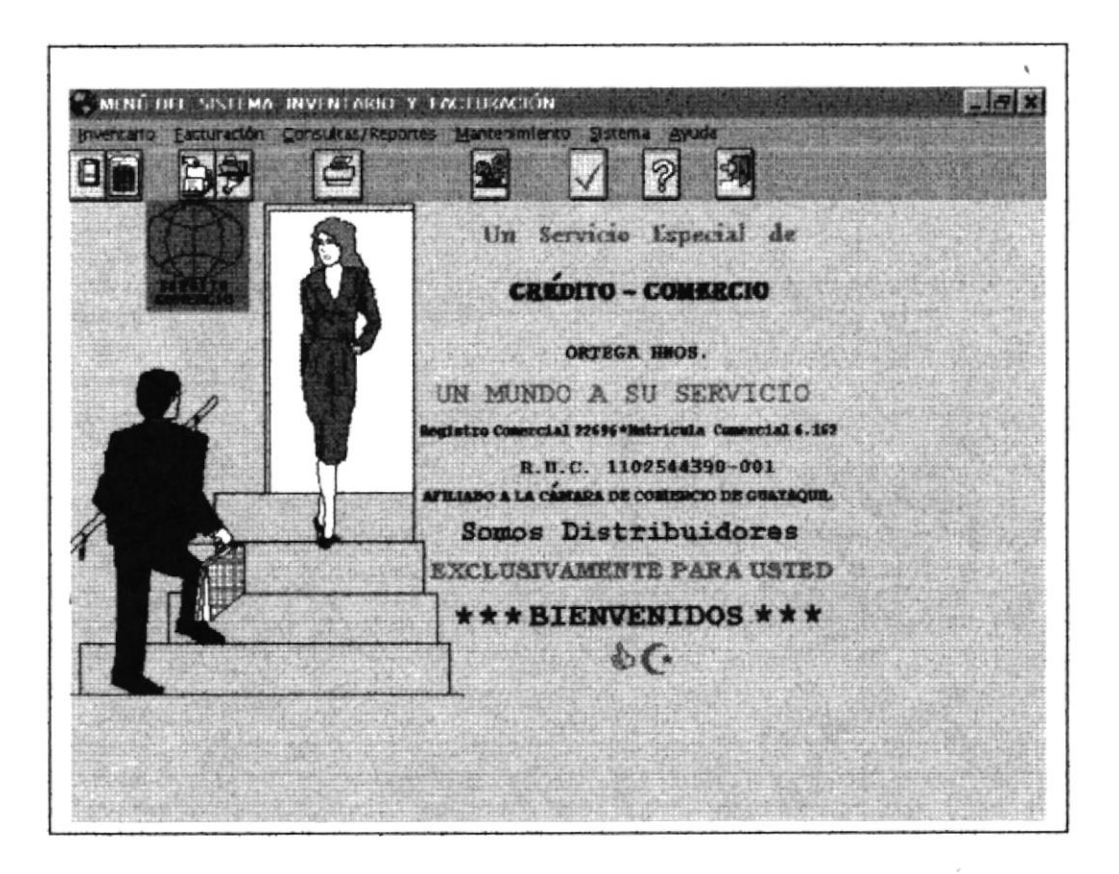

#### MENÚ PRINCIPAL DEL SISTEMA

- Inventario  $\bullet$
- Facturación
- Consultas/Reportes
- Mantenimiento
- Sistema
- Ayuda  $\bullet$

Haga click en la opción que desea utilizar:

Para salir del Sistema, haga un click en el menú Inventario y esgoja la opción Salir. El Sistema cerrrará la pantalla activa, y regresará a Windows, cerrando la Aplicación.

# 4.3 MÓDULO DE INVENTARIO

Presenta el Menú Principal de Inventario, tales como:

- Artículos  $\bullet$
- Movimiento de Bodegas: Compras

Devoluciones sobre Compras Devoluciones sobre Ventas

Salir  $\bullet$ 

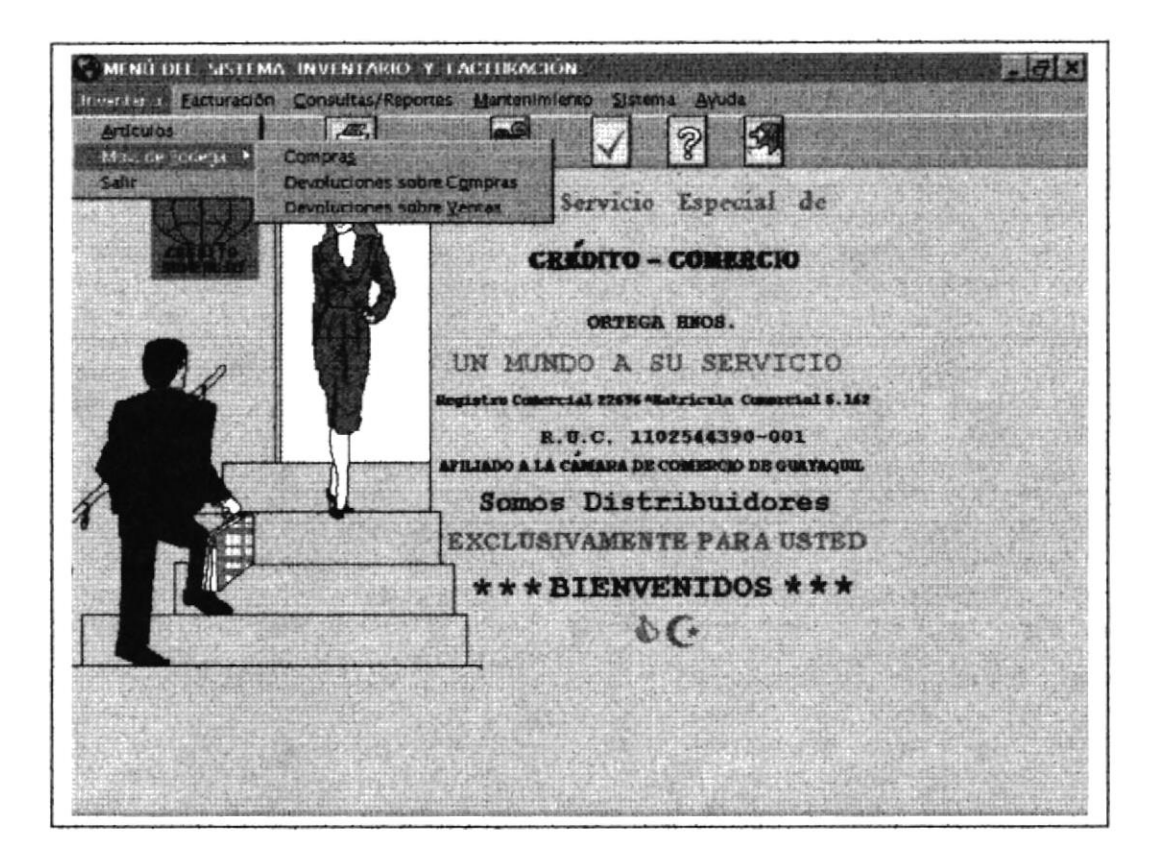

#### **INVENTARIO DE ARTÍCULOS**  $4.3.1$

Si la opción seleccionada es INVENTARIO, aparece la siguiente forma o pantalla:

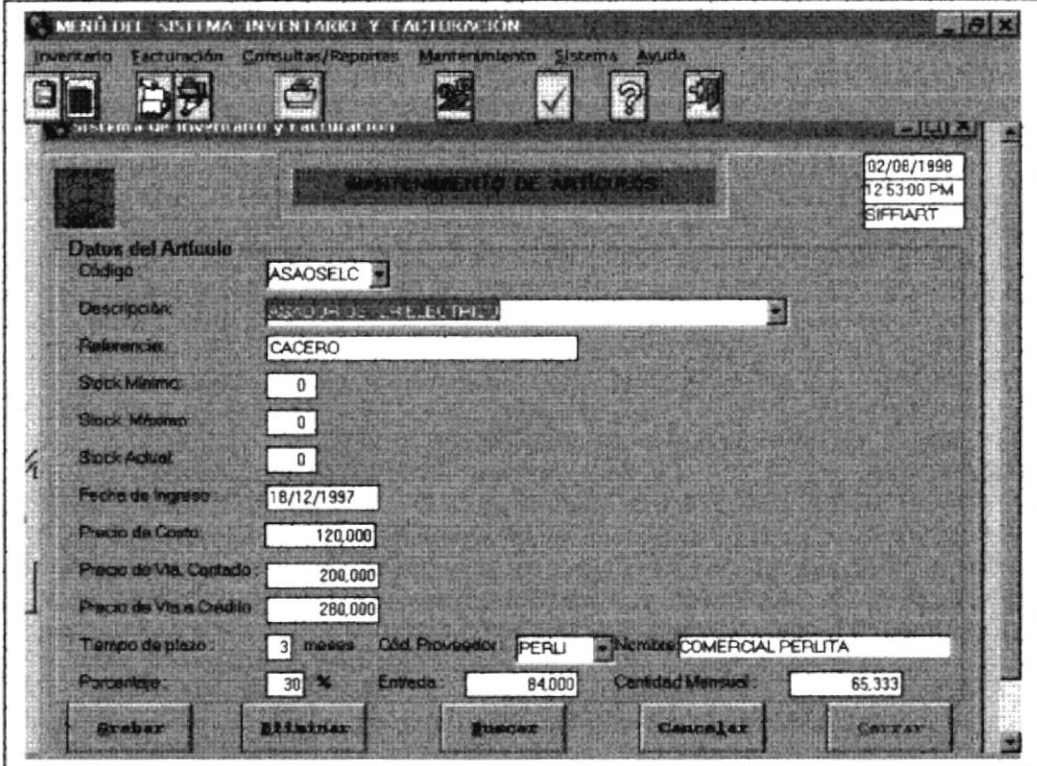

Los botones que se encuentran en la parte inferior de la pantalla sirven para diferentes procesos detallados a continuación:

Para habilitar los controles se debe escoger el proceso a seguir, haciendo clic en botón correspondiente.

Cuando se presiona el botón de :

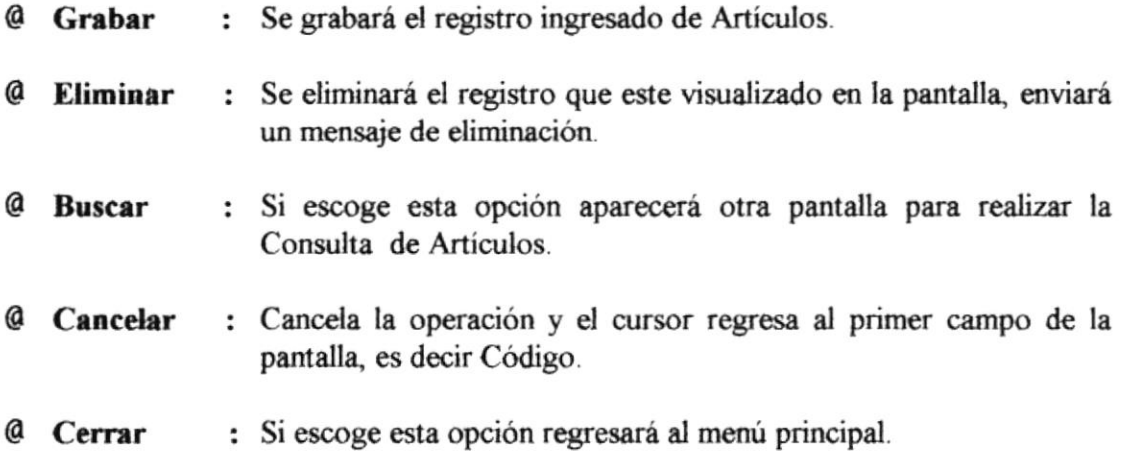

# 4.3.2 COMPRA DE ARTÍCULOS

Si la opción seleccionada es COMPRA DE ARTÍCULOS, aparece la siguiente forma o pantalla:

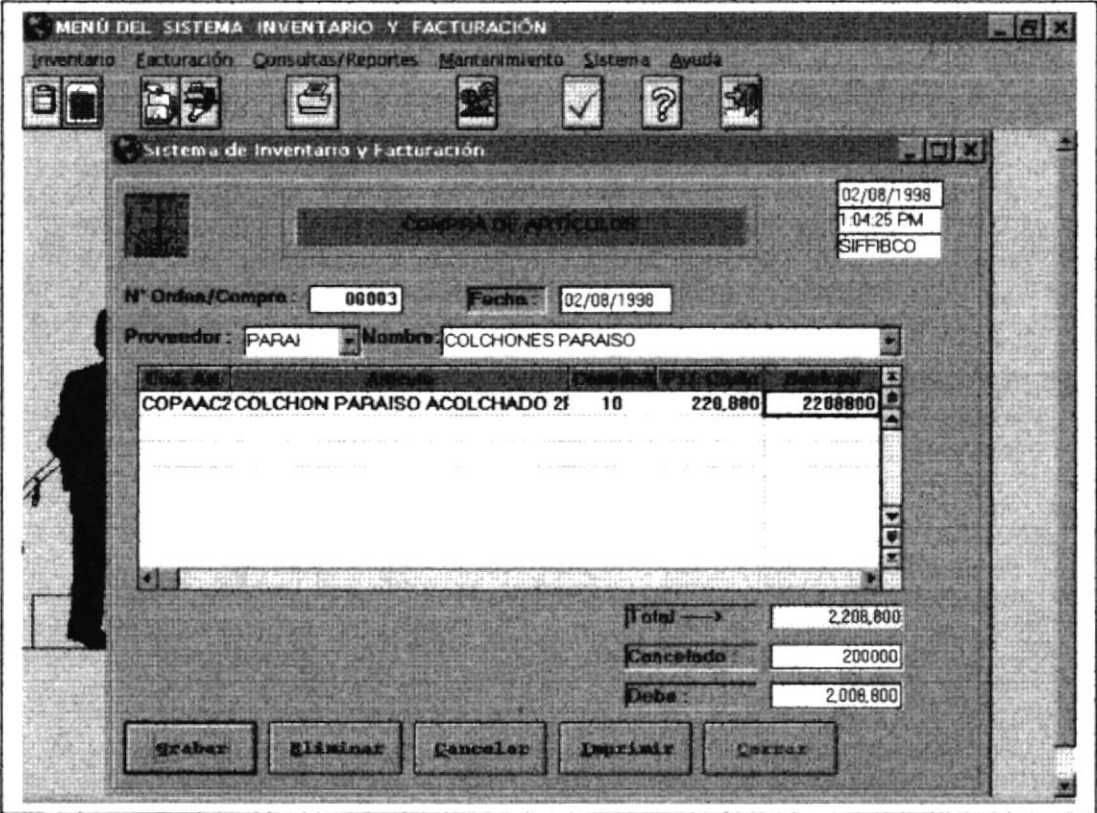

Por medio de la Orden de Compra se registra lo que va a ingresar al Comercial, es decir este va a alimentar al Kardex de Artículos.

# 4.3.3 DEVOLUCIÓN SOBRE COMPRA

Si la Opción seleccionada es Devolución sobre Compra, aparece la siguiente pantalla:

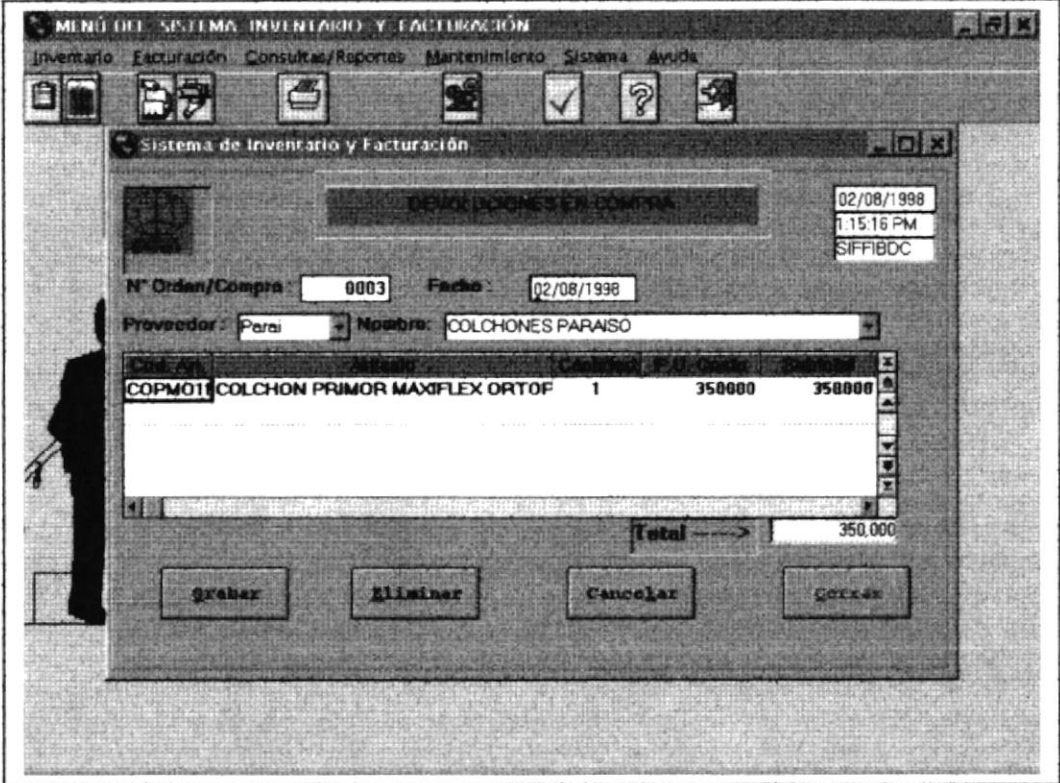

#### DEVOLUCIÓN SOBRE VENTA  $4.3.4$

Si la Opción seleccionada es Devolución sobre Venta, aparece la siguiente pantalla:

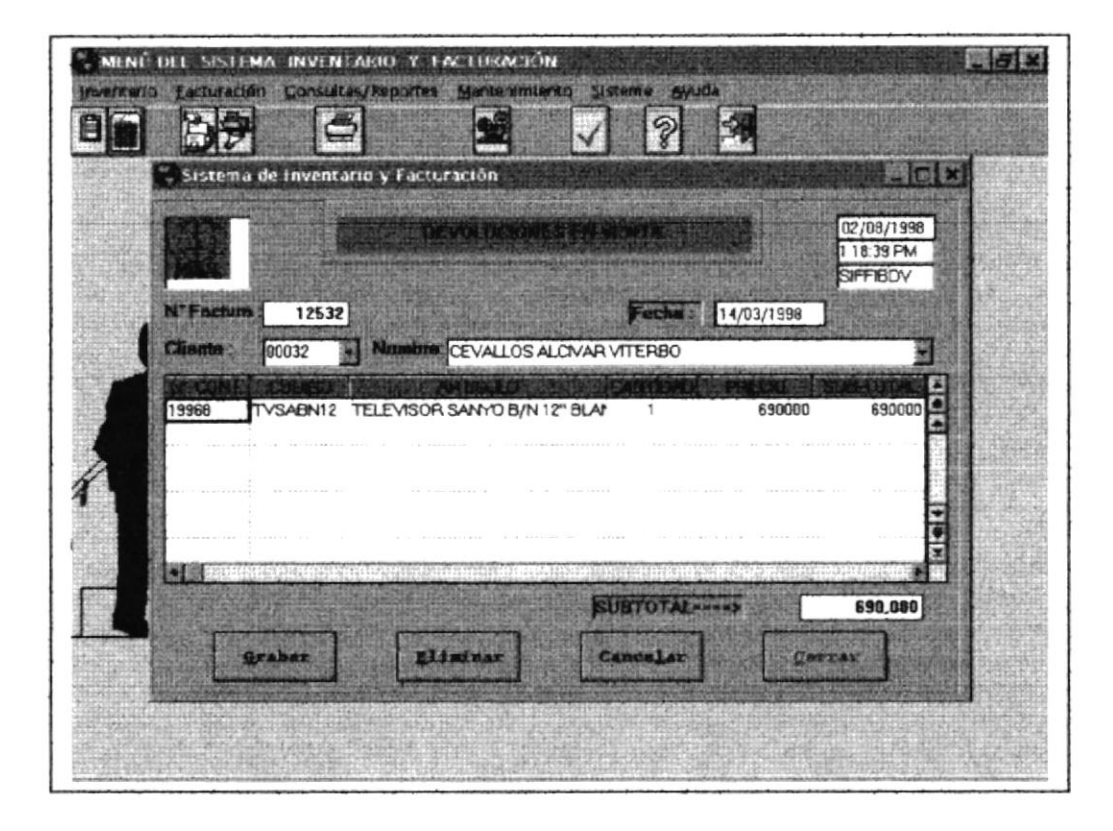

#### $4.3.5$ **SALIR**

Si desea Salir del Sistema haga click, en el Menú de Inventario, opción Salir.

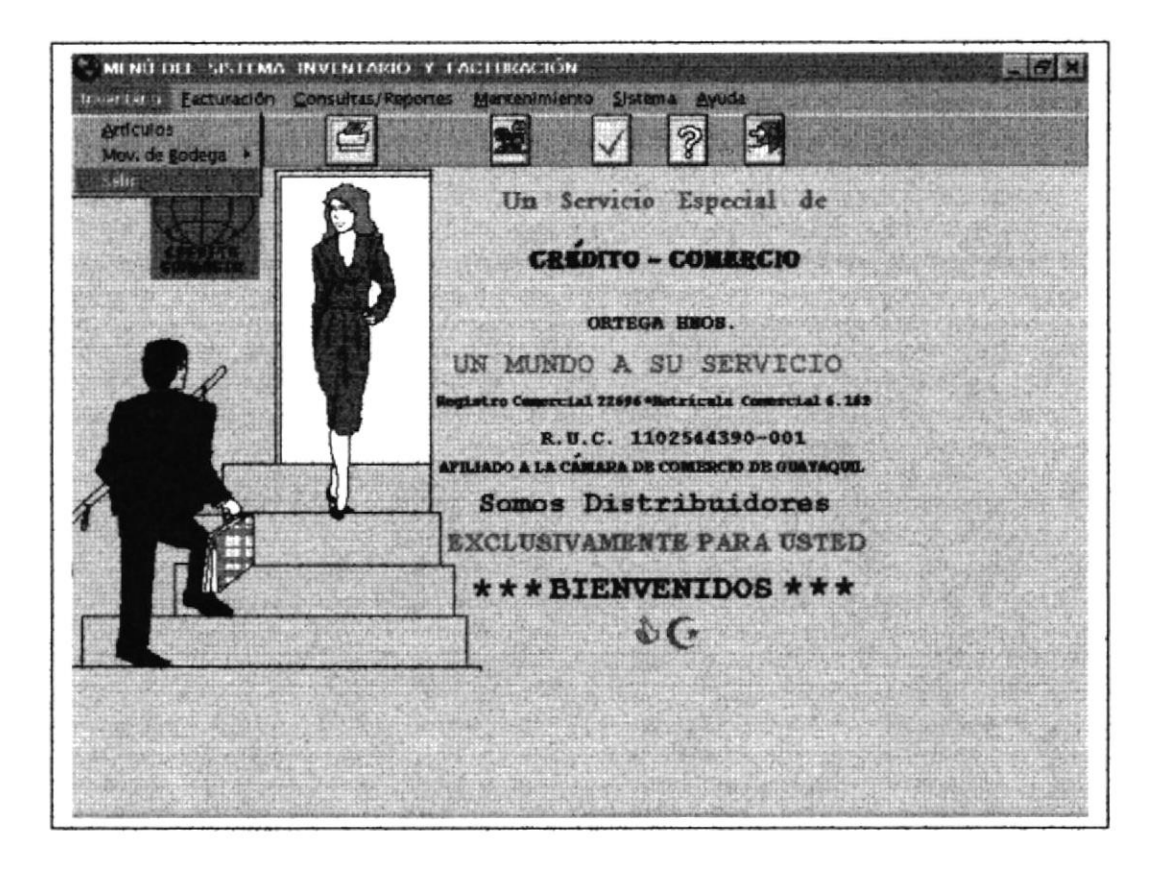

# **4.4 MÓDULO DE FACTURACIÓN**

Si escogió la opción de Facturación del menú principal, aparecerá la siguiente forma:

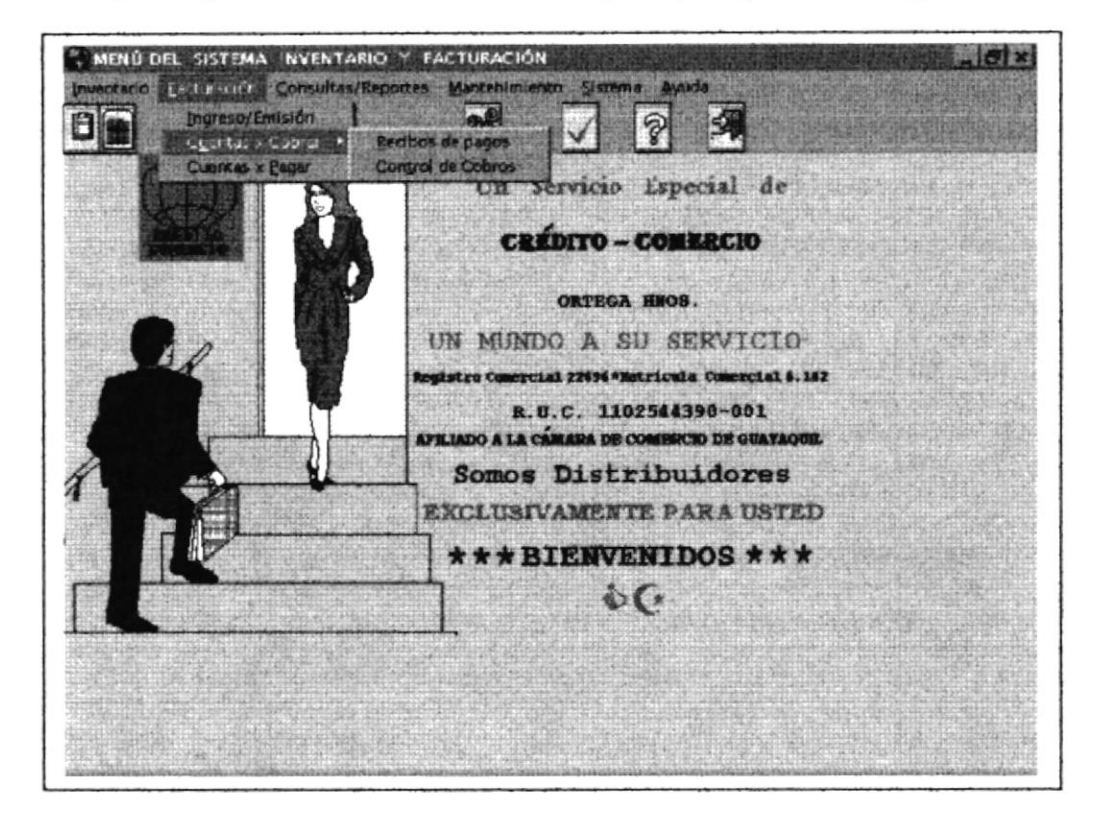

Si usted escoge la opción de Ingreso / Emisión, aparece la pantalla que está a continuación.

En esta pantalla es donde se va a emitir la factura que el cliente solicita por la compra de un artículo, esta compra puede ser al contado o a crédito, según como esté registrada en el contrato promoción.

# 4.4.I EMISIÓN DE FACTURA

Para realizar la emisión de la factura se ingresará los siguientes campos:

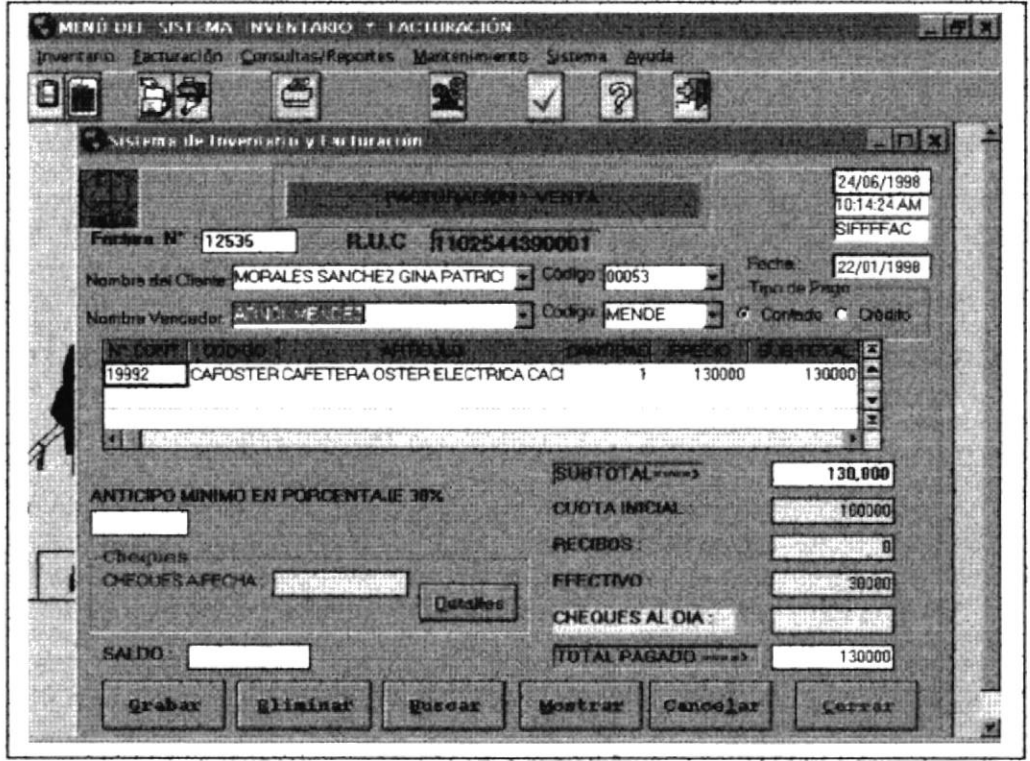

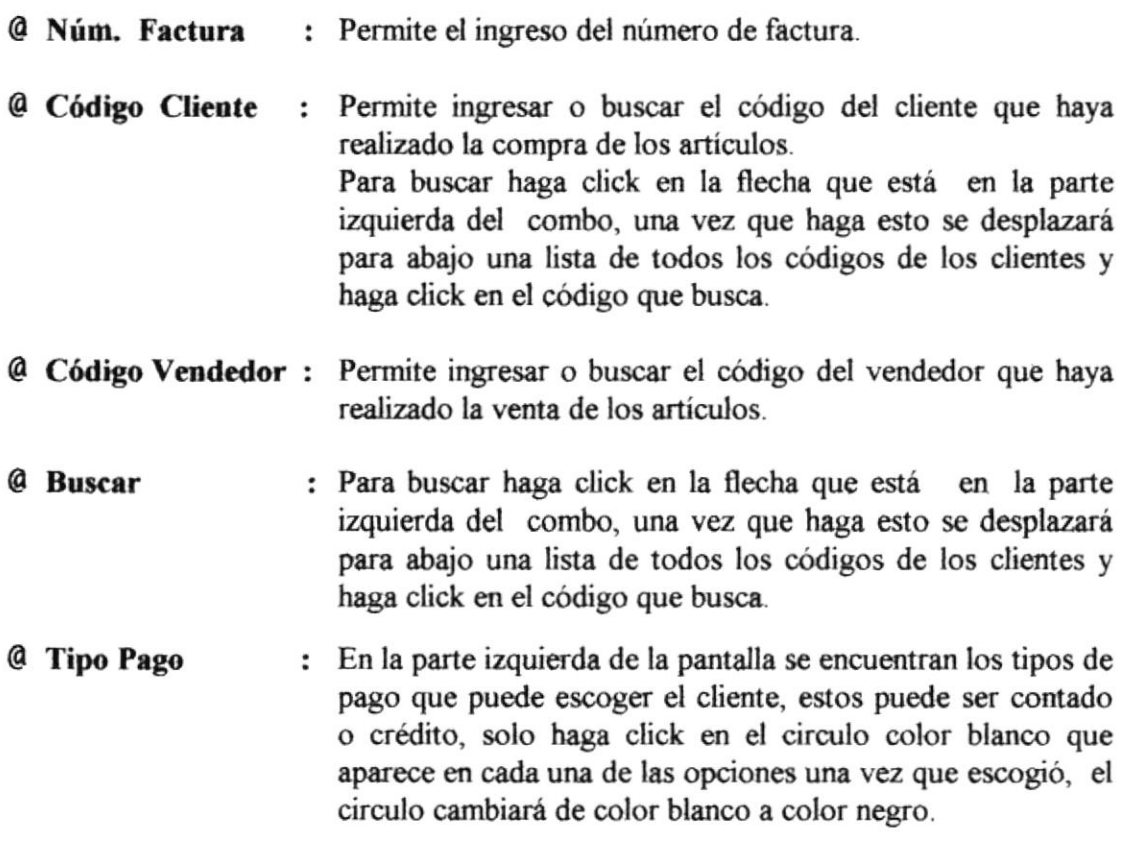

 $\begin{array}{c} \frac{\partial}{\partial t} & 0 \\ \frac{\partial}{\partial t} & 0 \end{array}$ 

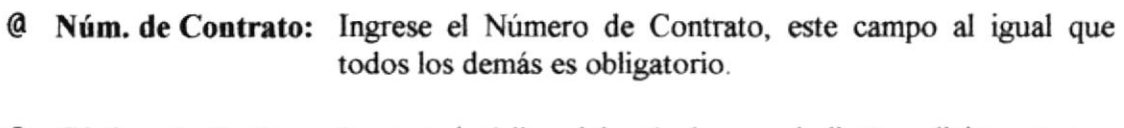

- **@** Código Artículo : Ingrese el código del artículo que el cliente solicita, una vez ingresado este campo, automáticamente en la parte derecha visualizará la descripción del artículo.
- *a* Cantidad : Ingrese el número de artículos que el cliente solicita, automáticamente se visualizará el subtotal en el campo de subtotal en la parte inferior derecha de la pantalla.
- @ Cuota inicial : Sólo si el cliente ha dado cuota inicial este campo se ingresará.
	- Recibos : Se ingresará la cantidad de recibos, que  $\bullet$ el cliente se compromete en pagar.
	- $\bullet$ Efectivo: se ingresará el valor que el cliente canceló en efectivo
	- Saldo: Automáticamente se visualizará el saldo del  $\bullet$ cliente.

Para habilitar los controles se debe escoger el proceso a seguir, haciendo clic en botón correspondiente.

Cuando se presiona el botón de :

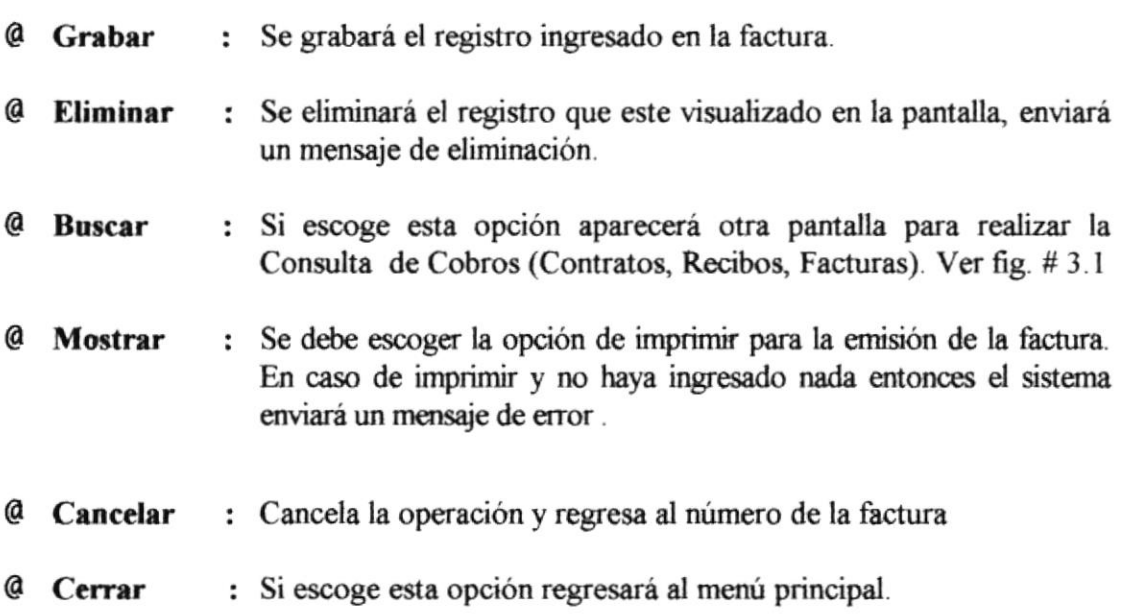

## **4.4.2 CUENTAS POR COBRAR- RECIBO DE PAGO**

Si escogió la opción de buscar entonces aparece la siguiente pantalla. En la parte superior se encuentran tres carpetas: contrato, recibos, facturas En este caso la opción escogida es CONTRATOS.

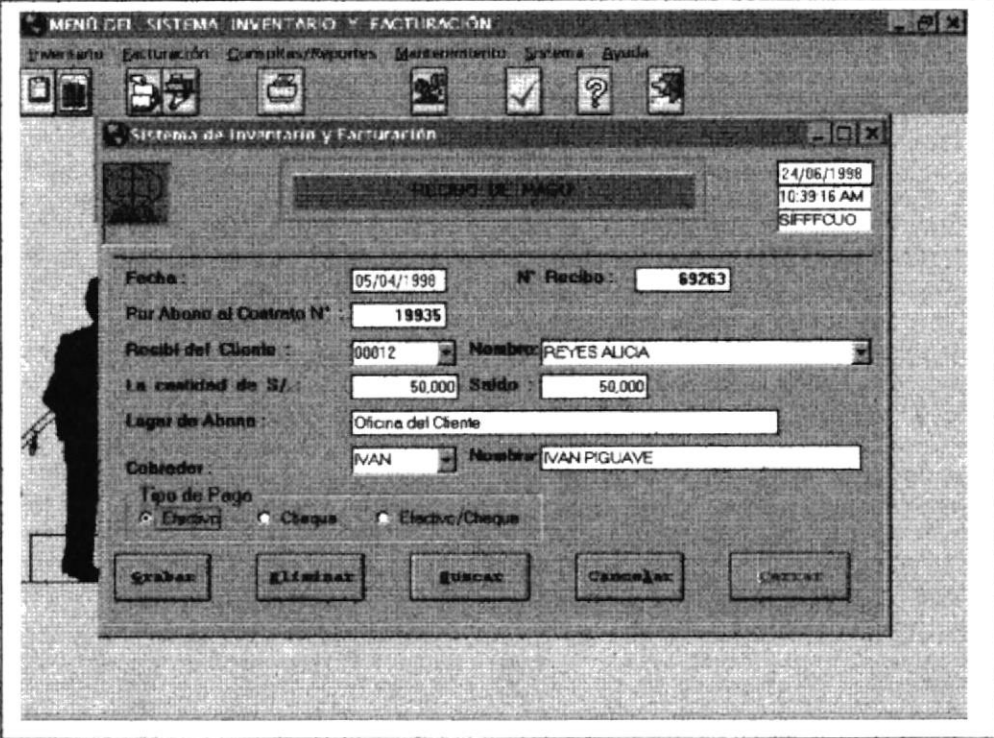

En la opción de contratos aparecerá en la parte inferior los botones de contrato, cliente, fecha, imprimir y cerrar.

- @ Contrato : Si hace clik en contrato aparecerá en la parte izquierda un rectángulo pidiendo que ingrese el número de contrato para realizar la búsqueda, aparecerán los datos más importantes de ese contrato.
- @ Cliente : Si hace clik en Cliente aparecerá en la parte izquierda un rectángulo pidiendo que ingrese el apellido del cliente para realizar la búsqueda. Aparecerá los datos más importantes del cliente.
- @ Fechas : Puede ingresar fechas para realizar consultas de contratos por fechas.

Regresará la pantalla principal. @ Cerrar :

Todos los controles de esta opción se encuentran en la parte inferior de la pantalla, estos controles son:

Cuando se presiona el botón de :

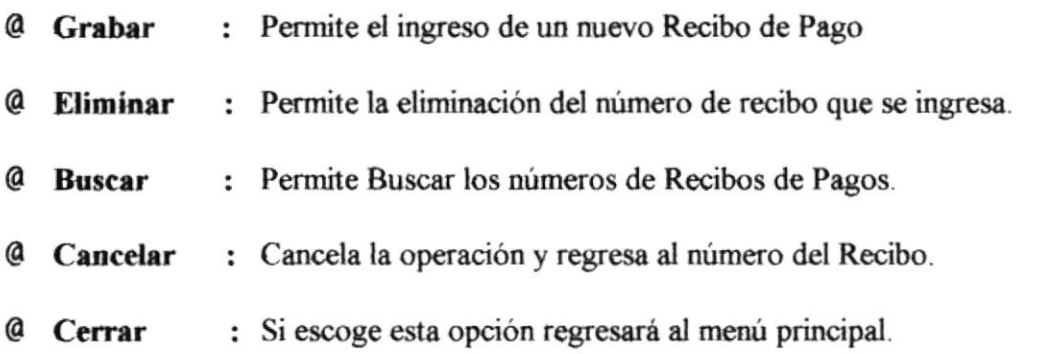

## **4.4.3 CUENTAS POR COBRAR- CONTROL DE COBROS**

Si escogió la opción de buscar entonces aparece la siguiente pantalla. En la parte superior se encuentran tres carpetas : contrato, recibos, facturas En este caso la opción escogida es RECIBOS.

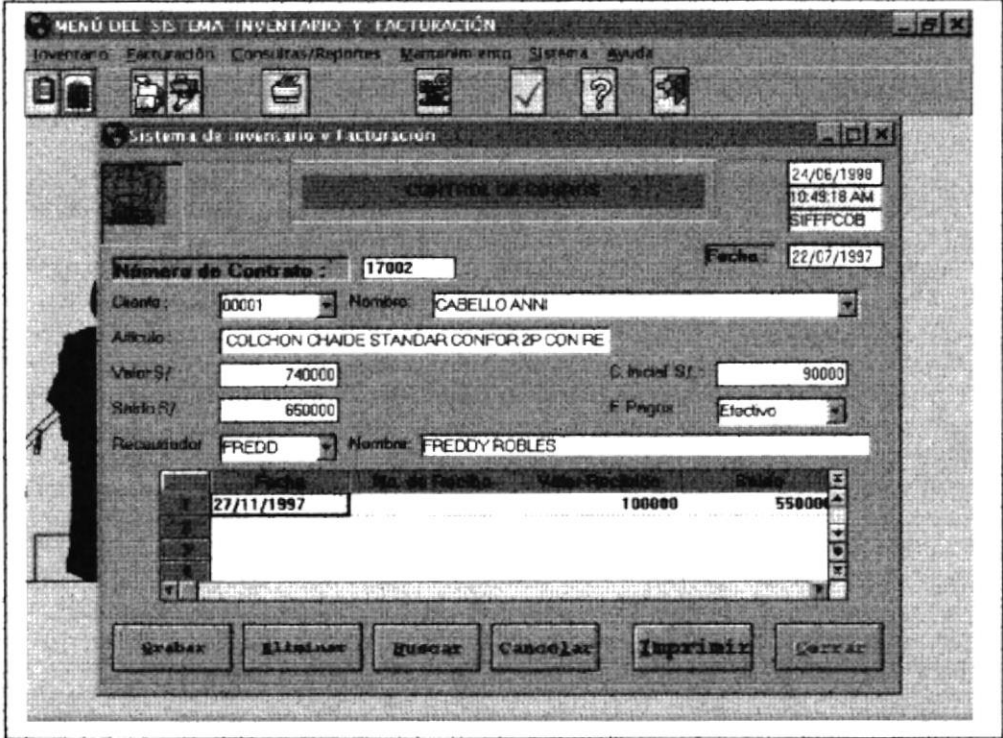

En la opción de recibos aparecerá en la parte inferior los botones de recibo, contrato, cliente, fecha, imprimir y cerrar.

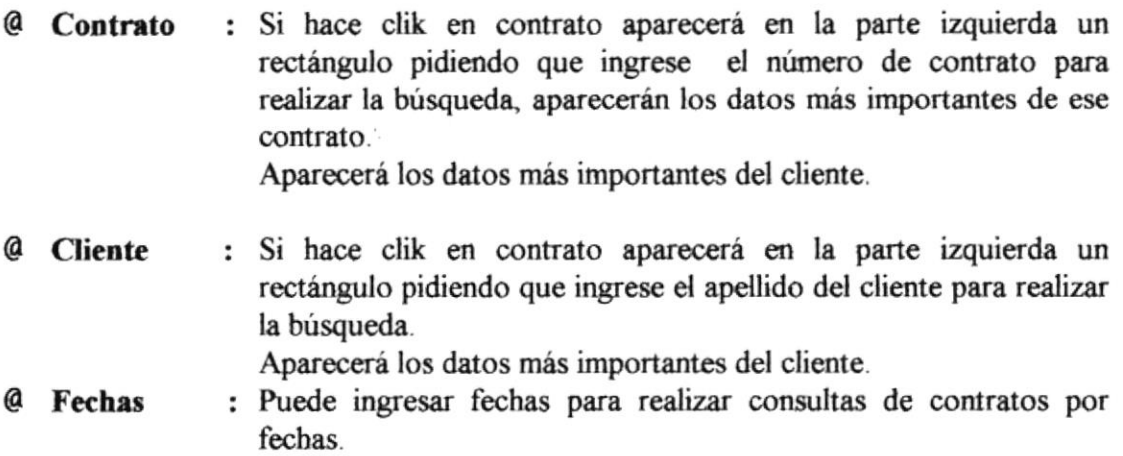

Todos los controles de esta opción se encuentran en la parte inferior de la pantalla, estos controles son:

Cuando se presiona el botón de :

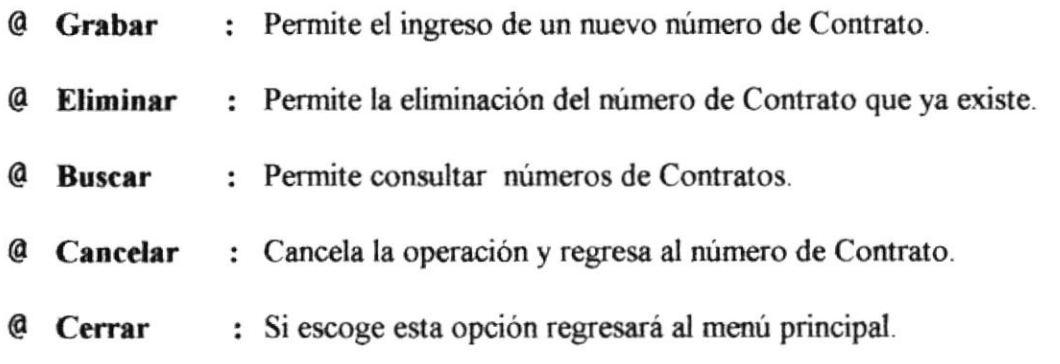

 $\alpha$ 

## 4.4.4 GASTOS DEL COMERCIAL.

Se lleva el Control de los Gastos que lleva el Comercial,.

Esta pantalla pertenece al gasto de la Compañía, es decir valores que se van a cancelar Y son considerados del comercial.

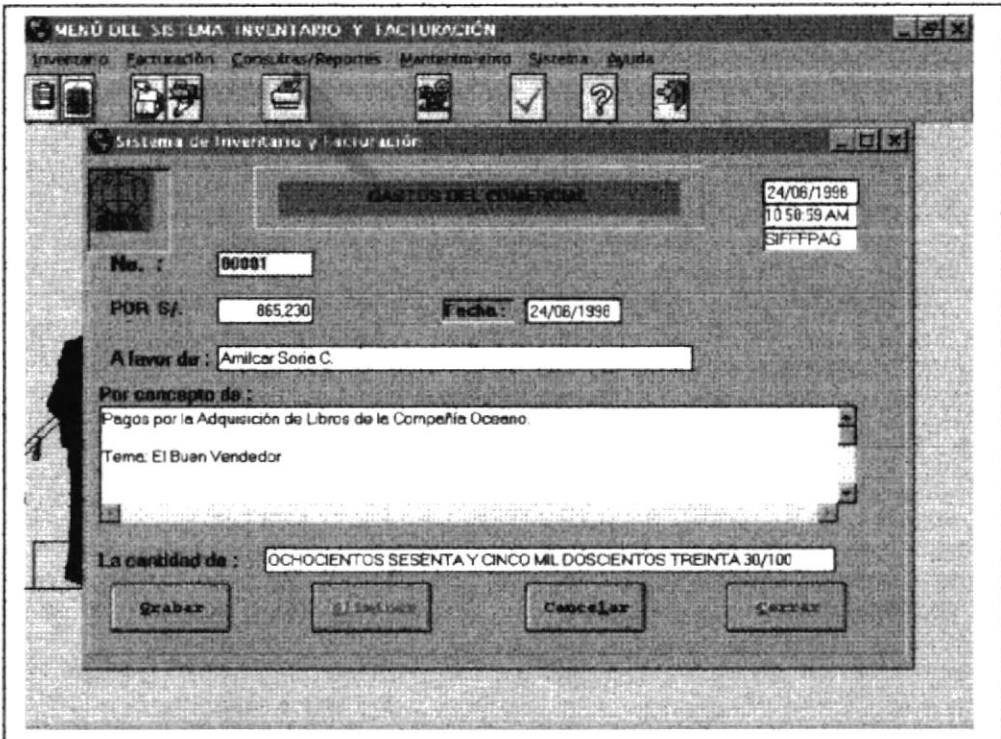

Los campos que aparecen son los siguientes:

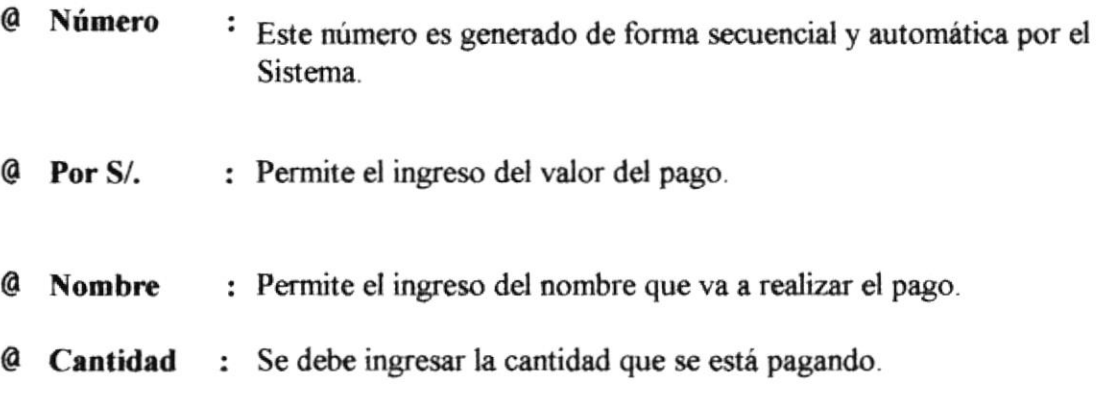

Todos los controles de esta opción se encuentran en la parte inferior de la pantalla, estos controles son:

Cuando se presiona el botón de :

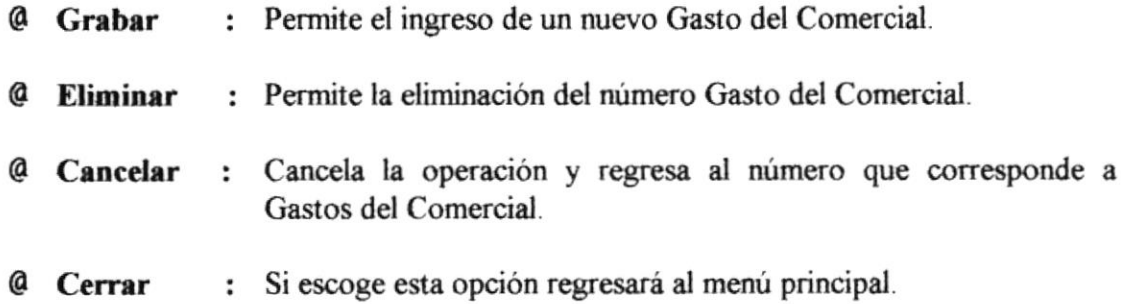

## **4.5 MÓDULO DE CONSULTAS Y REPORTES**

Si la opción escogida del menú principal fue la de Consultas y Reportes, se presentará la siguiente pantalla:

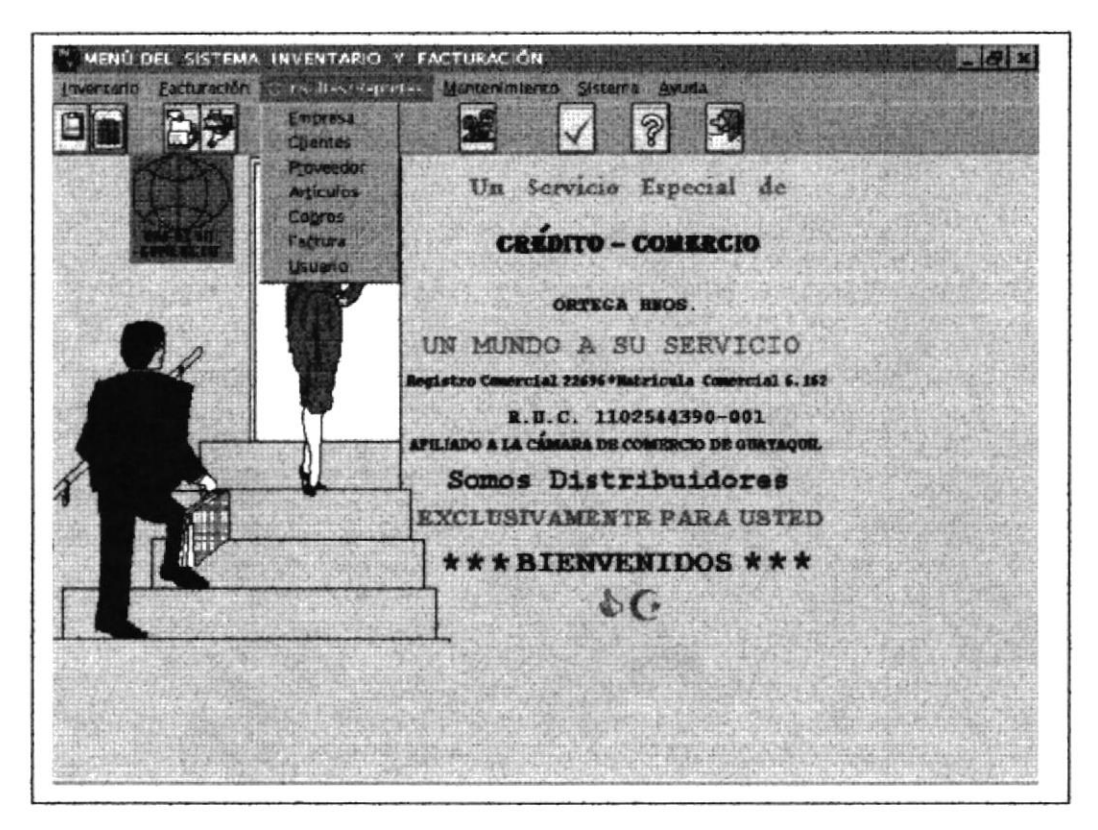

Fig. 4.5 Pantalla de Menú de Consultas y Reportes

Presenta las diferentes opciones que se pueden elegir:

- Empresa  $\bullet$
- Clientes  $\bullet$
- Proveedor
- Artículos
- Cobros
- Factura
- Usuario

Haga clic en el proceso que desea escoger.

## 4.5.1 CONSULTAS Y REPORTES: EMPRESA – CÓDIGO DE

#### **EMPRESA**

Si escoge la opción de empresa, aparecerá la siguiente pantalla. En la parte superior de la pantalla está la opción de CÓDIGO DE EMPRESA.

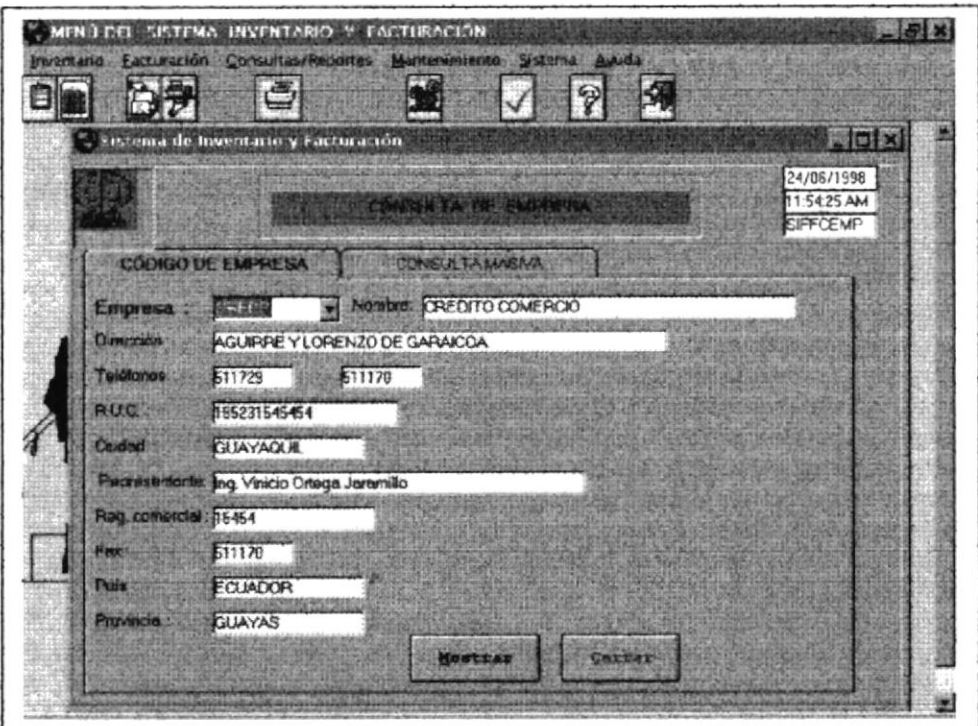

Fig. 4.5.1 Consulta de Empresa por Código

Puede escoger cualquiera de los dos botones ya sea el de Mostrar o Cerrar.

- : Puede Mostrar los datos de la empresa o sucursales en forma **Mostrar** individual.
- : Regresará al menú principal, enviando un mensaje de salida de Cerrar pantalla.

## **4.5.2 CONSULTAS Y REPORTES: EMPRESA-CONSULTA**

#### **MASIVO**

Si escoge la opción de empresa, aparecerá la siguiente pantalla. En la parte superior de la pantalla está la opción de CONSULTA MASIVA. Es una consulta que se realiza para saber los datos de empresa y sucursales.

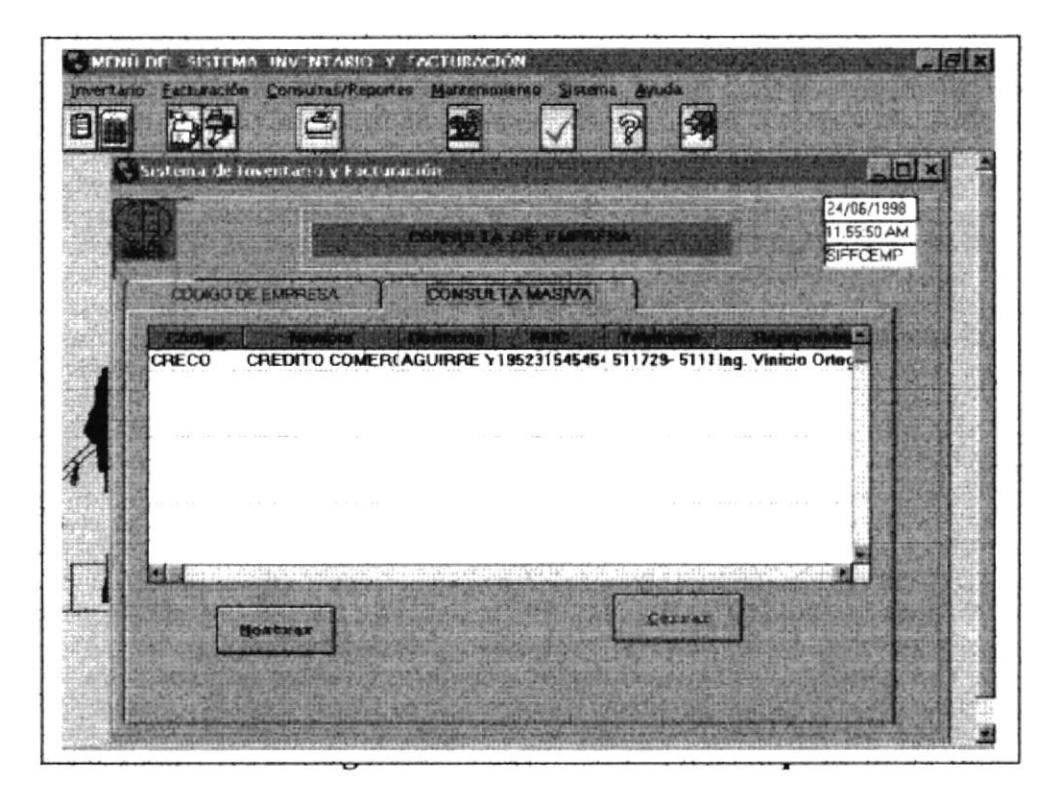

Así mismo tiene la opción de:

- : Puede Mostrar los datos de la Empresa en forma masiva por pantalla, **Mostrar** puede imprimirlo haciendo click en el botón de la impresora.
- Cerrar : Regresará al menú principal, enviando un mensaje de salida de pantalla.

## 4.5.3 CONSULTAS Y REPORTES: CLIENTE - CODIGO

Si escoge la opción de empresa, aparecerá la siguiente pantalla. En la parte superior de la pantalla está la opción de CÓDIGO.

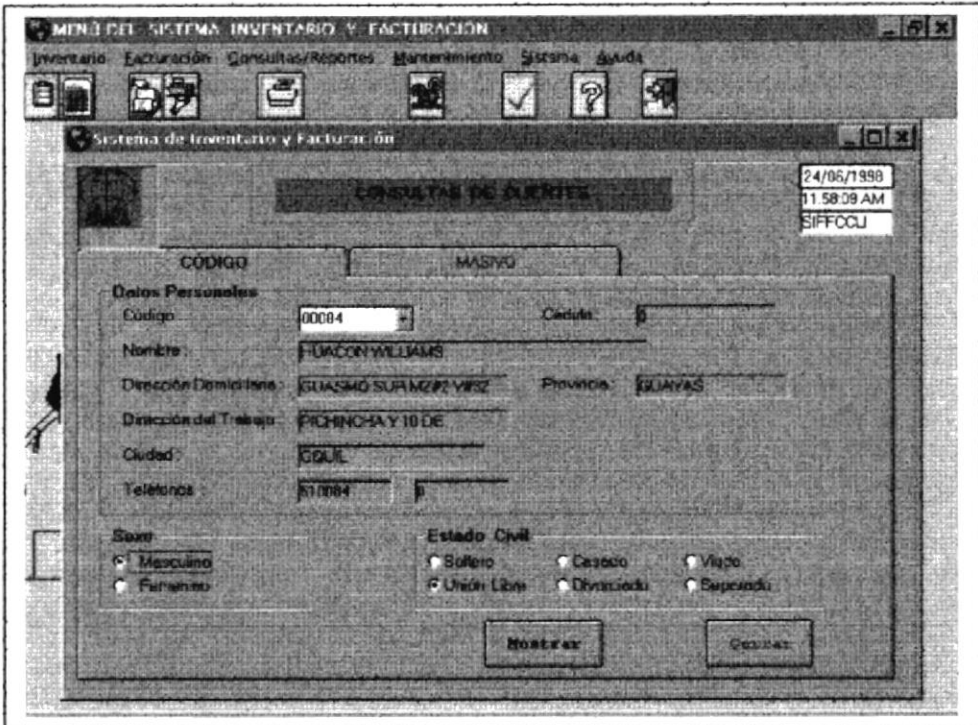

Fig. 4.5.3 Consulta de Cliente por Código

Si ingresa el Código del cliente, se visualizarán los datos automáticamente. En la parte inferior de la pantalla se encuentran los botones de Mostrar o Cerrar, explicados a continuación:

- **Mostrar** : Puede Mostrar los datos del cliente por pantalla, puede imprimirlo haciendo click en el botón de la impresora.
- : Regresará al menú principal, enviando un mensaje de salida de Cerrar pantalla.

## **4.5.4 CONSULTAS Y REPORTES: CLIENTE - MASIVO**

Si escoge la opción de masivo, aparecerá la siguiente pantalla. En la parte superior de la pantalla se visualizará loa palabra MASIVO. Es una consulta que se realiza para saber los datos de todos los clientes.

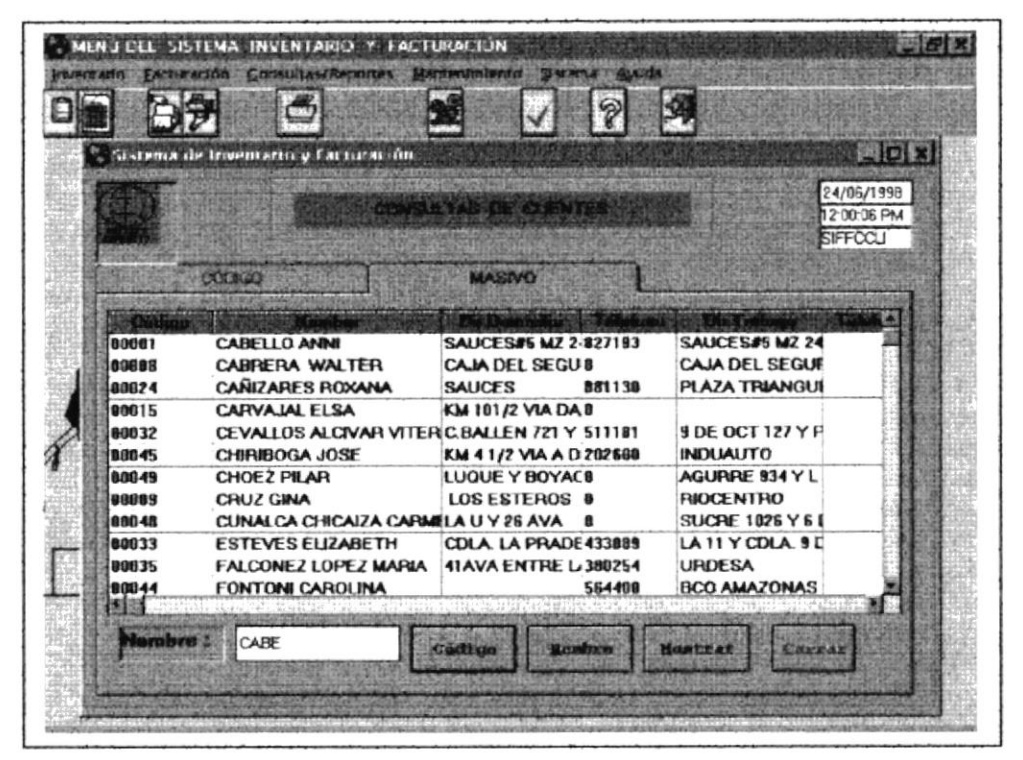

 $Fig. 4.5.4$ Consulta de Cliente Masivo

En la opción de Consultas y Reportes de Clientes, usted deberá escoger cualquiera de las botones que aparecen en la parte inferior de la pantalla.

Para habilitar los controles se debe escoger el proceso que desea, haciendo clic en botón correspondiente.

Los datos que pueden consultar es la siguiente: Código, Nombre, Mostrar y Cerrar

: En la parte izquierda de la pantalla, puede digitar el código de Cliente, y Código mostrará todos los códigos del Cliente. **Nombre** : Permite consultar por nombres del Cliente. Mostrar : Puede Mostrar los datos de los clientes y los podrá imprimir. Cerrar : Regresará al menú principal, enviando un mensaje de salida de pantalla.

### **4.5.5 CONSULTAS Y REPORTES: PROVEEDOR - CODIGO**

Si escoge la opción de proveedor, aparecerá la siguiente pantalla. En la parte superior de la pantalla está la opción de CÓDIGO.

#### CÓDIGO

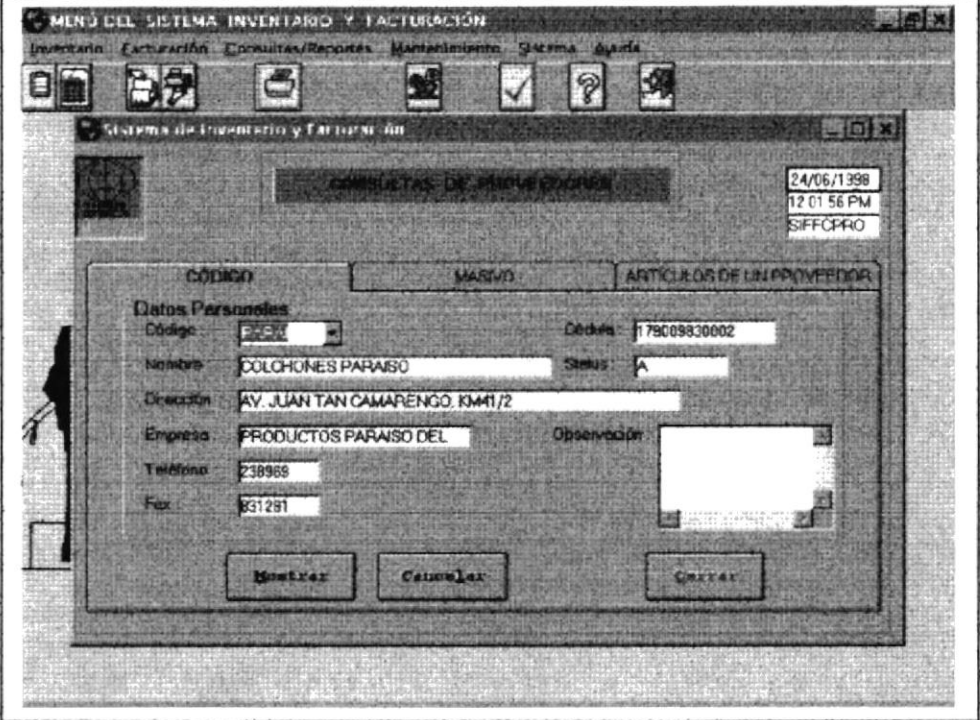

Fig. 4.5.5 Consulta de Proveedores por Código

Si ingresa el código del Proveedor, aparecerán los datos del ese proveedor automáticamente.

En la parte inferior de la pantalla aparecerán los botones:

: Puede Mostrar los datos de los clientes. Mostrar

: Se regresará el cursor en el código del proveedor. Cancelar

: Enviará un mensaje de salida de pantalla. Cerrar

### **4.5.6 CONSULTAS Y REPORTES: PROVEEDOR - MASIVO**

Si escoge la opción de proveedor, aparecerá la siguiente pantalla. En la parte superior de la pantalla usted puede hacer click y escoger por MASIVO.

#### **MASIVO**

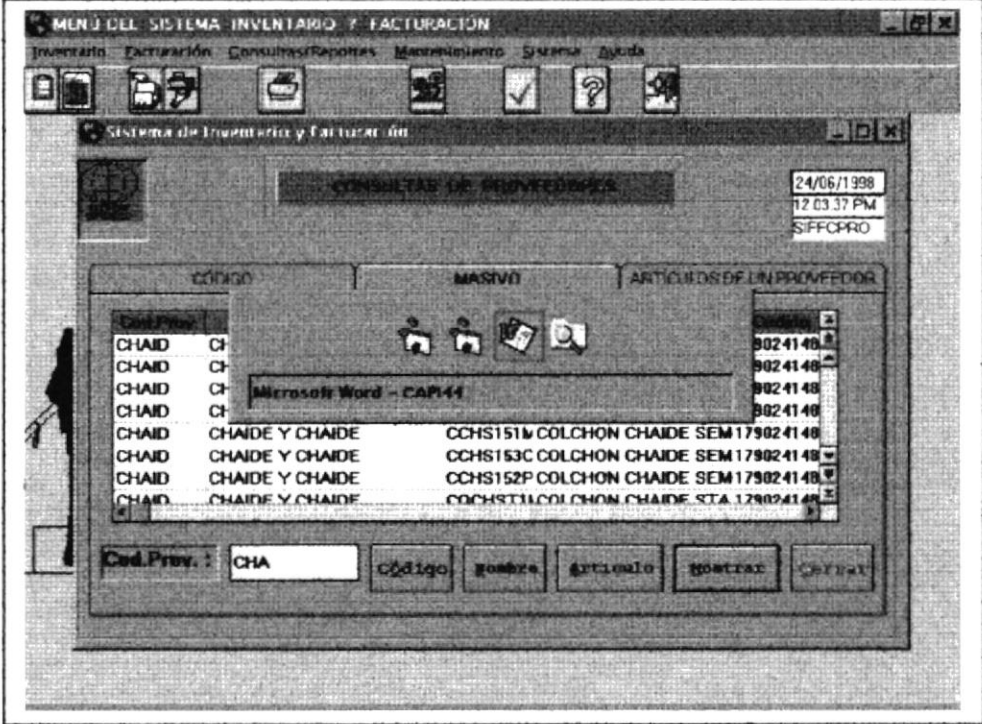

Fig. 4.5.6 Consulta de Proveedores por Masivo

Aparecerá los datos de los Proveedores con sus respectivos códigos de artículos, puede realizar la búsqueda por Código, Nombre, Artículo, y puede escoger Mostrar por pantalla o enviar a impresión, para Salir de la pantalla escoja el botón de Cerrar.

# **4.5.7 CONSULTAS Y REPORTES: ARTÍCULOS DE UN**

#### **PROVEEDOR**

Si escoge la opción de proveedor, aparecerá la siguiente pantalla. En la parte superior de la pantalla usted puede hacer click y escoger la opción de ARTÍCULOS DE UN PROVEEDOR.

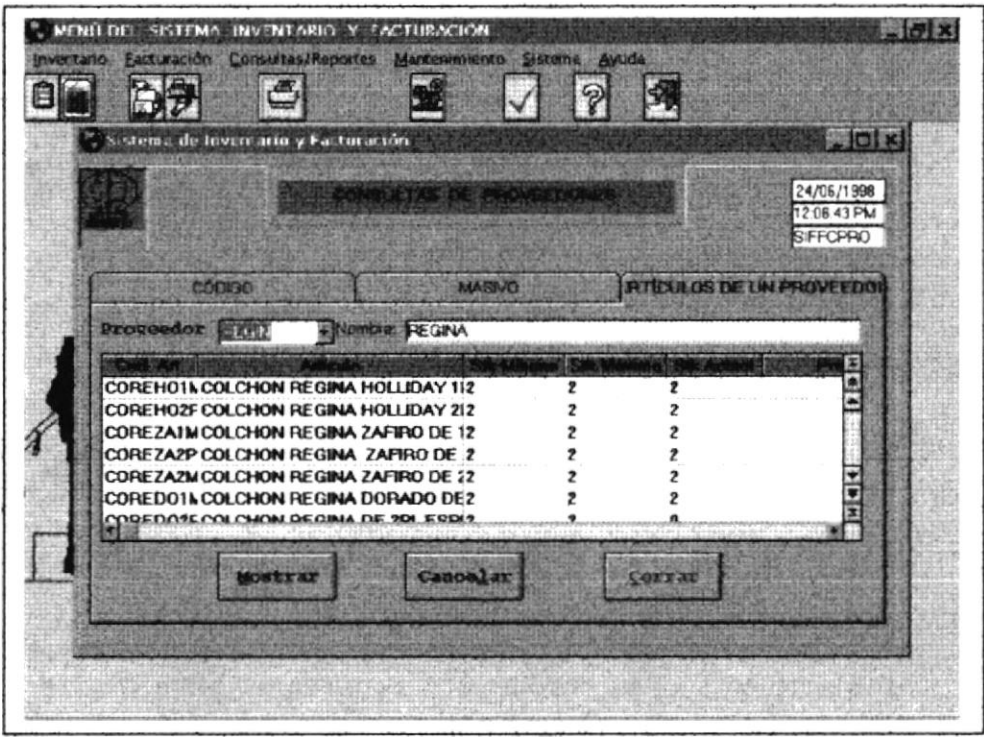

Fig. 4.5.7 Consulta de Proveedores de un Artículo

Aparecerán los datos de todos los artículos que vende un Proveedor específico, solo se ingresará el código de Proveedor y automáticamente se visualizará los datos del mismo.

# **4.5.8 CONSULTAS Y REPORTES: ARTÍCULOS - STOCK**

Si escoge la opción de artículos, aparecerá la siguiente pantalla. En la parte superior de la pantalla usted puede hacer click y escoger la opción de STOCK.

|                 | Sistema de Inventario y Facturación    |        |                               |                  |                       | ■四本                                   |
|-----------------|----------------------------------------|--------|-------------------------------|------------------|-----------------------|---------------------------------------|
|                 |                                        |        | MISSING TAG TAG WE BE IT ULDS |                  |                       | 24/06/1998<br>12:09:08 PM<br>SIFFCART |
|                 | CODIGO DE ARTICULO                     |        | <b>CENSULTA MASIVA</b>        |                  | <b>USTADE PREVIOS</b> |                                       |
|                 | <b>STOCK</b>                           |        | <b>KARDER</b>                 |                  |                       |                                       |
|                 |                                        |        |                               |                  |                       |                                       |
| COCHBESPI       | COCHE DE BEBE 6 RVARIOS COLORES        |        |                               | 18               | 18                    | 120.06                                |
| <b>COCHBEBR</b> | <b>COCHE DE BEBE 8 RCOLORES VARIAS</b> |        |                               | 10               | 18                    | 240.08                                |
| COCHCO1M        | COLCHON CHAIDE C ORTOPEDICO COP        |        |                               | 18               | 18                    | 310.0%                                |
| COCHCO2C        | COLCHON CHAIDE C ORTOPEDICO COP        |        |                               | 18               | 18                    | 417.62                                |
| COCHCO2M        | COLCHON CHAIDE C ORTOPEDICO CON        |        |                               | 10               | 18                    | 500.0€                                |
| COCHCO2P        | COLCHON CHAIDE C ORTOPEDICO COP        |        |                               |                  | 18                    | 383.91                                |
| <b>COCHCO3P</b> | COLCHON CHAIDE C ORTOPEDICO COP        |        |                               | 18               | 18                    | 649.33                                |
| COCHCX2M        | COLCHON CHAIDE C ORTOPEDICO DUF        |        |                               | 10               | 10                    | 749.54                                |
| COCHOX2P        | COLCHON CHAIDE C ORTOPEDICO COM        |        |                               | 18               | 10                    | 601.61                                |
| COCHCX3P        | COLCHON CHAIDE C ORTOPEDICO COM        |        |                               | 18               | 18                    | 924.22                                |
| <b>COCHIMIM</b> | COLCHON CHAIDE IN ORTOPEDICO COP       |        |                               | 10               | 18                    | 244.84                                |
|                 |                                        |        |                               |                  |                       |                                       |
|                 | CO                                     | Codt m |                               | <b>Track Art</b> |                       | <b><i>Clear CAS</i></b>               |

Fig. 4.5.8 Consulta de Artículos en Stock

Puede realizar la búsqueda por Código, Descripción, Stock, puede mostrar el Stock en general por medio del botón Mostrar y si desea salir escoja el botón de Cerrar. Aparecerán los botones en la parte inferior de la pantalla para que pueda realizar la siguiente operación:

- : Sí hace click en el botón Código aparecerá en la parte izquierda un Código rectángulo con el cursor parpadeante pidiendo que ingrese el código de artículo, para realizar la búsqueda, entonces en la pantalla aparecerá el Stock actual del artículo.
- **Descripción:** Sí hace click en el botón Descripción aparecerá en la parte izquierda el cursor, para que el usuario ingrese la descripción.

#### Manual de Usuario

- : Puede ingresar el valor para visualizar la cantidad de los artículos. **Stock**
- : Al dar click en esta opción aparecerá un cuadro mostrando el Stock de **Mostrar** los artículos en general, si desea imprimir haga click en el botón de la impresora, este se encuentra en la parte inferior de la pantalla
- Cerrar : Enviará un mensaje de Salida de pantalla.

# **4.5.9 CONSULTAS Y REPORTES: ARTÍCULOS - KARDEX**

Si escoge la opción de artículos, aparecerá la siguiente pantalla. En la parte superior de la pantalla usted puede hacer click y escoger la opción de **KARDEX** 

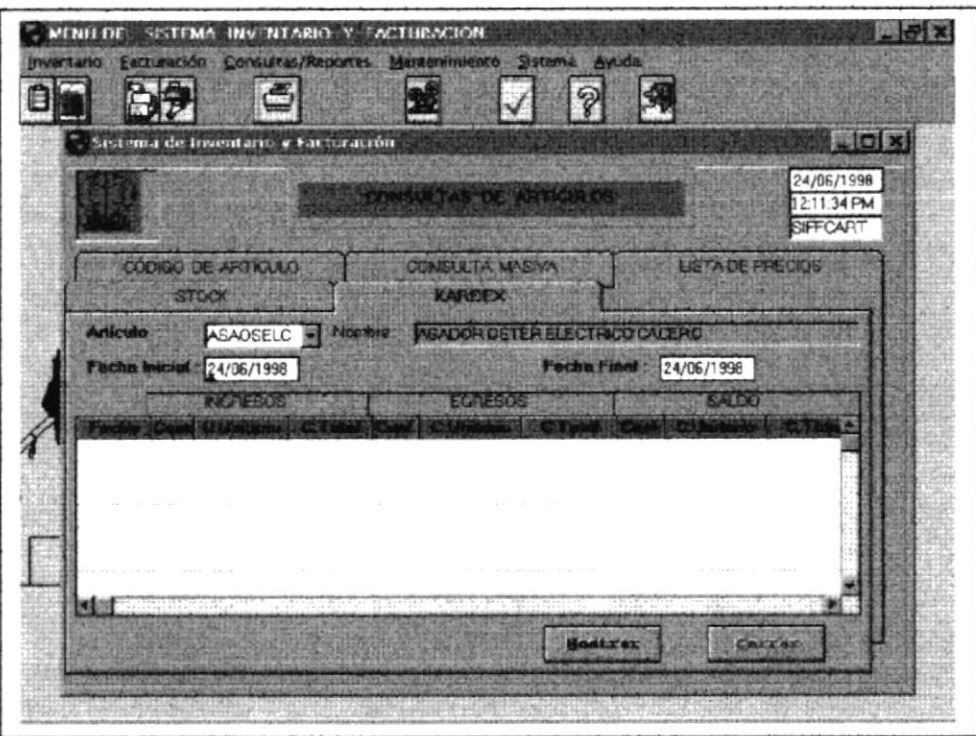

Fig. 4.5.9 Consulta de Artículos - Kardex

En la opción de Kardex, nos permite conocer el kardex de un artículo.

Ingrese el código del artículo y desde que fecha inicial hasta que fecha desea consultar el kardex del artículo, la información se la presenta en un cuadro, en la cabecera del kardex consta la Fecha, Cantidad, Costo Unitario, Costo Total, por cada Ingreso, Egreso y Saldos.

El kardex del artículo lo podrá imprimir, escogiendo el botón de Mostrar. Si desea salir de la pantalla, escoja el botón de Cerrar, este le enviará un mensaje de salida de pantalla.

# 4.5.10 CONSULTAS Y REPORTES: CÓDIGO DE ARTÍCULO

Si escoge la opción de artículos, aparecerá la siguiente pantalla.

En la parte superior de la pantalla usted puede hacer click y escoger la opción de CÓDIGO DE ARTÍCULO

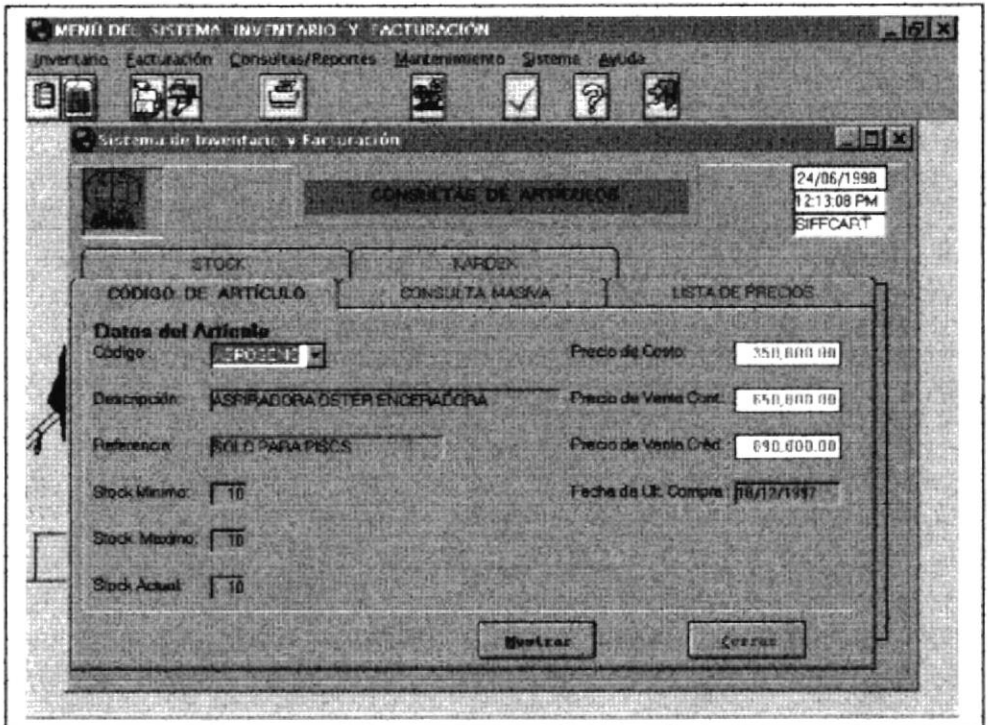

Fig. 4.5.10 Consulta de Artículos Código de Artículo.

La opción de Código de Artículo, nos indica los datos de un artículo específico, esto es posible ingresando el Código del Artículo o buscando el Código del mismo.

- : Puede Mostrar los datos del Artículo por pantalla y si desea lo podrá **Mostrar** imprimir.
- : Regresará a la pantalla principal, mostrando un previo mensaje de Cerrar salida de la pantalla.
### **4.5.11 CONSULTAS Y REPORTES: CONSULTA MASIVA**

Si escoge la opción de artículos, aparecerá la siguiente pantalla.

En la parte superior de la pantalla usted puede hacer click y escoger la opción de **CONSULTA MASIVA** 

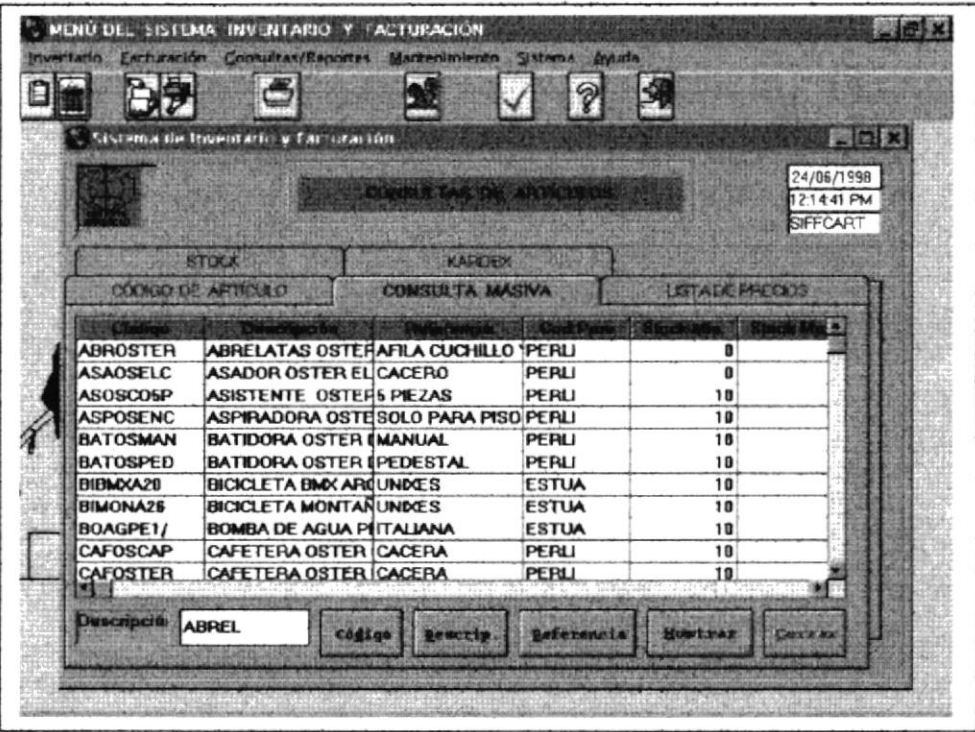

#### Fig. 4.5.11 Consulta de Artículos Código Masiva

En la opción de Consultas y Reportes de Clientes, usted deberá escoger cualquier de las botones que aparecen en la parte inferior de la pantalla.

Para habilitar los controles se debe escoger el proceso que desea, haciendo click en botón correspondiente.

Los datos que pueden consultar es la siguiente: Código, Nombre, Mostrar y Cerrar

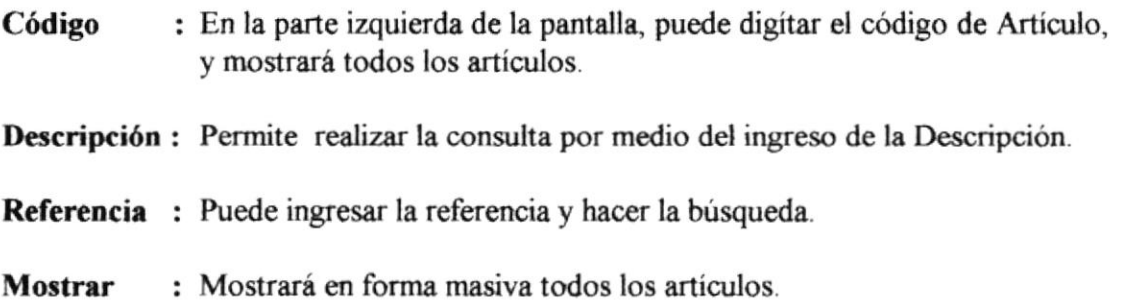

## **4.5.12 CONSULTAS Y REPORTES: LISTA DE PRECIOS**

Si escoge la opción de artículos, aparecerá la siguiente pantalla. En la parte superior de la pantalla usted puede hacer click y escoger la opción de LISTA **DE PRECIOS** 

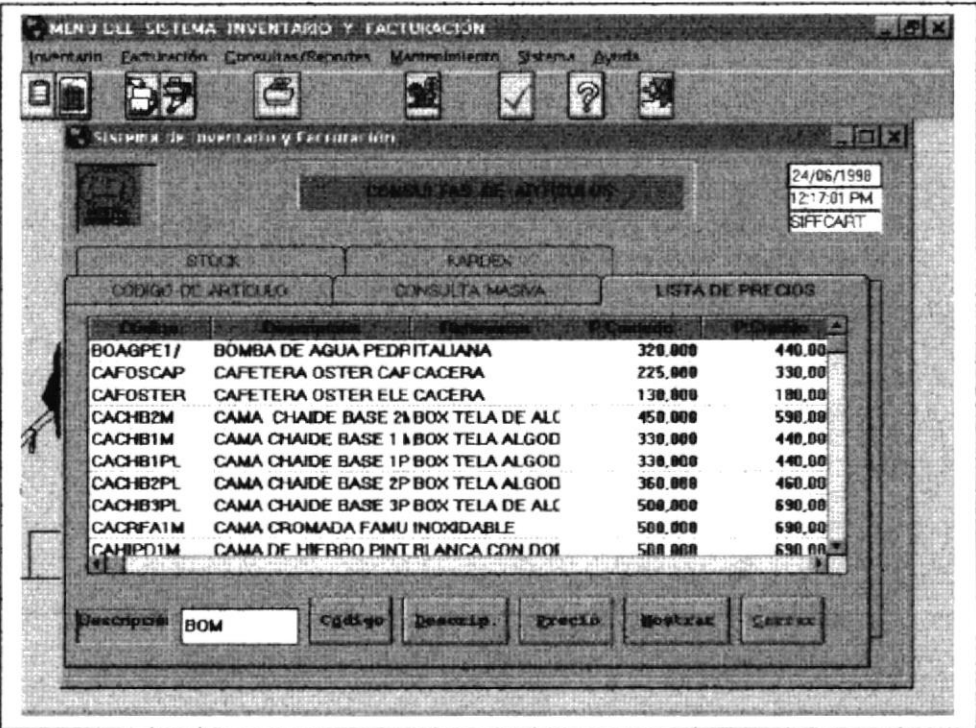

Fig. 4.5.12 Consulta de Listas de Precios

Puede realizar la búsqueda por Código, Descripción, Precio, puede mostrar la Lista de Precios por medio del botón Mostrar y si desea salir escoja el botón de Cerrar.

Aparecerán los botones en la parte inferior de la pantalla para que pueda realizar la siguiente operación:

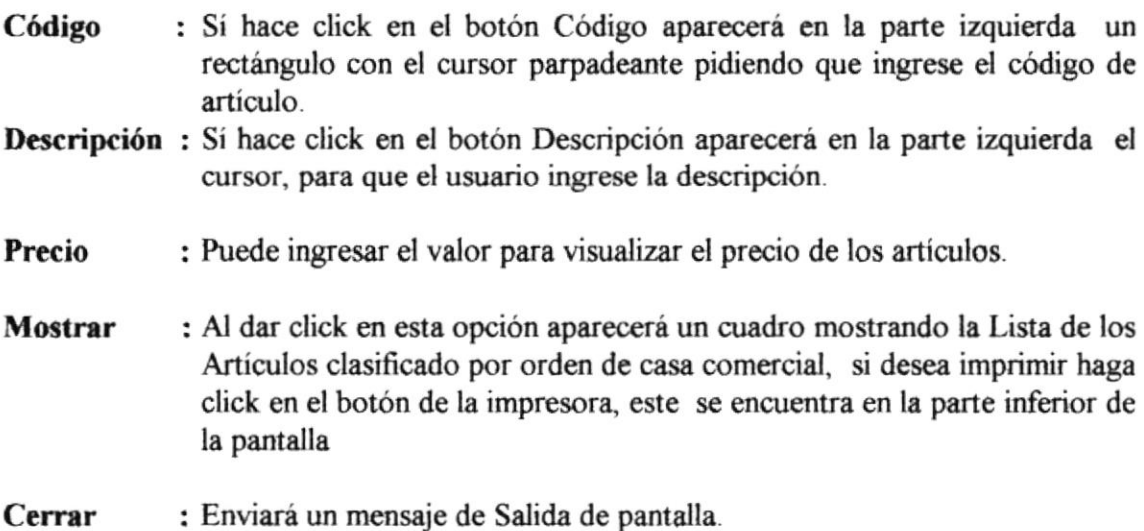

### **4.5.13 CONSULTAS Y REPORTES: USUARIO**

Si escoge la opción de Usuarios, aparecerá la siguiente pantalla. En la parte superior de la pantalla usted puede hacer click y escoger la opción de CÓDIGO

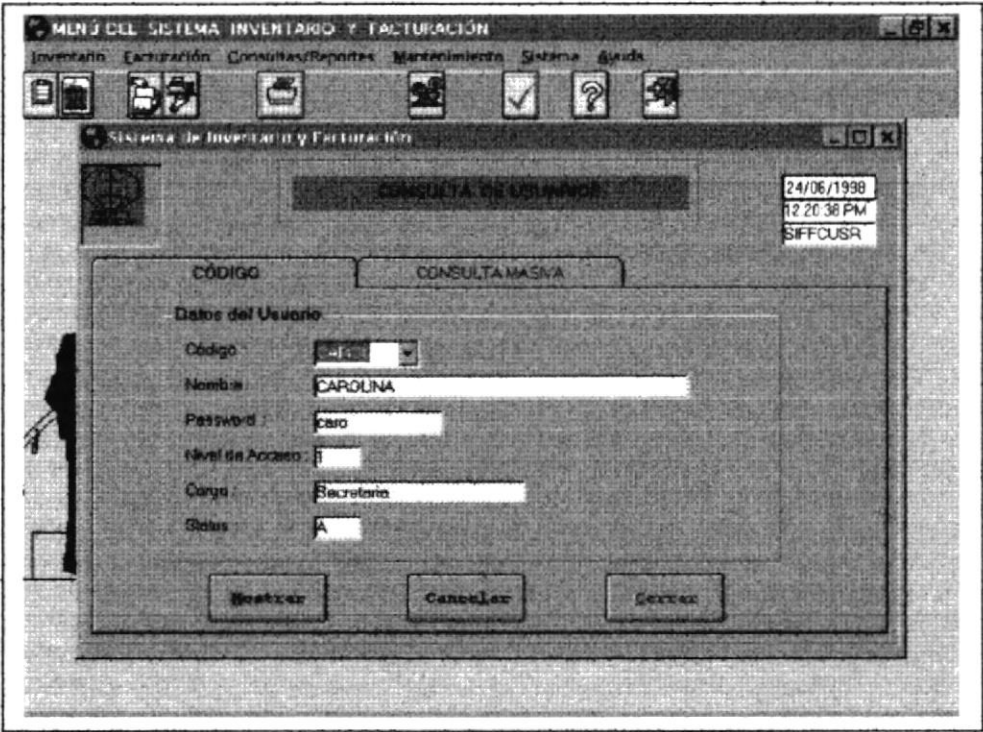

Fig. 4.5.13 Consulta de Usuario por Código

## **4.5.14 CONSULTAS Y REPORTES: CONSULTA MASIVO**

Si escoge la opción de Usuarios Consulta Masiva, aparecerá la siguiente pantalla. En la parte superior de la pantalla usted puede hacer click y escoger la opción de CONSULTA MASIVO.

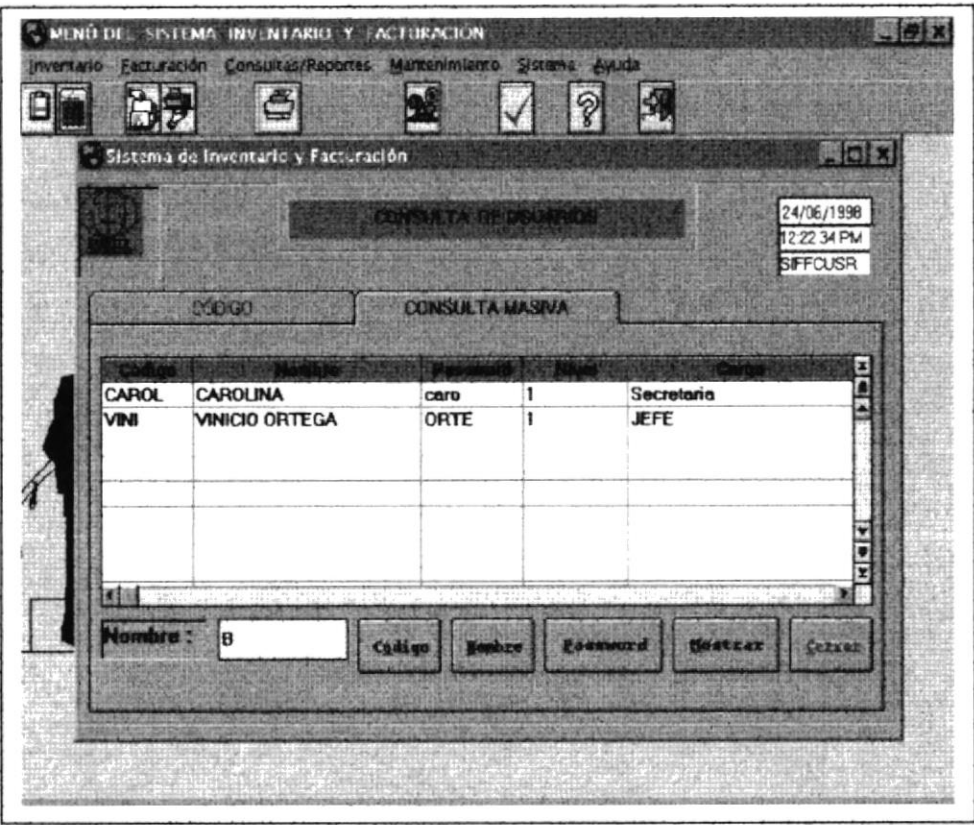

Fig. 4.5.14 Consulta de Usuario Masivo

Si ingresa el Código del Usuario, se visualizará los datos automáticamente. En la parte inferior de la pantalla se encuentran los botones de Mostrar o Cerrar, explicados a continuación:

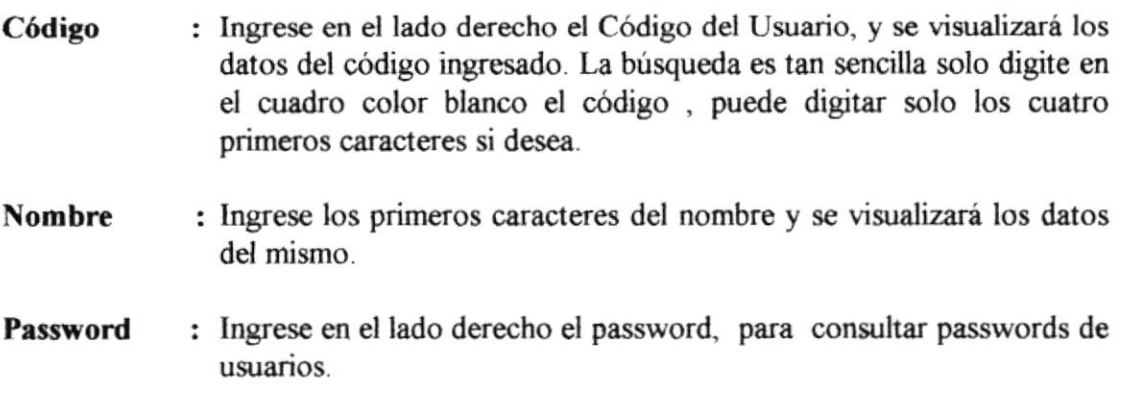

- : Puede Mostrar los datos del cliente por pantalla, puede imprimirlo Mostrar haciendo click en el botón de la impresora.
- : Regresará al menú principal, enviando un mensaje de salida de Cerrar pantalla.

## **4.6 MÓDULO DE MANTENIMIENTO**

Si escoge la opción de Mantenimiento, aparecerá la siguiente pantalla. Se desplazará una ventana, en la cuál el usuario puede escoger con hacer click en la opción que desee.

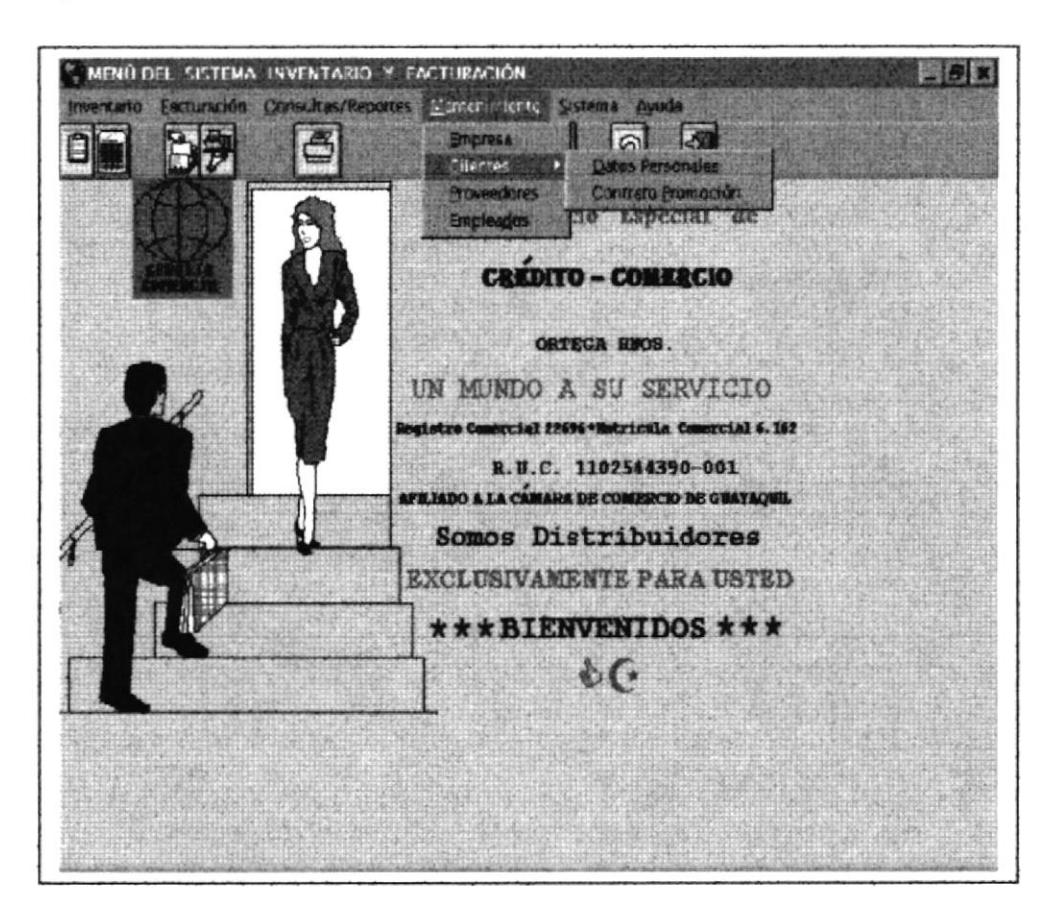

Fig. 4.6 Menú Principal de Mantenimiento

### **4.6.1 MANTENIMIENTO: EMPRESA**

Si escoge la opción de Empresa, aparecerá la siguiente pantalla. En la ventana que sale puede hacer click en la opción que desee el usuario.

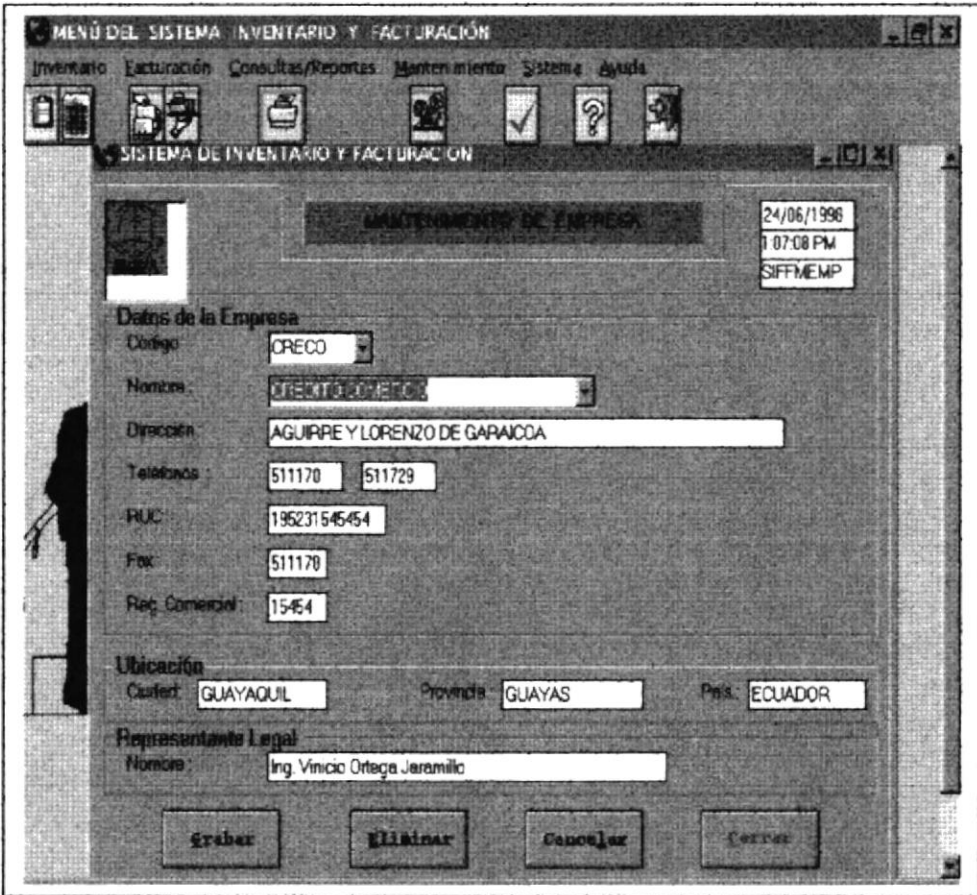

Fig. 4.6.1 Mantenimiento de Empresa

En la opción de Mantenimiento de Empresa, usted deberá escoger cualquier de los botones que aparecen en la parte inferior de la pantalla.

Si desea escoger el botón de Grabar, Eliminar, Cancelar, Cerrar. Sólo debe hacer Click en el botón que desea.

- Grabar : Este botón permite grabar un nuevo registro de Empresa en el archivo.
- Eliminar : Permite eliminar un registro, se activa cuando se consulta cualquier registro en el archivo.
- Cancelar : El cursor regresa en el primer campo de la pantalla.
- Cerrar : Regresará al menú principal, enviando un mensaje de salida de pantalla.

### **4.6.2.1 MANTENIMIENTO: CLIENTE - DATOS PERSONALES**

Si escoge la opción de Datos Personales, aparecerá la siguiente pantalla.

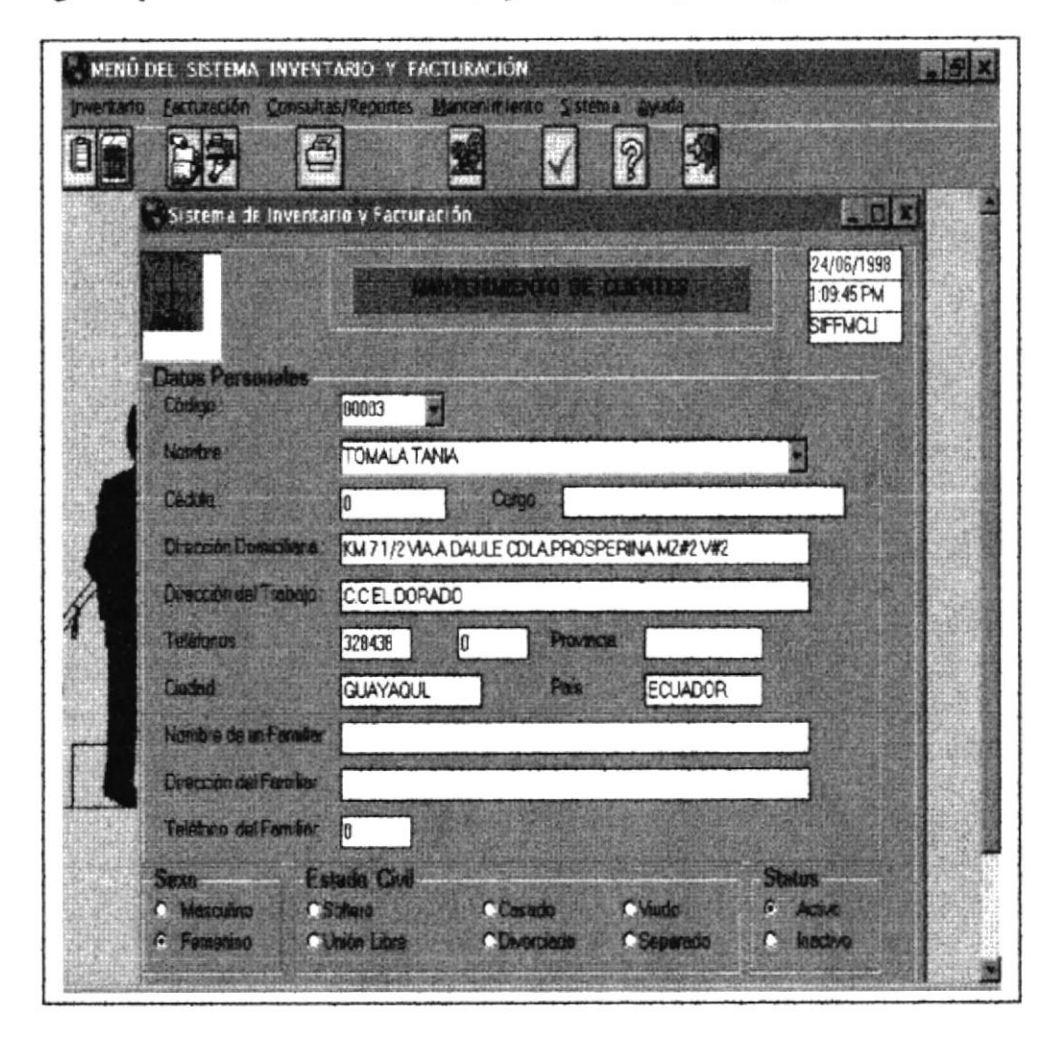

Fig. 4.6.2.1 Pantalla de Datos Personales

En la opción de Datos Personales, es donde el cliente se guardan los datos del cliente con su respectivo código, usted deberá escoger cualquiera de los botones que aparecen en la parte inferior de la pantalla, para realizar el proceso que desea.

Si desea escoger el botón de Grabar, Eliminar, Cancelar, Cerrar. Sólo debe hacer Click en el botón que desea.

Estos botones se los localizan en la pantalla en la parte inferior.

- Grabar : Este botón permite grabar un nuevo registro de Empleado. Una vez que hace click en el botón de grabar, el sistema le emitirá un mensaje o aviso que el registro ha sido grabado.
- Eliminar : Permite eliminar un registro, (se activa cuando se consulta cualquier registro en el archivo), si elimina un registro el sistema le emitirá un mensaje o aviso que el registro ha sido eliminado. El botón se activa o se enciende cuando el registro se lo consulta y se lo elimina.
- Cancelar : El cursor regresa al primer campo de la pantalla. En este caso regresa al campo de Código.
- : Regresará al menú principal, enviando un mensaje de salida de pantalla. Cerrar

## 4.6.2.2 MANTENIMIENTO: CLIENTE- CONTRATO PROMOCIÓN

Si escoge la opción de Contrato Promoción, aparecerá la siguiente pantalla.

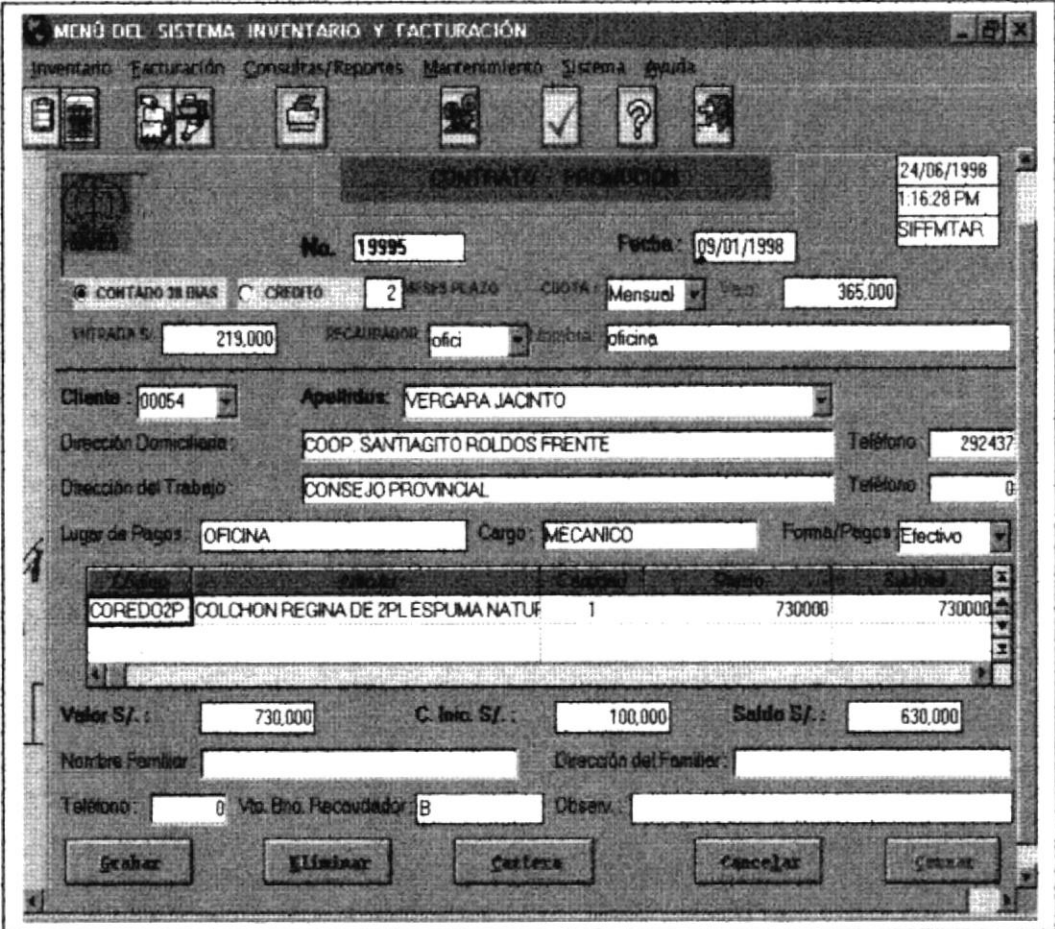

Fig. 4.6.2.2 Pantalla de Contrato Promoción

En la opción de Contrato Promoción, permite registrar un número de Contrato y los datos que la empresa necesita para almacenarlos y luego consultar.

Si desea escoger el botón de Grabar, Eliminar, Cartera, Cancelar, Cerrar. Sólo debe hacer Click en el botón que desea.

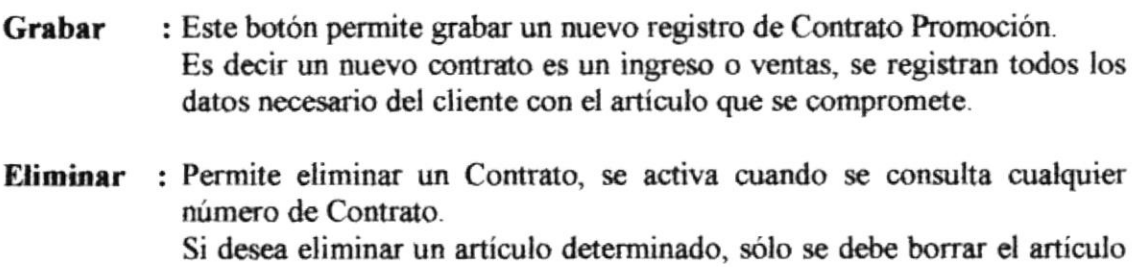

y consultar un nuevo código de artículo.

- Cartera : Permite consultar fechas de Cobros y Pagos de los deudores.
- Cancelar : El cursor regresa al primer campo de la pantalla.
- Cerrar : Regresará al menú principal, enviando un mensaje de salida de pantalla.

### **4.6.3 MANTENIMIENTO: PROVEEDORES**

Si escoge la opción de Proveedores, aparecerá la siguiente pantalla.

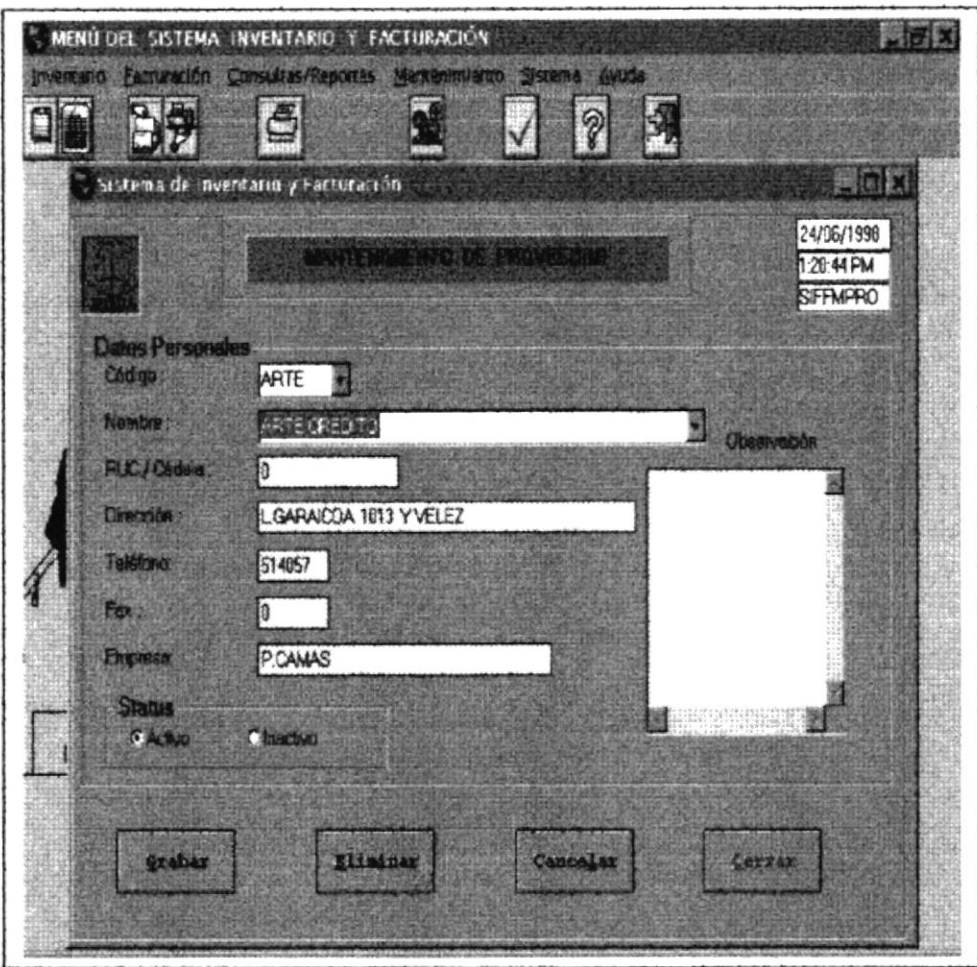

Fig. 4.6.3 Mantenimiento de Proveedores

En la opción de Mantenimiento de Proveedores, usted deberá escoger cualquier de los botones que aparecen en la parte inferior de la pantalla.

Si desea escoger el botón de Grabar, Eliminar, Cancelar, Cerrar. Sólo debe hacer Click en el botón que desea.

Estos botones se encuentran en la parte inferior de la pantalla

: Este botón permite grabar un nuevo registro de Proveedores en el Grabar archivo.

Los datos de los proveedores se los ingresa en esta pantalla los datos a pedir son:

- · Código
- Nombre
- · RUC/Cédula
- Dirección  $\bullet$
- Teléfono  $\bullet$
- $\bullet$  Fax
- Empresa
- · Status(A-Activo, I-Inactivo)
- Observación  $\bullet$
- Eliminar : Permite eliminar un registro, se activa cuando se consulta cualquier registro en el archivo.
- Cancelar : El cursor regresa en el primer campo de la pantalla.
- : Regresará al menú principal, enviando un mensaje de salida de pantalla. Cerrar

### **4.6.4 MANTENIMIENTO: EMPLEADOS**

Si escoge la opción de Empleados, aparecerá la siguiente pantalla.

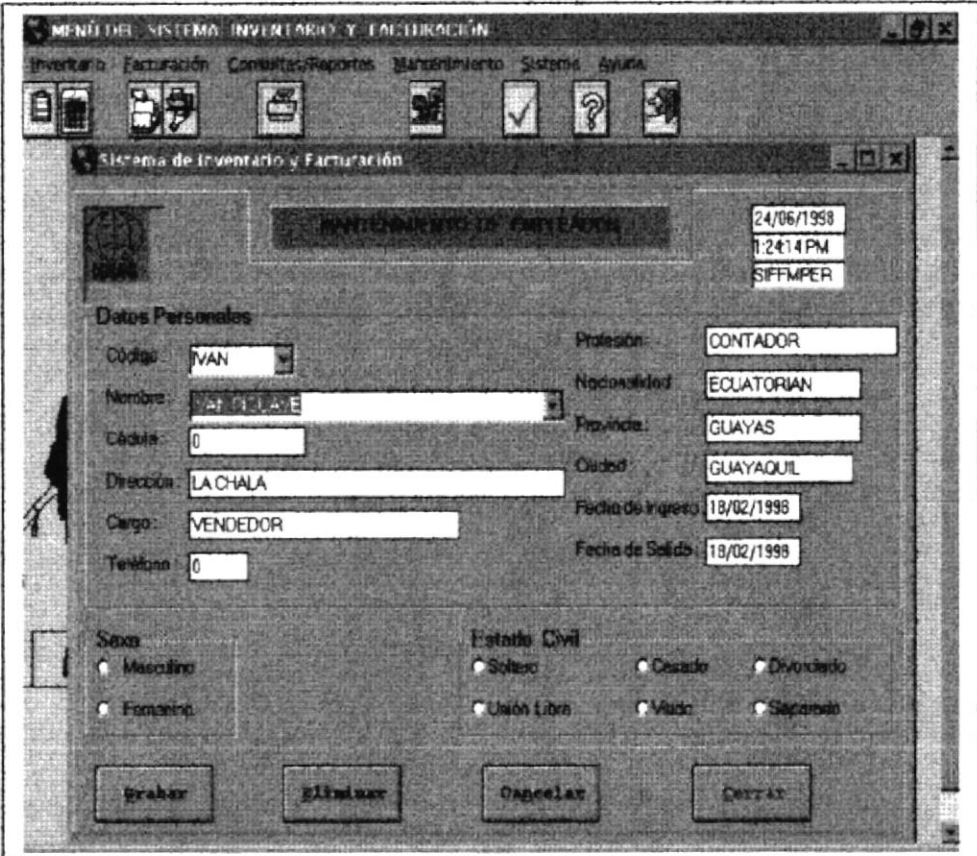

Fig. 4.6.4 Mantenimiento de Empleados

En la opción de Mantenimiento de Empleados, se registran los nombres de las personas que laboran en la empresa.

Si desea escoger el botón de Grabar, Eliminar, Cancelar, Cerrar. Sólo debe hacer Click en el botón que desea.

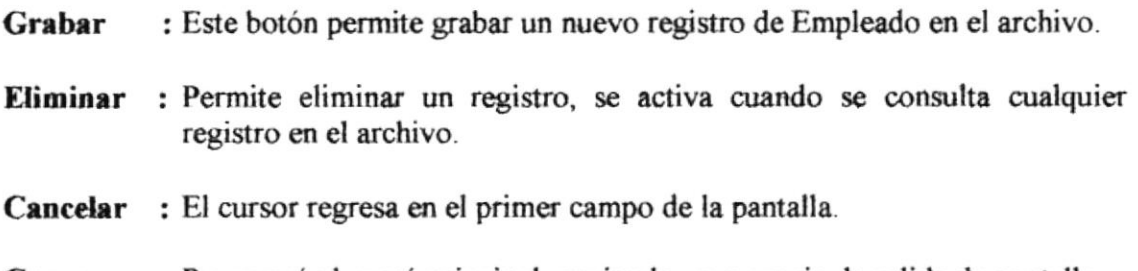

#### 4.7 **MÓDULO DE SISTEMA**

Si escoge la opción de Sistema, aparecerá la siguiente pantalla.

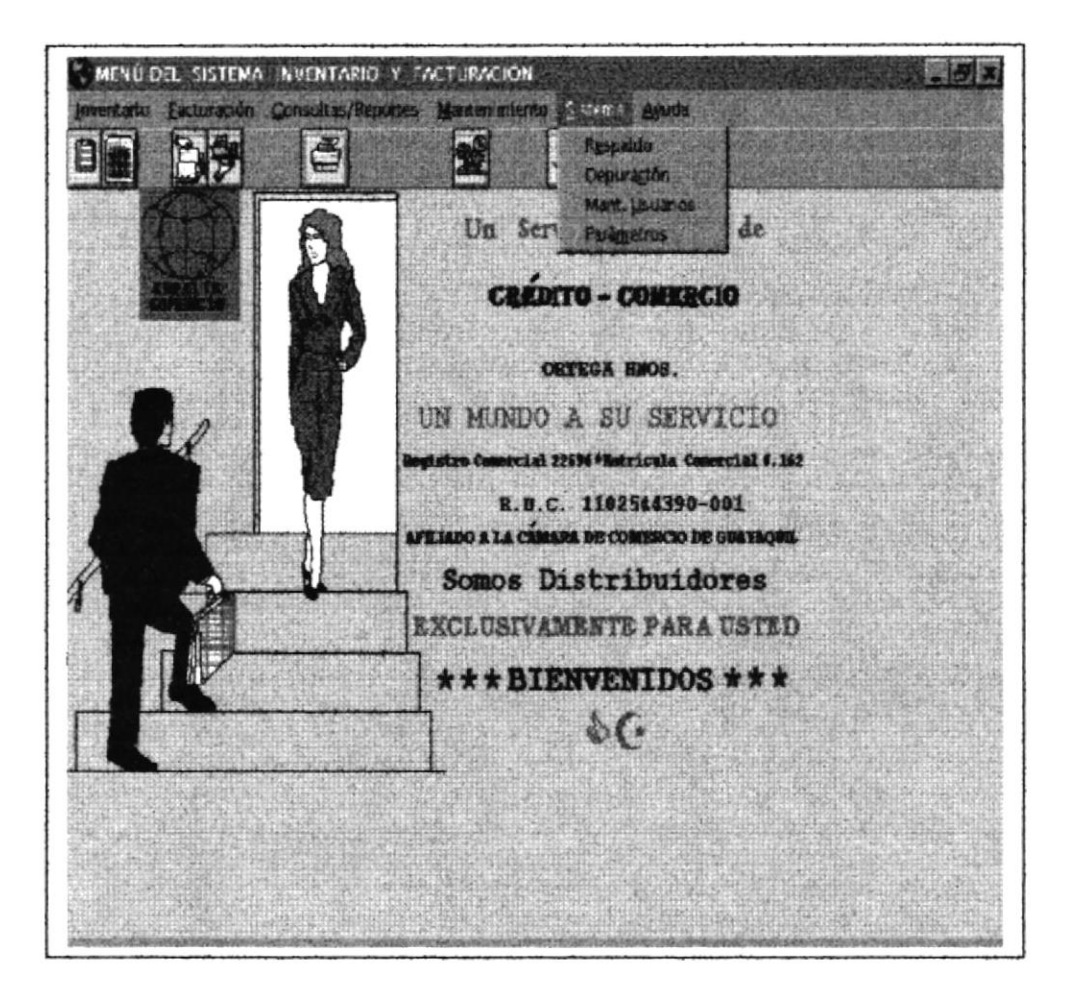

Fig. 4.7 Menú Principal de Sistema

#### SISTEMA: RESPALDO DE INFORMACIÓN  $4.7.1$

Si escoge la opción de Respaldo de Información, aparecerá la siguiente pantalla.

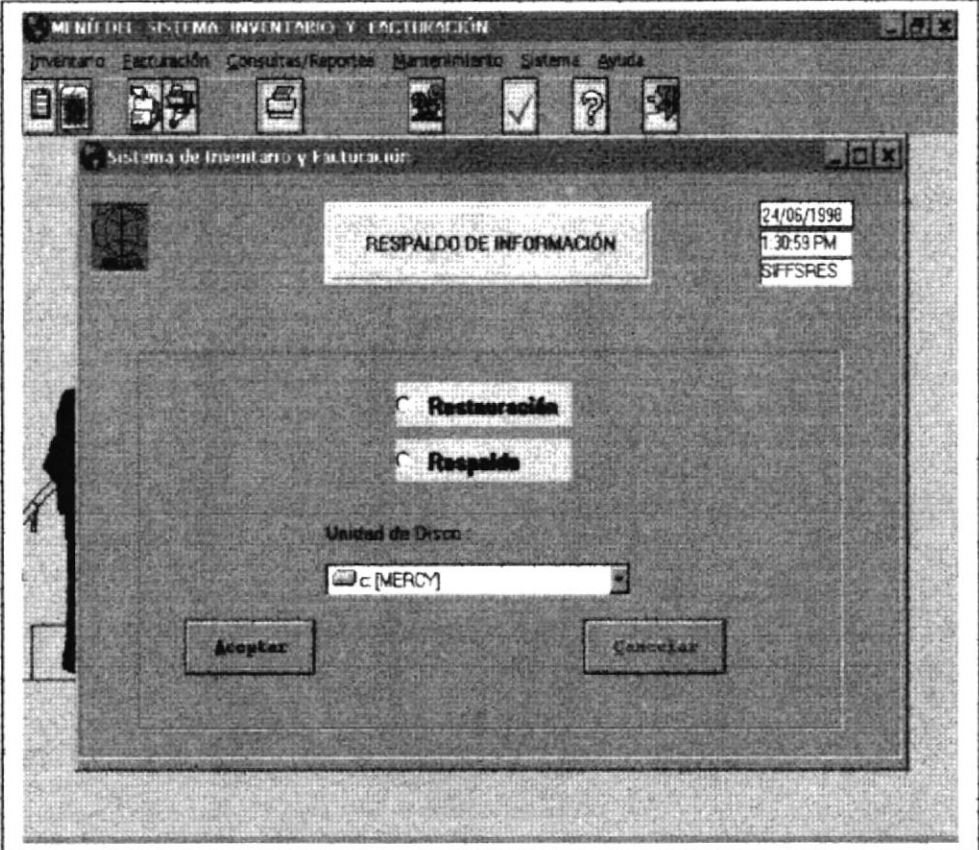

Fig. 4.7.1 Respaldo de Información

En la opción de Respaldo de Información, nos permite guardar toda la información ingresada por el Sistema.

Si desea escoger el botón de Aceptar, Cancelar. Sólo debe hacer Click en el botón que desea.

- : Puede Restaurar la Información que se ha guardado. Aceptar
- Cancelar : Permite cancelar la pantalla de Respaldo y Restauración.

#### SISTEMA: DEPURACIÓN 4.7.2

Si escoge la opción de Depuración de Sistema, aparecerá la siguiente pantalla.

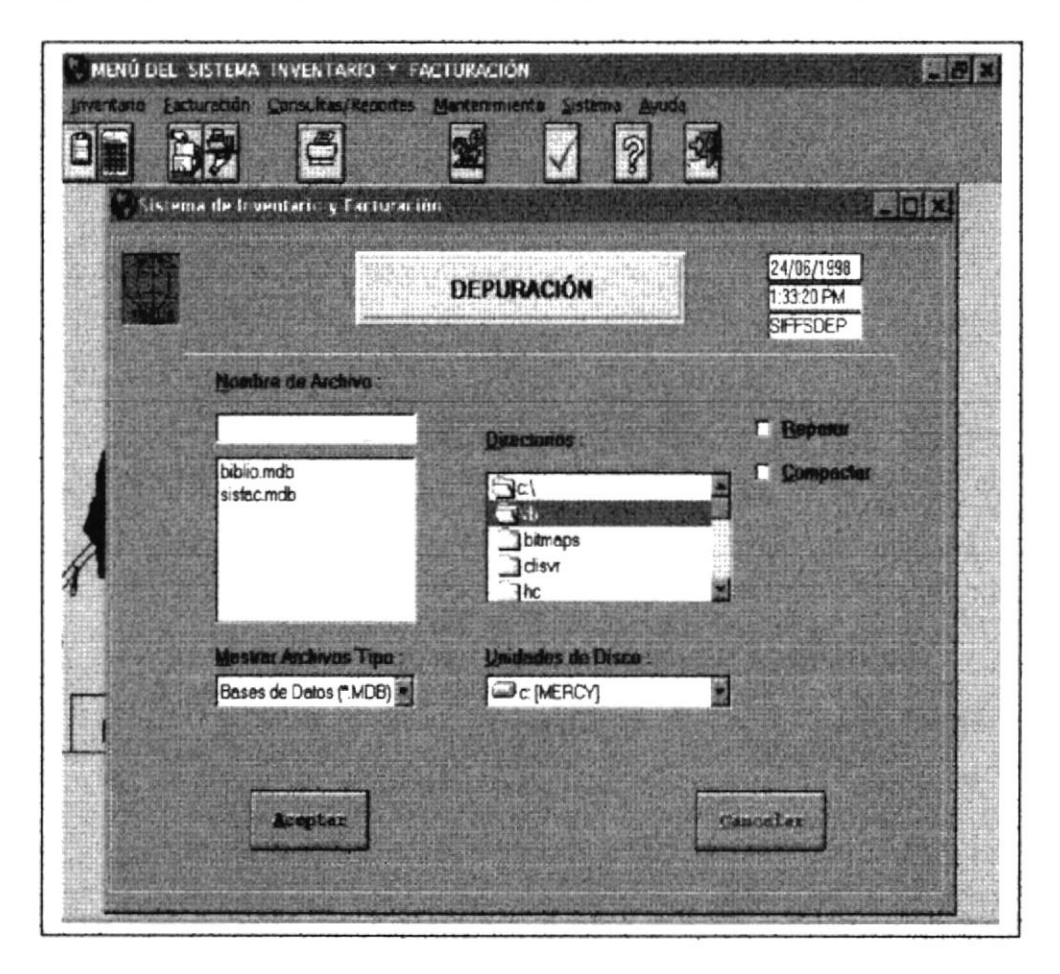

Fig. 4.7.2 Depuración de Información

En la opción de Depuración de Información, permite elegir la ruta de acceso de la Base de Datos, para realizar la Depuración o Reparar la Base de Datos.

#### $4.7.3$ **SISTEMA: MANTENIMIENTO DE USUARIOS**

Si escoge la opción de Mantenimiento de Sistema, aparecerá la siguiente pantalla.

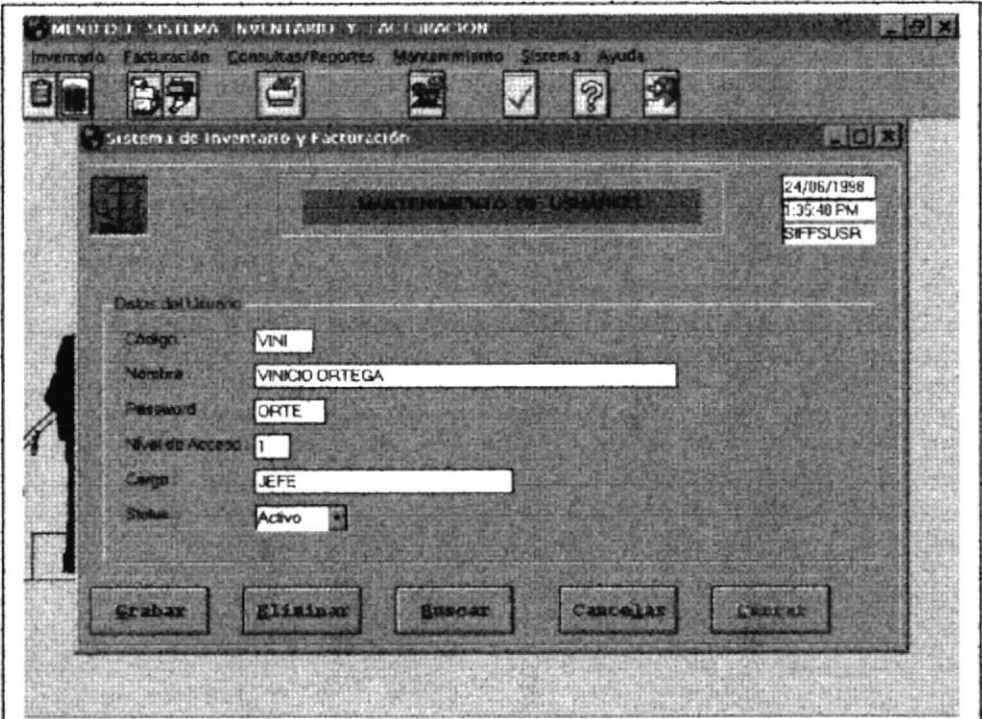

Fig. 4.7.3 Mantenimiento de Usuarios

En la opción de Mantenimiento de Usuarios, permite la clave o passsword a los usuarios que van a utilizar el Sistema.

Si desea escoger el botón de Grabar, Eliminar, Buscar, Cancelar, o Cerrar, sólo debe hacer Click en el botón que desea.

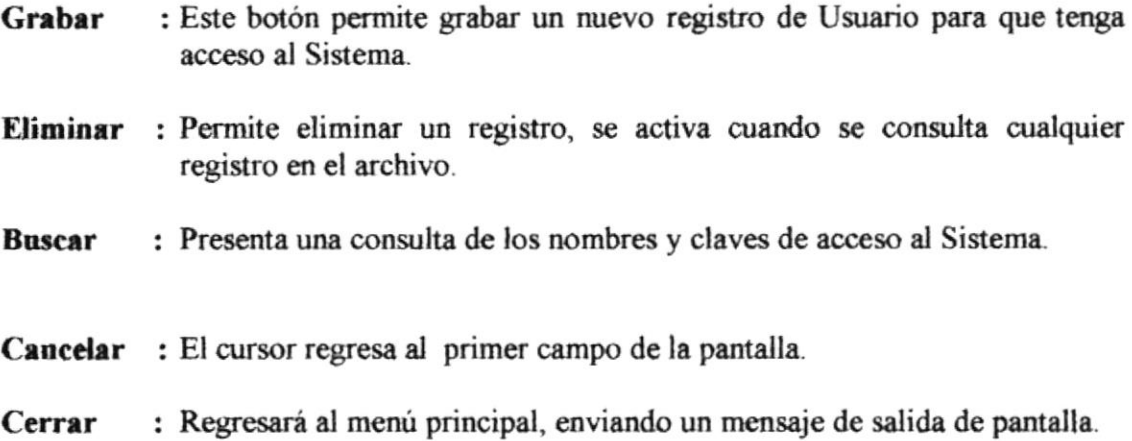

#### **SISTEMA: TABLA DE PARÁMETROS**  $4.7.4$

Si escoge la opción de Tabla de Parámetros aparecerá la siguiente pantalla.

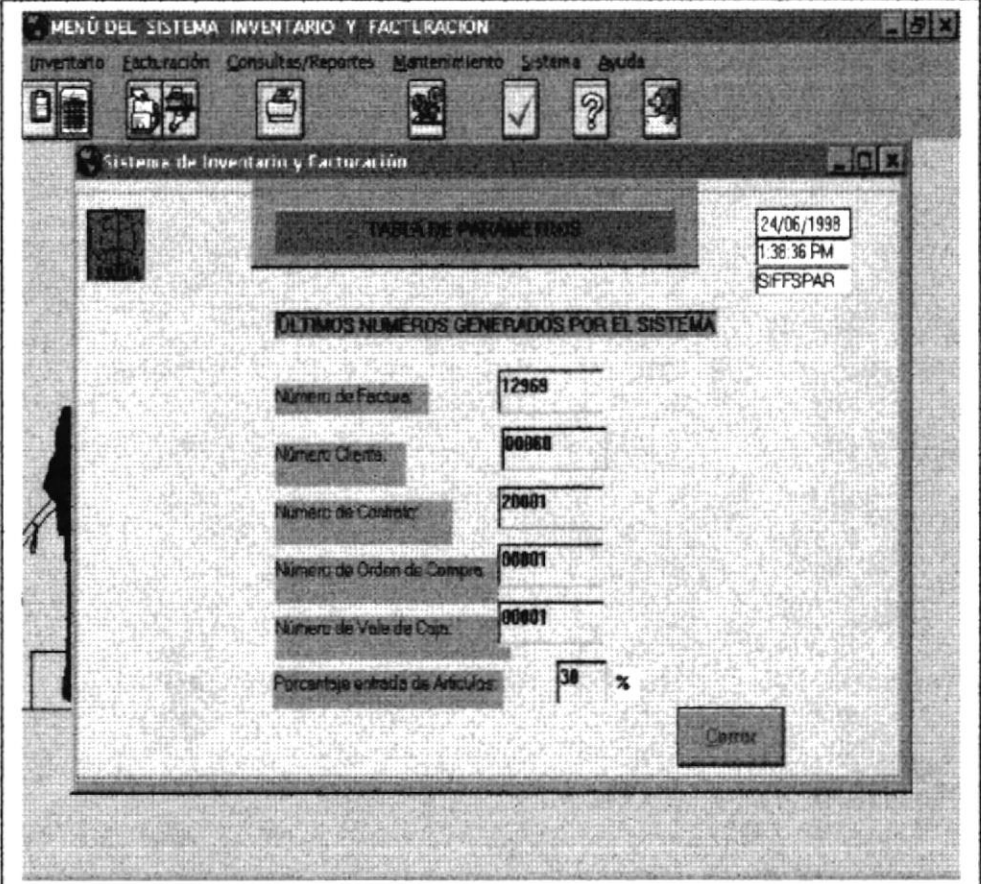

Fig. 4.7.4 Mantenimiento de Usuarios

Se registrará los últimos números que genera el Sistema SIF, y el valor de porcentaje actual, que utilizan para las ventas de artículos a crédito.

Manual de Usuario

#### **MÓDULO DE AYUDA** 4.8

Si escoge la opción de Ayuda, será de mucha facilidad para el usuario.

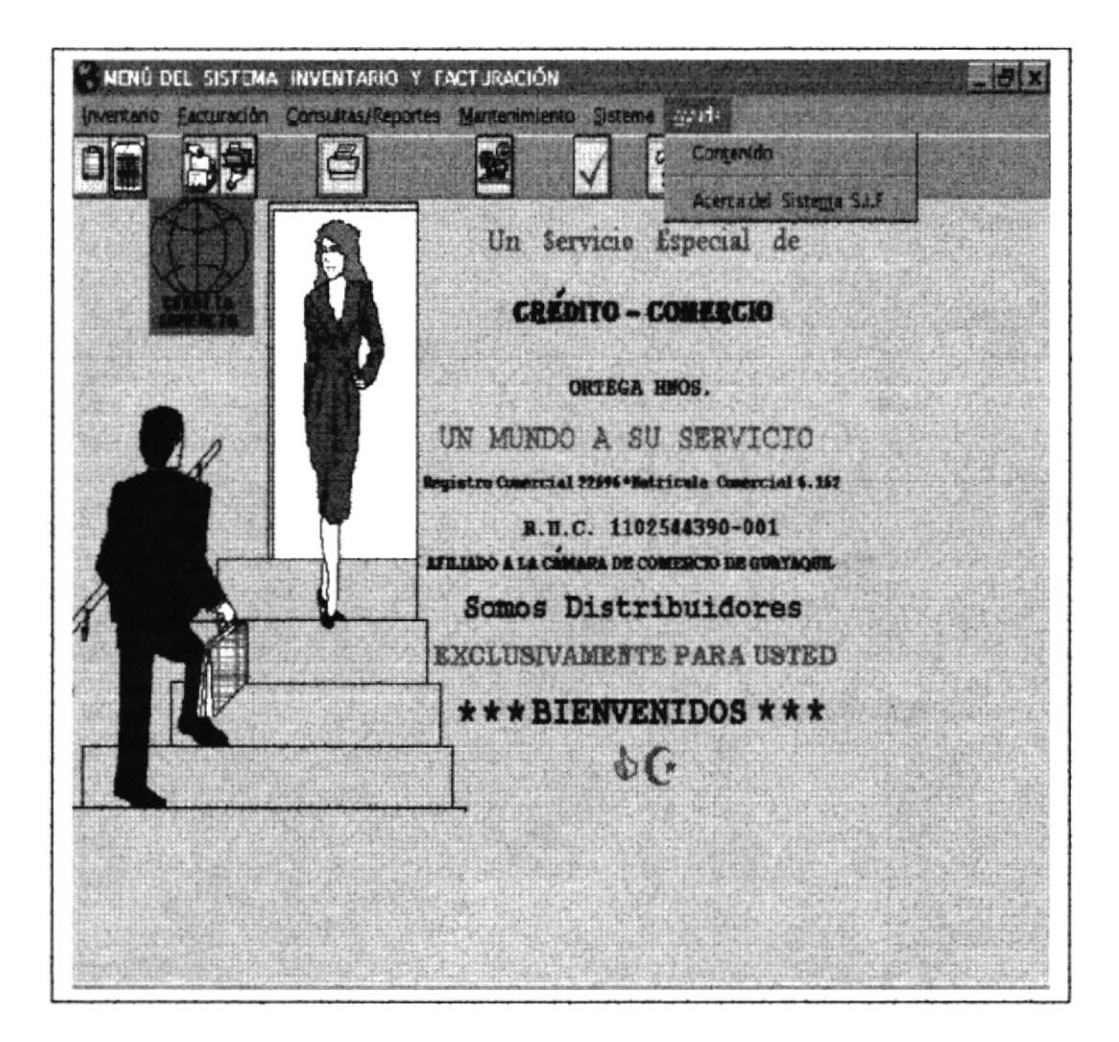

Fig. 4.8 Menú de Ayuda

Esta opción nos indica la *ayuda*, que nos proporciona un mejor manejo del sistema.

### **4.8.1 AYUDA: CONTENIDO**

Si escoge la opción de Ayuda, será de mucha utilidad para el usuario.

Esta opción nos indica el contenido de todo el sistema, cuando lo necesitemos lo podemos escoger del menú ó escogiendo la tecla funcional F1.

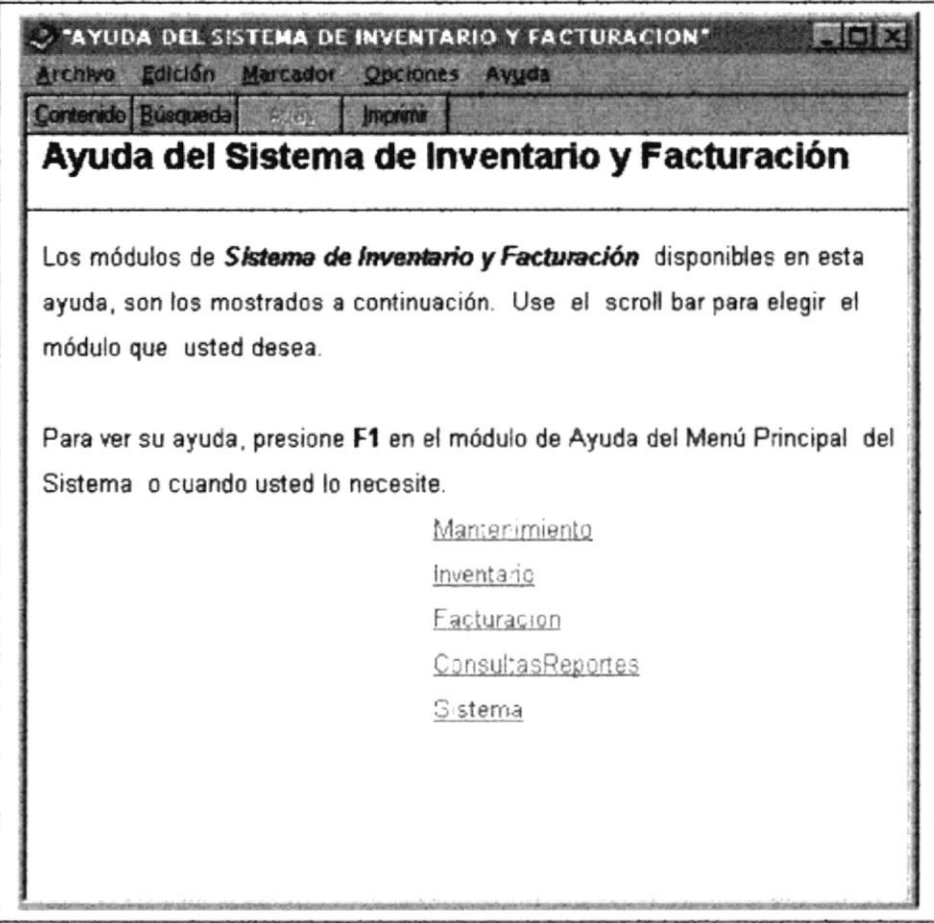

#### Fig. 4.8.1 Ayuda del Sistema de Inventario y Facturación.

Esta pantalla es de mucha utilidad para el usuario del sistema, en ella podrá encontrar la ayuda que será necesaria para el manejo del Sistema SIF.

En el menú de Búsqueda, el usuario del sistema podrá accesar más rápido a cualquier tema relacionado con el módulo que tenga duda, la forma de accesar es solamente escogiendo este módulo y hacer click, se presentará una pantalla en la cuál el usuario podrá ingresar solamente tres caracteres como mínimo acerca del tema y automáticamente le presentará un resumen del tema.

**CAPÍTULO V** 

**REPORTES DEL SISTEMA** 

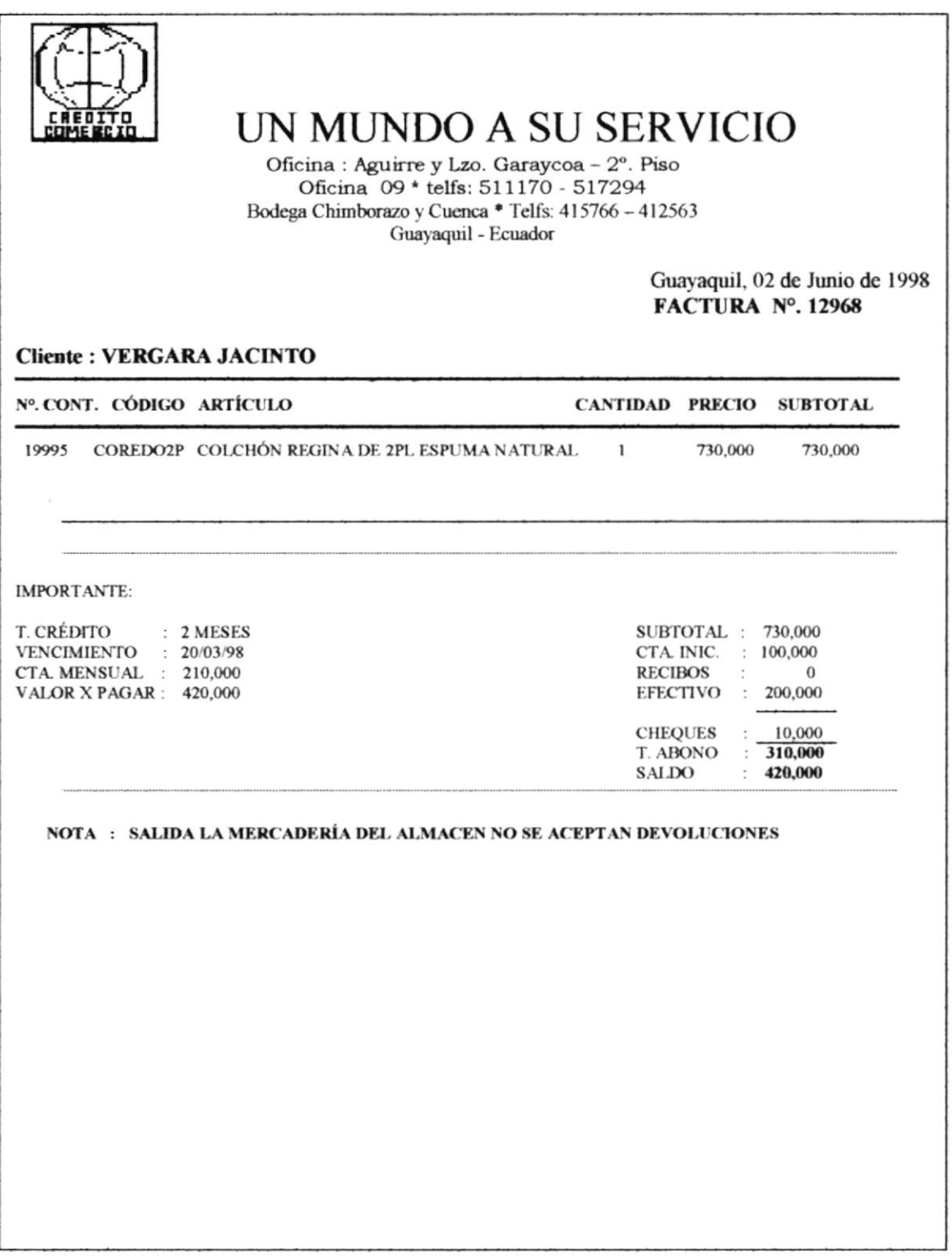

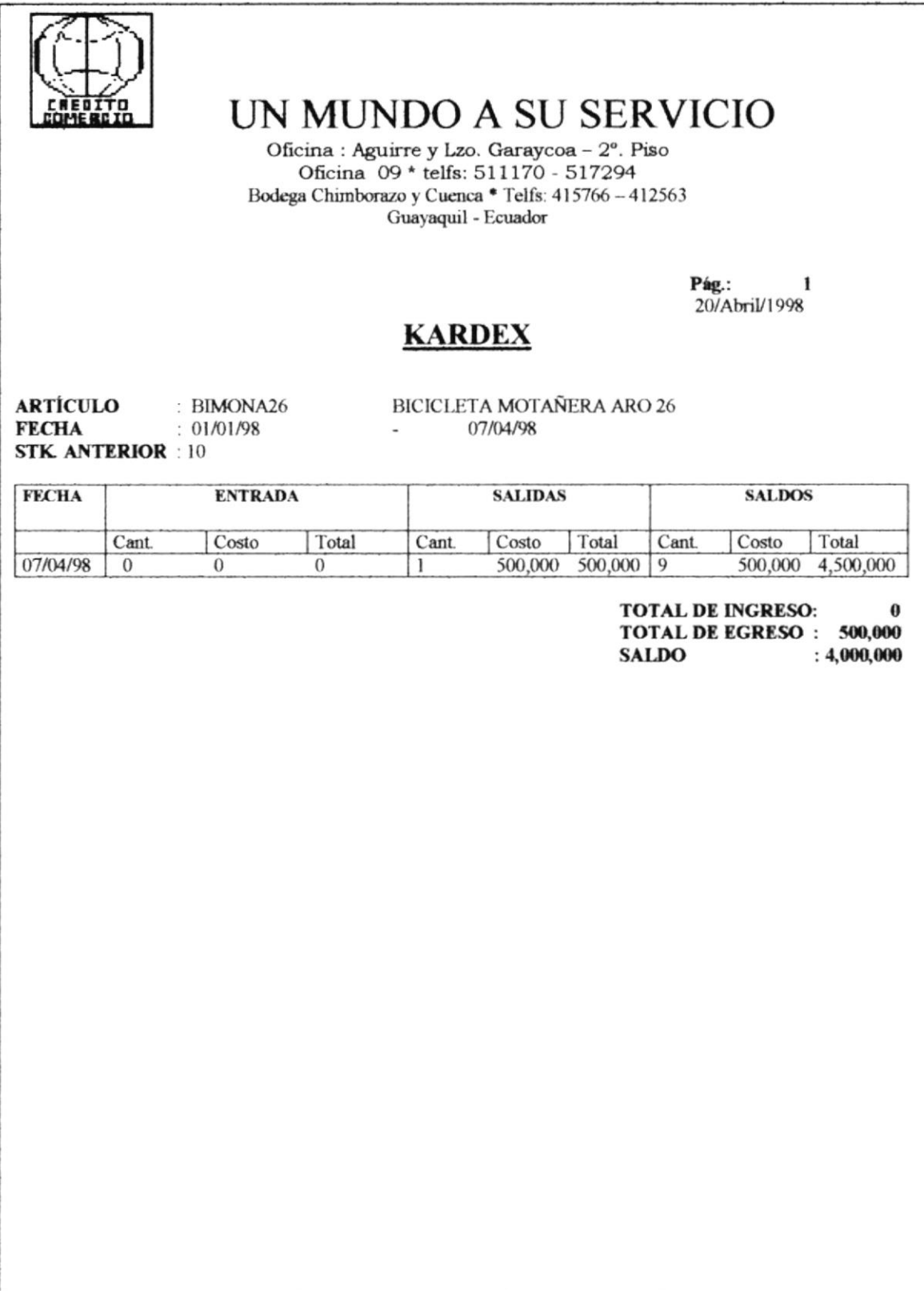

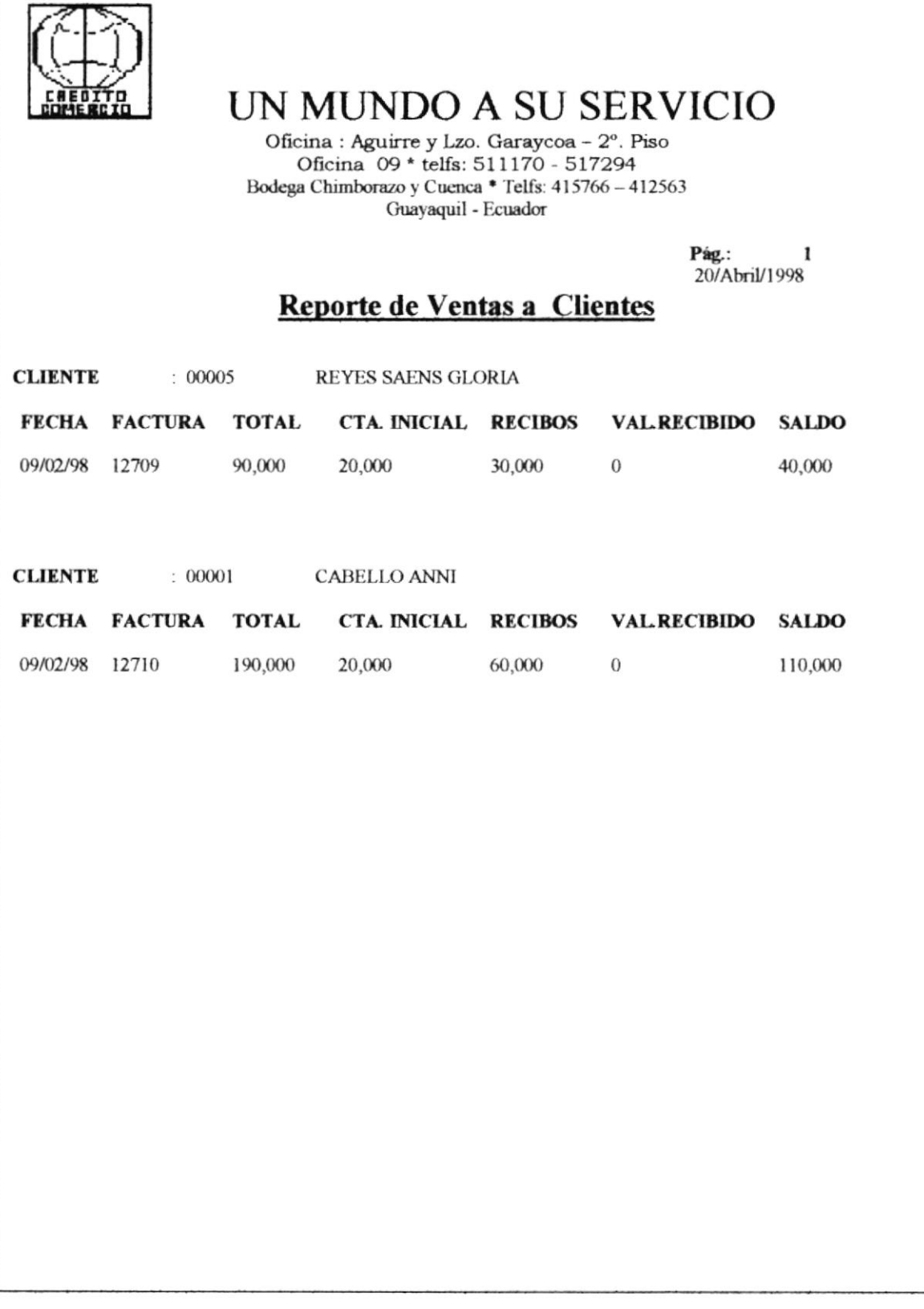

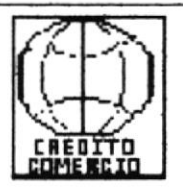

Oficina : Aguirre y Lzo. Garaycoa - 2°. Piso Oficina 09 \* telfs: 511170 - 517294 Bodega Chimborazo y Cuenca \* Telfs: 415766 - 412563 Guayaquil - Ecuador

> Pág.:  $\mathbf{1}$ 20/Abril/1998

## Detalle de Facturas

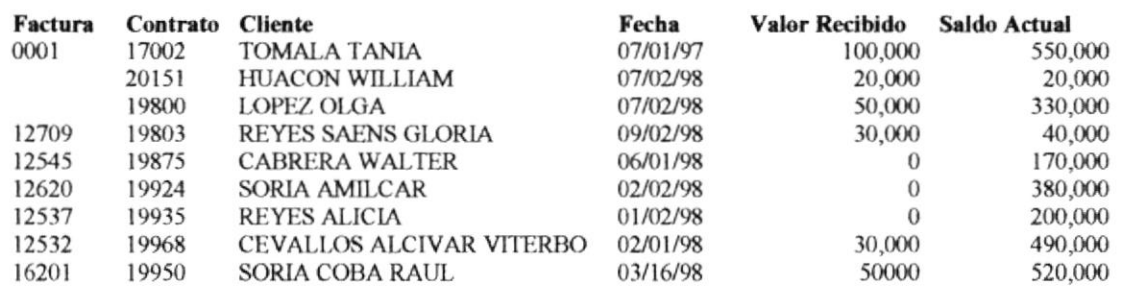

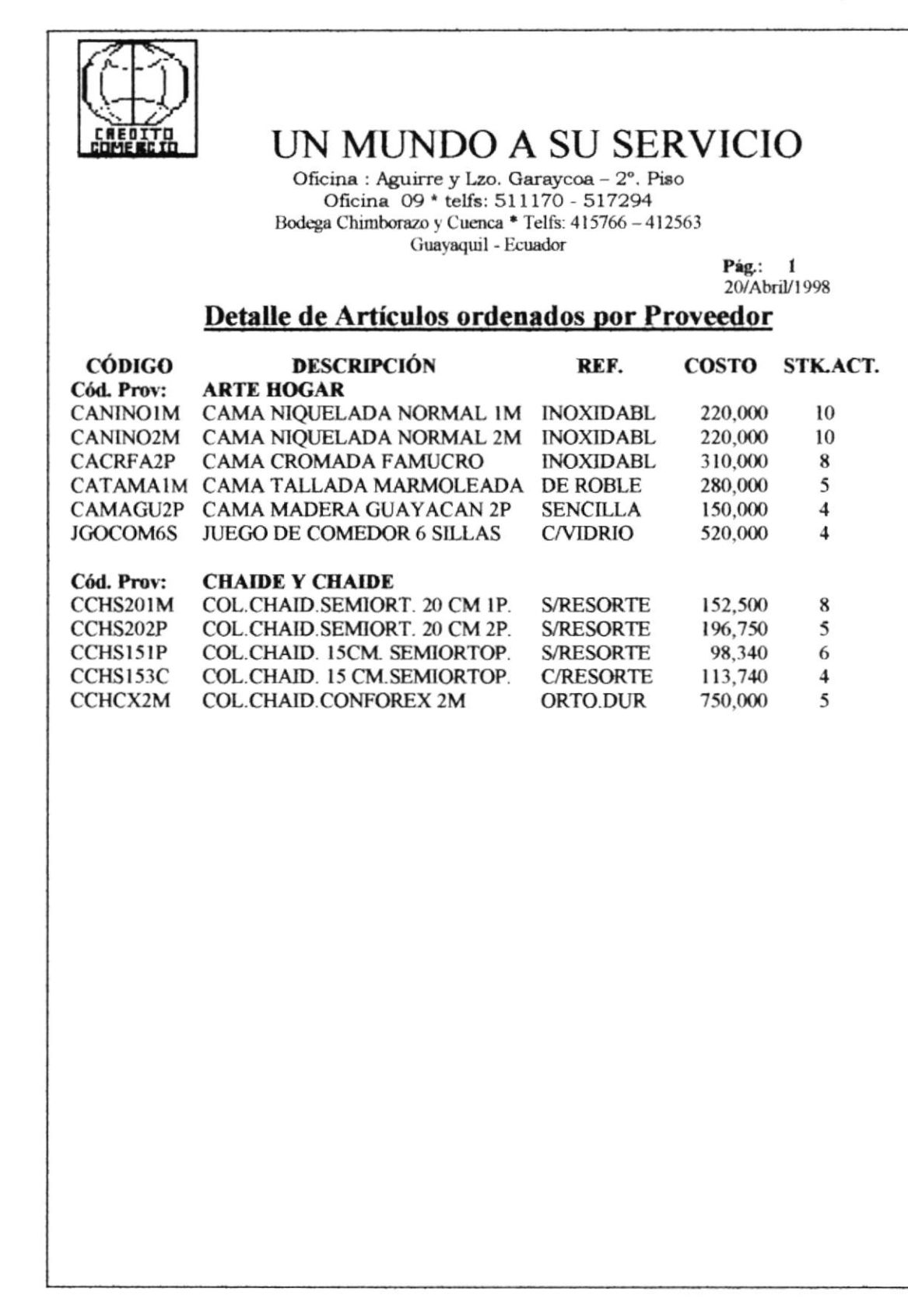

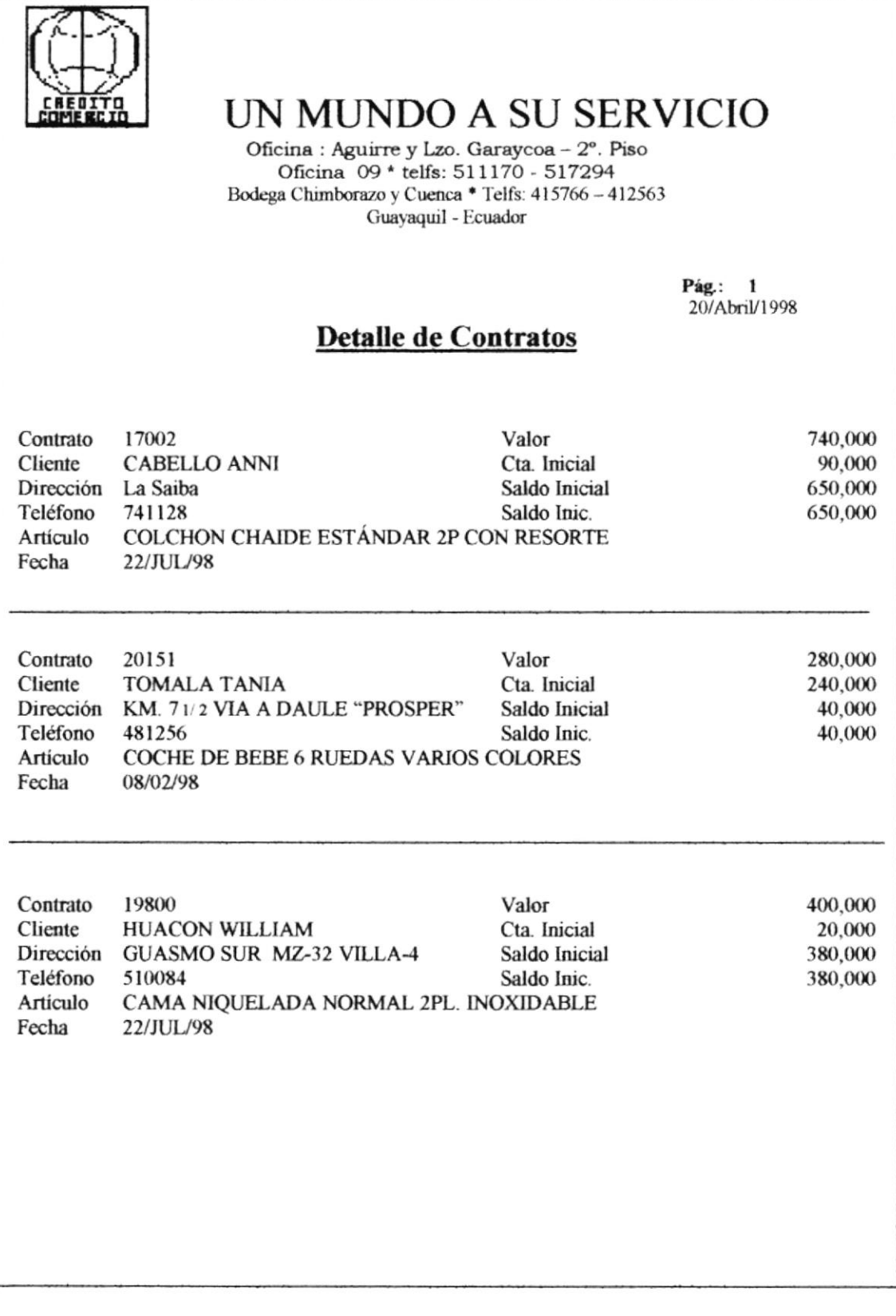

 $\sim$ 

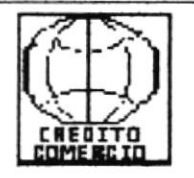

 $\sigma$ 

# UN MUNDO A SU SERVICIO

Oficina : Aguirre y Lzo. Garaycoa - 2°. Piso Oficina 09 \* telfs: 511170 - 517294 Bodega Chimborazo y Cuenca \* Telfs: 415766 - 412563 Guayaquil - Ecuador

> Pág: 1 20/Abril/1998

### **Facturas Anuladas**

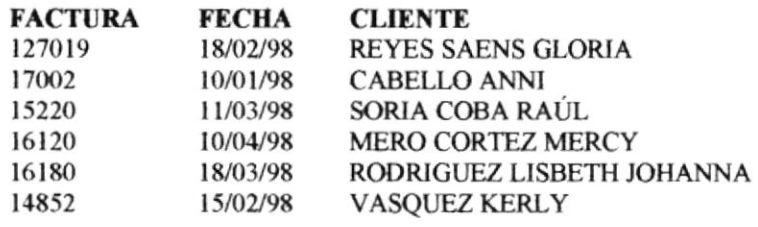

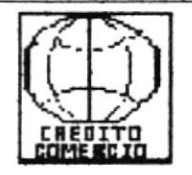

Oficina : Aguirre y Lzo. Garaycoa - 2°. Piso Oficina 09 \* telfs: 511170 - 517294 Bodega Chimborazo y Cuenca \* Telfs: 415766 - 412563 Guayaquil - Ecuador

> Pág.: 1 20/Abril/1998

## Detalle de todos los Artículos

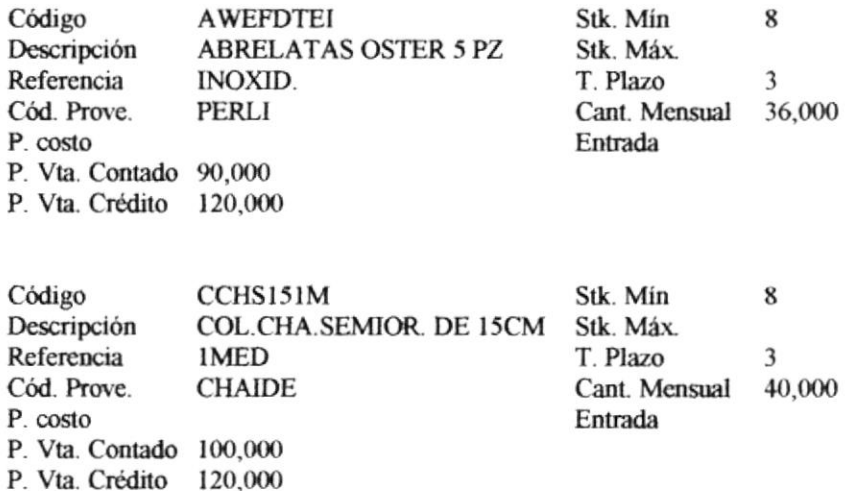

**PROTCOM** 

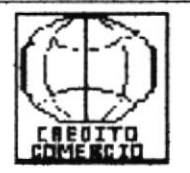

Oficina : Aguirre y Lzo. Garaycoa - 2º. Piso Oficina 09 \* telfs: 511170 - 517294 Bodega Chimborazo y Cuenca \* Telfs: 415766 - 412563 Guayaquil - Ecuador

> $\textbf{Pag}$ : 1 20/Abril/1998

#### DATOS PERSONALES DEL CLIENTE

0003 Cargo **TOMALA TANIA** Teléfono KM. 71/2 VIA DAULE "PROSPERINA" 284258 Teléfono **Teléfono C.C. EL DORADO** 

Código **Nombres** Dir. Domicilio Dir. Trabajo Familiar Dir. Familiar

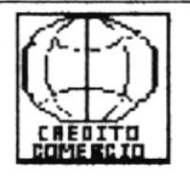

Oficina : Aguirre y Lzo. Garaycoa - 2°. Piso Oficina 09 \* telfs: 511170 - 517294 Bodega Chimborazo y Cuenca \* Telfs: 415766 - 412563 Guayaquil - Ecuador

> Pág.:  $1$ 20/Abril/1998

#### **DATOS DEL PROVEEDOR**

Código **PERLI COMERCIAL PERLI Nombres** Dirección VILLAMIL 210 C.C. LAS ORQUIDEAS Teléfono 516949 **Empresa** PROVEE LINEA OSTER Observación

Pág.: 1 20/Abril/1998

Cargo

Secretaria

Bodeguero

Jefe

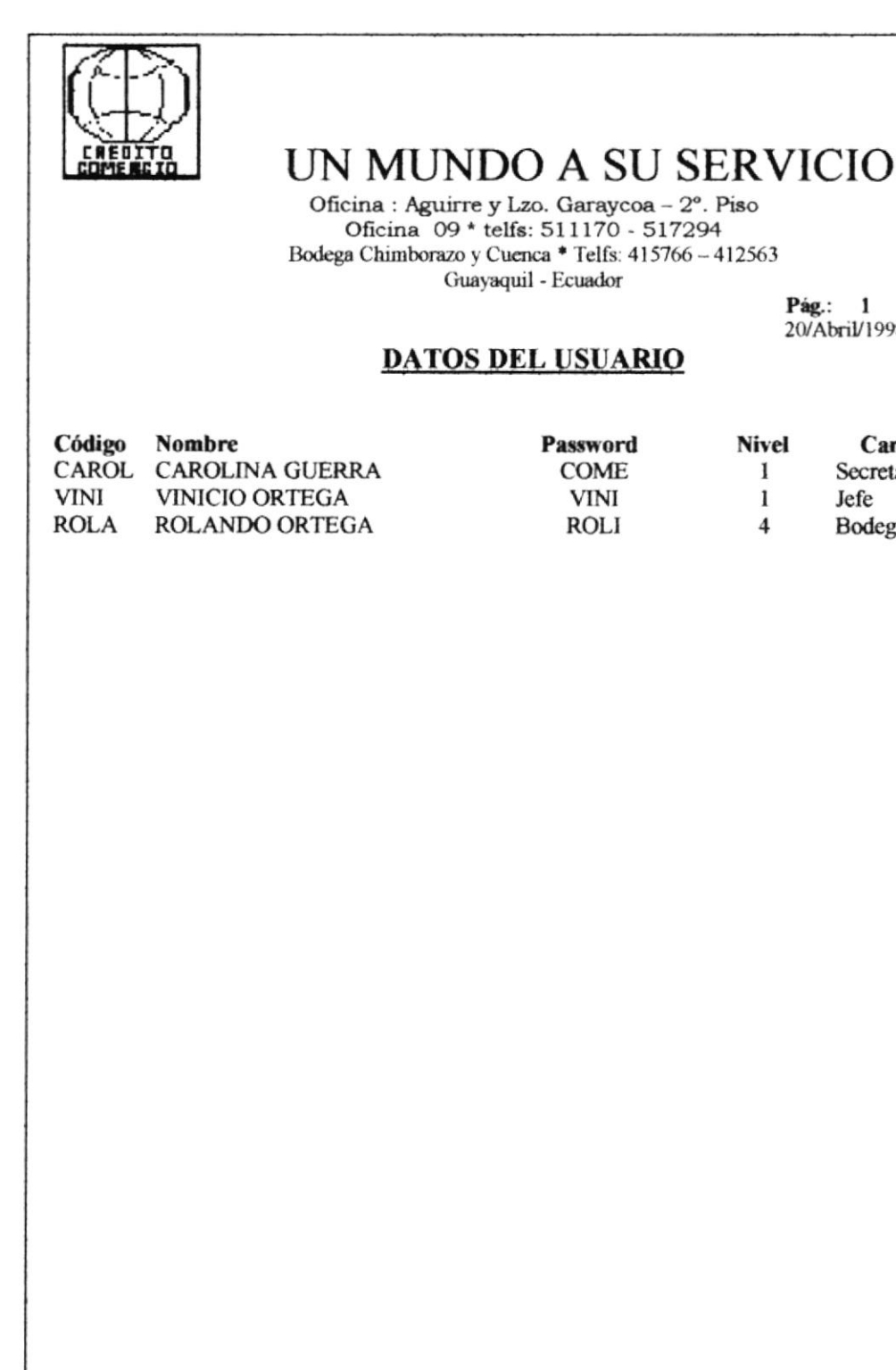

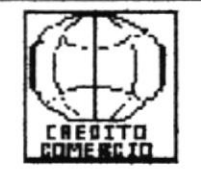

Oficina : Aguirre y Lzo. Garaycoa - 2°. Piso Oficina 09 \* telfs: 511170 - 517294 Bodega Chimborazo y Cuenca \* Telfs: 415766 - 412563 Guayaquil - Ecuador

Pág.: 1 20/Abril/1998 LISTADO DE CLIENTES ORDENADOS POR APELLIDO

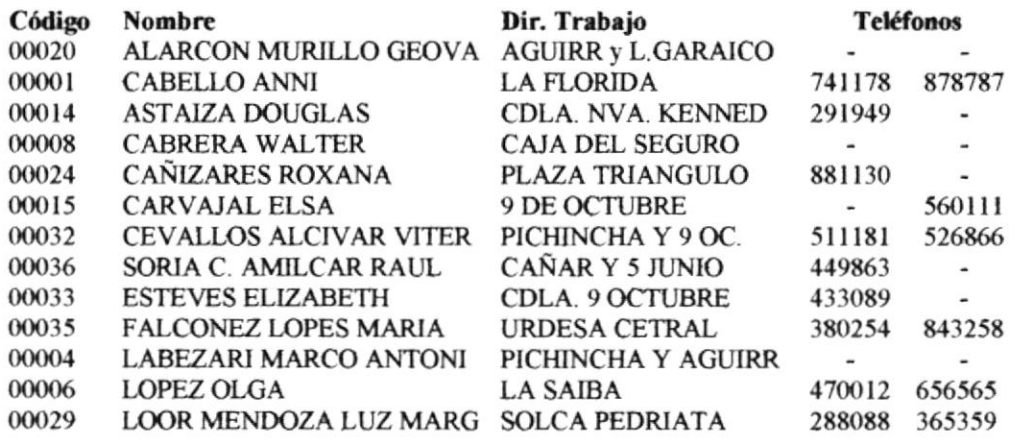

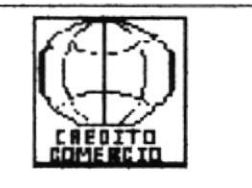

Oficina : Aguirre y Lzo. Garaycoa - 2°. Piso<br>Oficina 09 \* telfs: 511170 - 517294 Bodega Chimborazo y Cuenca \* Telfs: 415766 - 412563 Guayaquil - Ecuador

> $Pag.: 1$ 20/Abril/1998

#### Consulta Masiva de Facturas

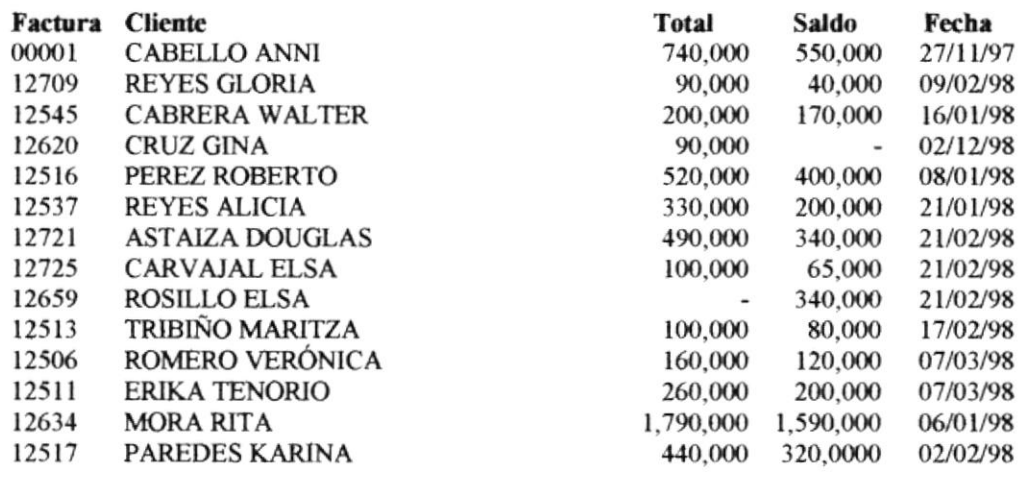

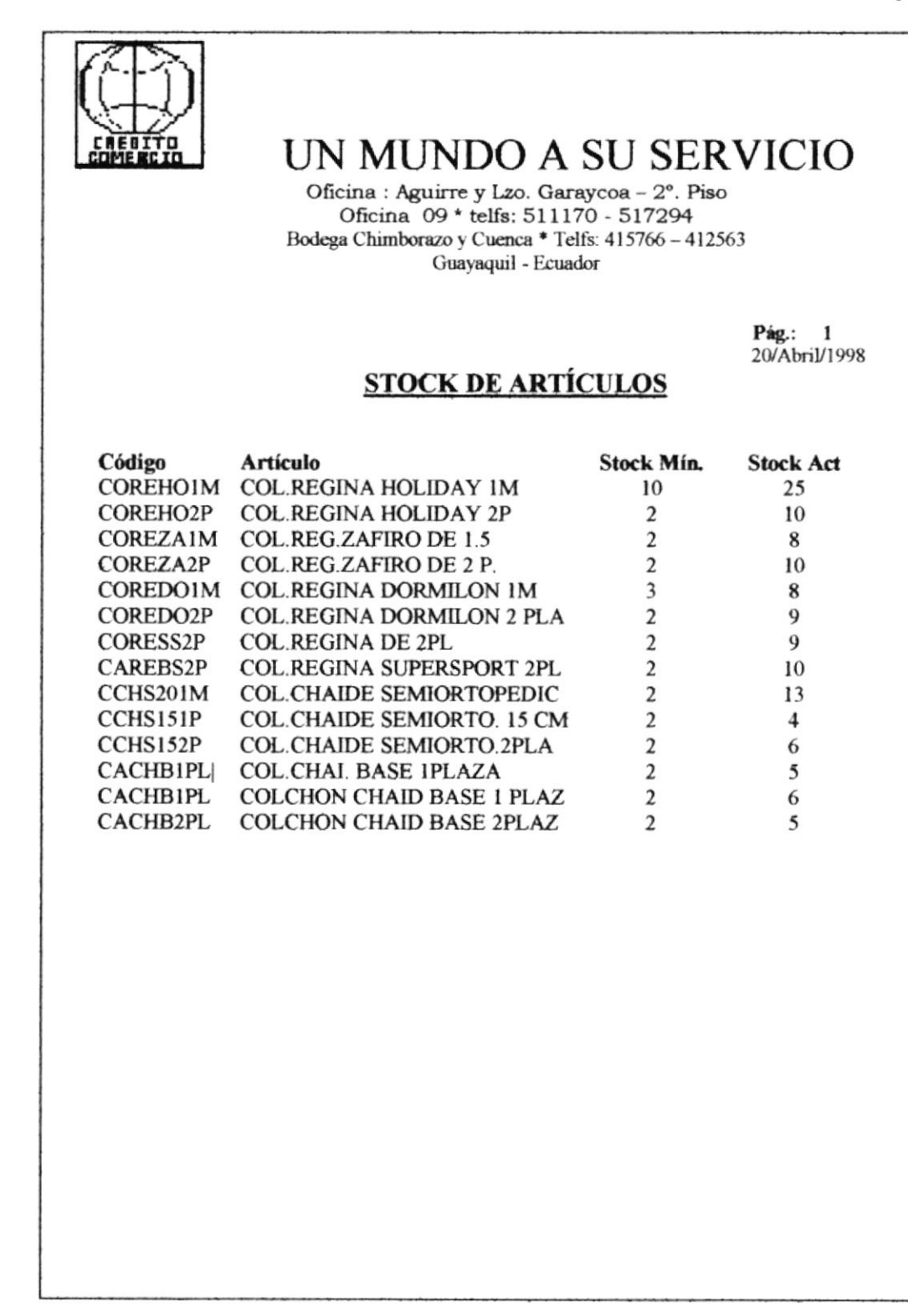
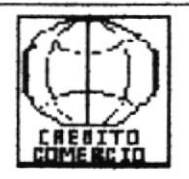

Oficina : Aguirre y Lzo. Garaycoa - 2°. Piso Oficina 09 \* telfs: 511170 - 517294 Bodega Chimborazo y Cuenca \* Telfs: 415766 - 412563 Guayaquil - Ecuador

 $Paq.: 1$ 20/Abril/1998 TOTAL DE VENTAS POR RANGO DE FECHAS

Fecha Inicial: 01/01/97

Fecha Final: 02/04/98

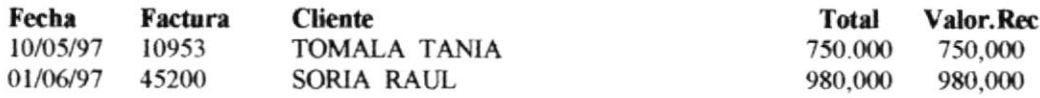

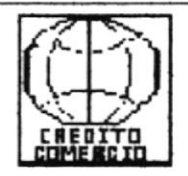

Oficina : Aguirre y Lzo. Garaycoa - 2°. Piso Oficina 09 \* telfs: 511170 - 517294 Bodega Chimborazo y Cuenca \* Telfs: 415766 - 412563 Guayaquil - Ecuador

> Pág.:  $1$  $20/A$ bri $V1998$

### REPORTE DE VENTAS A CLIENTES

#### **CLIENTE: ROXANA VALAREZO**

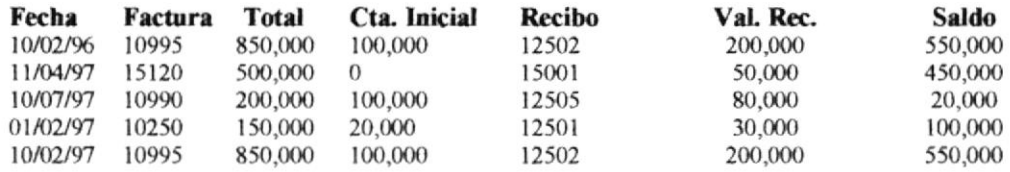

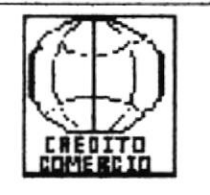

Oficina : Aguirre y Lzo. Garaycoa - 2°. Piso<br>Oficina 09 \* telfs: 511170 - 517294 Bodega Chimborazo y Cuenca \* Telfs: 415766 - 412563 Guayaquil - Ecuador

> Pág.: 1 20/Abril/1998

## **Detalle de Recibos**

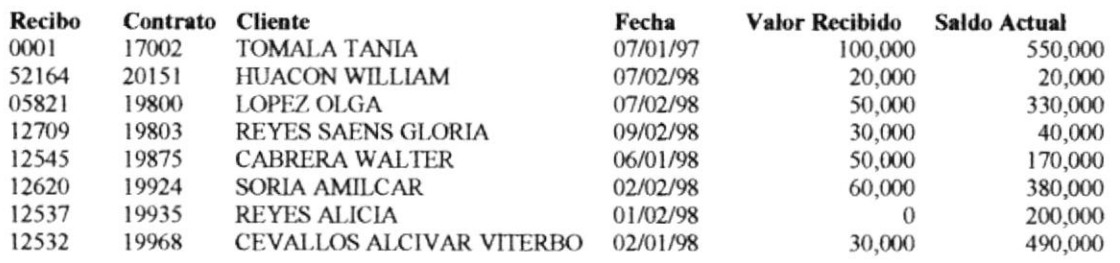

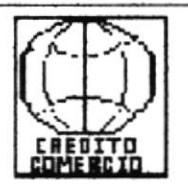

Oficina : Aguirre y Lzo. Garaycoa - 2°. Piso Oficina 09 \* telfs: 511170 - 517294 Bodega Chimborazo y Cuenca \* Telfs: 415766 - 412563<br>Guayaquil - Ecuador

> Pág.:  $\mathbf{1}$ 20/Abril/1998

## **Listado de Proveedores**

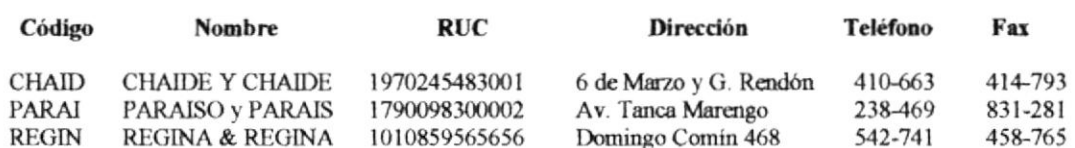

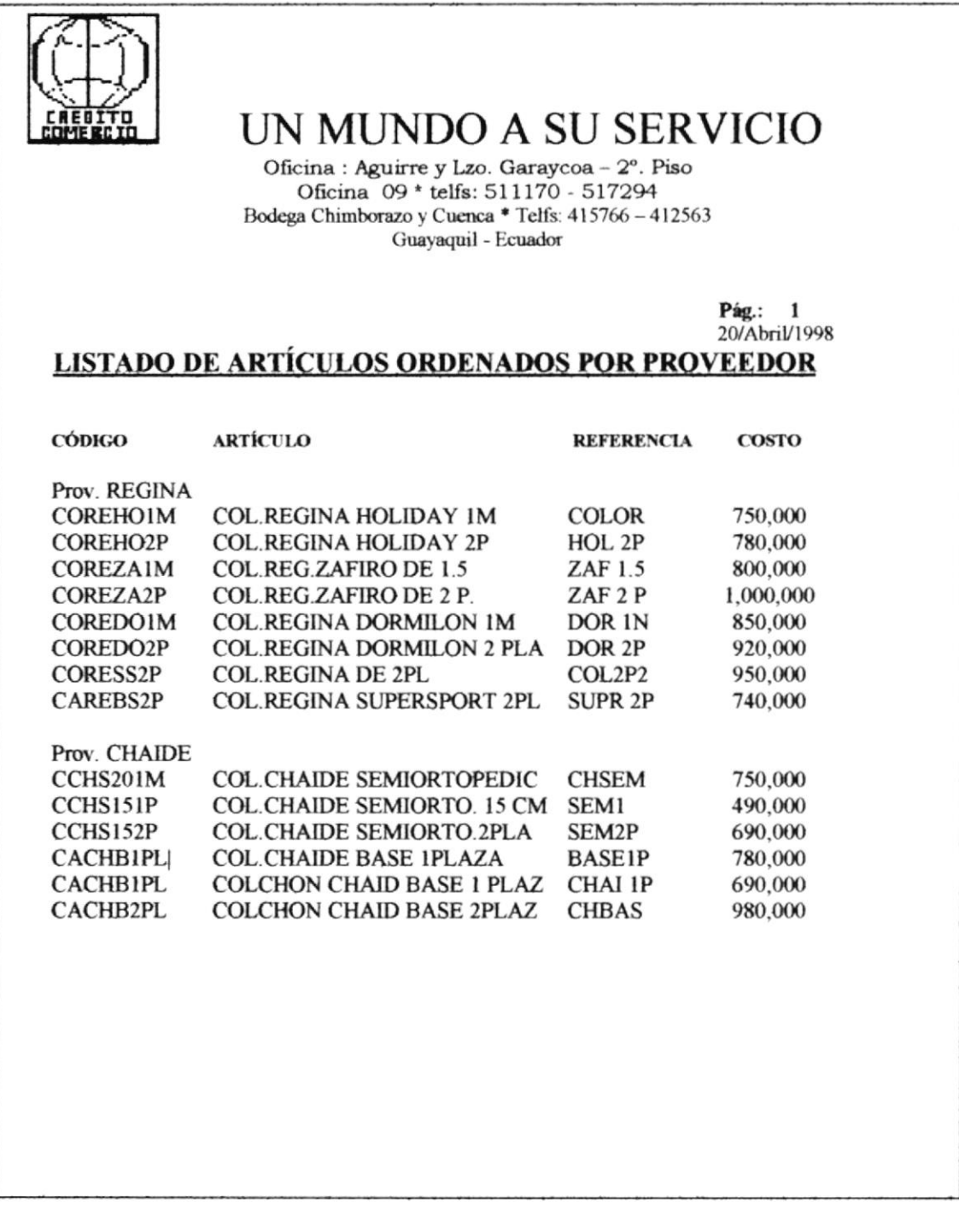

## 4.8.2 AYUDA: AYUDA SOBRE.....

Si escoge la opción de Ayuda, será de mucha facilidad para el usuario. Esta opción nos indica el contenido del sistema por ejemplo de la creación, versión, fecha de ultima modificación.

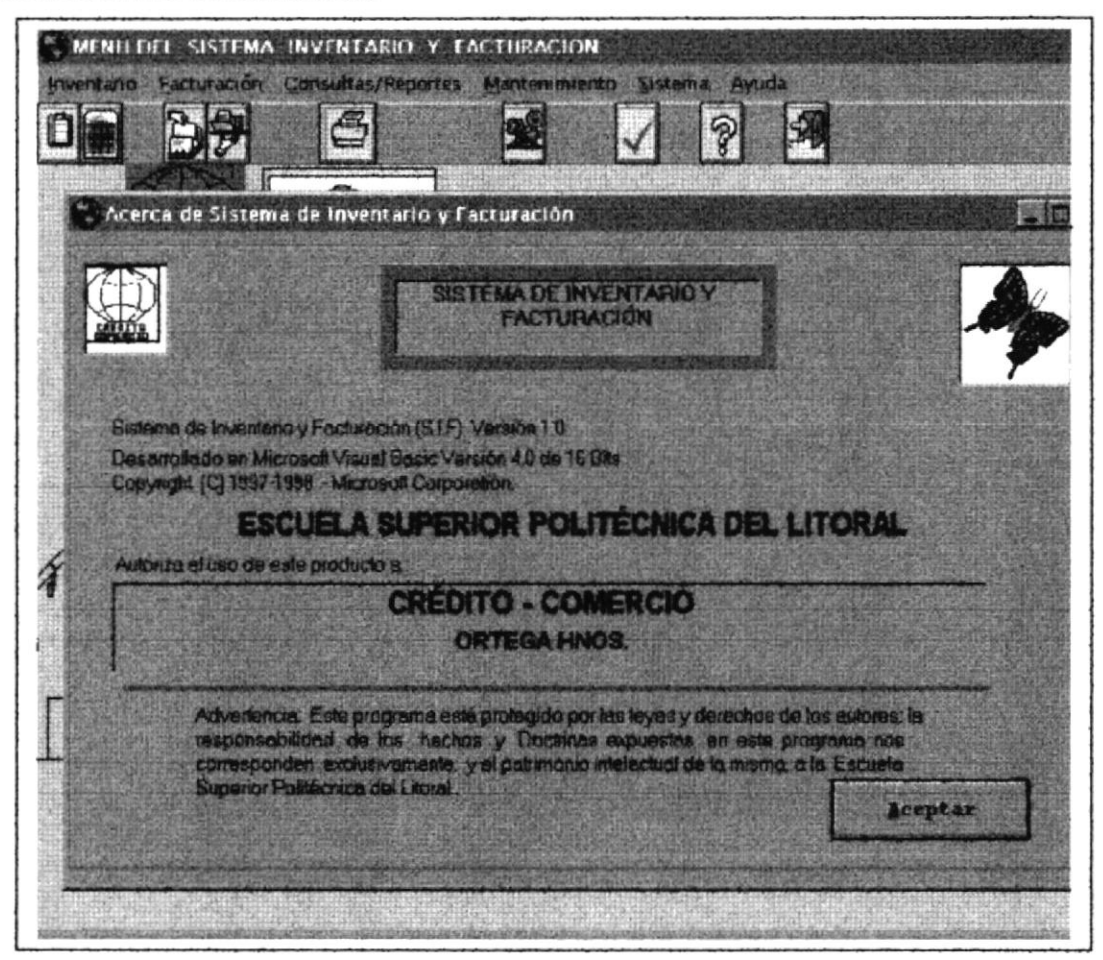

Fig. 4.8.2 Acerca de Sistema de Inventario y Facturación.

APÉNDICE A

 $\mathcal{L}^{\text{max}}$  . The set of  $\mathcal{L}^{\text{max}}$ 

 $\tilde{\psi}$ 

## **GLOSARIO**

ADMINISTRADOR DE DATOS.- Son aquellas personas que se encargan de administrar y controlar datos desde una perspectiva empresarial, modelar los datos, identificar las bases de datos, definir requerimientos de seguridad e integridad de datos, etc.

**ANALISTA/PROGRAMADORES.** Es un individuo que realiza el análisis de sistemas y que se encuentra involucrado tanto en la programación como en el análisis de sistemas.

**APLICACIONES.** Tarea o problema en que se puede utilizar la computadora.

**BASES DE DATOS.-** Es una colección de archivos relacionados entre si. Recurso de datos de una organización para todo el procesamiento de Información computarizada, en el que los datos están integrados y relacionados de manera que se minimice la redundancia de éstos.

**ARCHIVO.** Es un conjunto de registros relacionados entre si.

CAMPOS.- Es un dato relevante que se conserva para integrar el registro.

DATO.- Es una representación de factor, concepto o instrucciones en una manera adecuada para comunicación, interpretación, y procesamiento por humanos o máquinas.

**CLICK.**- Es la acción de presionar el botón derecho o izquierdo del Mouse.

COMPUTADORA PERSONAL.- Microcomputadora que puede ser conectada convenientemente sobre un escritorio.

**CONFIGURACIÓN.**- Computadora y sus periféricos.

CONSOLA.- La unidad de un sistema que permite la comunicación entre el operador y la computadora.

CONSULTA.- Petición en línea para obtener información.

**CONTRASEÑA.** Palabra o frase conocida únicamente por el usuario final. Cuando se introduce al sistema permite que el usuario tenga acceso.

CURSOR -- Carácter intermitente que indica la ubicación de la siguiente entrada en la pantalla.

**DATOS.-** Representación de hechos. Materia prima útil para la información.

**DICCIONARIO DE DATOS.-** Listado y descripción de todos los datos de la base.

**DISCO FLEXIBLE.** Lo mismo que diskette.

**DISCO FLOPPY.**- Lo mismo que diskette.

DISKETTE.- Disco delgado, pequeño para almacenamiento secundario de acceso aleatorio de datos(lo mismo que diskette flexible, disco floppy)

**ELEMENTO DATO.** Mínima unidad lógica de datos. Algunos ejemplos son: Número de Empleado, nombre, precio(lo mismo que campo, compárese con elemento de dato).

EN LINEA.- Perteneciente a los dispositivos de hardware y/o los datos que puede tener acceso un sistema de cómputo, y que están bajo el control del mismo.

**ERROR DE SINTAXIS.**- Formato inválido para una instrucción de programa.

**FORMATO.**- Especificación detallada de entrada y/o salida que ilustra gráficamente en dónde debe colocarse o introducirse exactamente la información en un terminal de video(pantalla) o una salida preimpresa.

FUERA DE LINEA.- Perteneciente a los datos que no son accesibles mediante dispositivos de hardware que están desconectados de un sistema computacional.

HARDWARE.- Todos los dispositivos físicos que integran a un sistema computacional

**HOJA ELECTRÓNICA.** (EXCEL) Se refiere al software que permite al usuario trabajar con celdas, renglones y columnas de datos, permitiendo la facilidad de realizar cálculos, y representar gráficamente datos ingresados.

ICONOS.- Pictografías que se usan en la pantalla en lugar de palabras o frases.

**INFORMACIÓN.**- Datos que se han ingresado

**INICIALIZACIÓN.**- (BOOT) Procedimiento de carga del sistema operativo en el almacenamiento primario y de preparación de un sistema para su utilización.

**INSTRUCCIÓN.**- Frase u oración de los lenguajes de programación que identifica una operación específica de cómputo por realizarse.

INTELIGENCIA ARTIFICIAL.- Habilidad de la computadora para razonar, aprender, esforzarse para la autoperfección y para simular capacidades sensistivas humanas

**INTERACTIVO.-** Perteneciente a la comunicación en línea e inmediata entre el usuario final y la computadora.

LENGUAJE DE PROGRAMACIÓN.- Lenguaje con el que los programadores comunican instrucciones a una computadora.

**DISCO DURO.**- Es un dispositivo para almacenamiento de datos y su capacidad depende de las características de datos.

**ESTACIONES DE TRABAJO.** Hardware que permite la interacción con un sistema de cómputo, sea una microcomputadora multiusuario.

ENTIDAD.- Es cualquier objeto o evento, acerca del cuál se recolectan datos. Una unidad puede ser una persona, un lugar u objeto.

ESTRUCTURAS,- Las estructuras nos permiten obtener un acceso rápido a los registros.

FORMA.- Es el diseño de un documento, y la manera como está compuesto. Son documentos llenados por las personas, en respuesta a un procedimiento estandarizado.

**ÍNDICE.**- Es una estructura que nos permite un acceso rápido a los datos que cumplen con ciertos valores que poseen la clave de acceso.

IIIÍPRESORA.- Dispositivo uülizado para obtener una salida con copia permanente

MEMORIA.- Lo mismo que almacenamiento primario.

MEMORIA PRINCIPAL.- Lo mismo que almacenamiento primario.

MEMORIA VIRTUAL.- Uso de dispositivos de almacenamiento secundario y primario para extender eficazmente el almacenamiento primario de un sistema de cómputo.

MENSAJE.- Serie de avisos enviados por el sistema por algún ingreso que no ha sido correcto.

MENU.- Pantalla de trabajo con una lista de elecciones de procesamiento, a pafir de la cuál un usuario final puede seleccionar la que necesite.

MICROCOMPUTADORA - Pequeña computadora.

MICROPROCESADOR-- Una computadora dentro de una pastilla. Componente para el procesamiento en una microcomputadora.

MOUSE.- Es un dispositivo de ayuda para la mano, el cuál nos facilita el movimiento del punto dc inserción por toda la pantalla.

PROCESAMIENTO DE DATOS.- Utilización de la computadora para realizar operaciones con los datos.

**PROCESAMIENTO DE TEXTOS.-** Utilización de la computadora para introducir, almacenar, manipular e imprimir textos.

**PROGRAMACIÓN.**- Acción de elaborar programas de computación.

PROGRAMADOR.- Aquel que elabora programas.

PROGRAMAS.- Es un conjunto de instrucciones el cuál ordena al computador la ejecución de una secuencia de tareas que producen una salida.

PUERTO.- Punto de acceso de un sistema que permite la comunicación entre la computadora y los periféricos.

RED DE COMPUTADORES.- Integración de sistemas, estaciones de trabajo y enlaces de comunicación.

REGISTRO.- Es una colección de datos elementales que tienen algo en común con la entidad descrita

**REGISTRO DE BASE DE DATOS.-** Datos relacionados que se leen o se escriben en la base de datos como unidad

RESOLUCIÓN.- Perteneciente al número de puntos dirigibles en la pantalla de un monitor. Mientras más grande es el número de puntos, más alta es la resolución.

RESPALDOS .- Perteneciente al equipo, los procedimientos o las bases de datos que pueden usarse para restablecer el sistema en caso de que éste fallara.

ROBOT.- Manipulador controlado por computadora capaz de mover objetos por medio de una variedad de movimientos especiales.

ROBOTICA.- Integración de las computadoras con la industria de los robots.

SALIDA.- Datos transferidos del almacenamiento primario a un dispositivo de salida.

SISTEMA.- Es una combinación de recursos relacionados con características comunes para trabajar juntos por un propósito, para convertir entradas en salidas. Es un conjunto de programas.

SISTEMA OPERATIVO.- Software que controla la ejecución de todas las aplicaciones y programas de software de los sistemas.

**SOFTWARE.** Todos los programas utilizados para dirigir las funciones de un sistema computacional.

**SOFTWARE COMERCIAL.** Software muy difundido que se puede usar con poca o ninguna modificación, en una variedad de ambiente.

SOFTWARE DE APLICACIÓN.- Software diseñado por tareas específicas personales, comerciales o de procesamiento.

**TECLADO.**- Dispositivo utilizado para la captura de datos mediante pulsaciones de teclas.

**TELECOMUNICACIONES.-** Comunicación entre dispositivos remotos.

TELEPROCESO.- Término acuñado para representar la unión de las telecomunicaciones con el procesamiento de datos.

TERMINAL.- Dispositivo capaz de enviar y/o recibir datos por un canal de comunicación.

USUARIOS FINALES.- Son aquellas personas que se encargan de ingresar los datos que solicita el sistema, para obtener resultados que utilizan directamente en sus tareas diarias.

APÉNDICE B

## RESOLVIENDO PROBLEMAS

### **MENSAJES DE ERROR DEL SISTEMA**

**CÓDIGO NO EXISTE.** Ocurre cuando el código ingresado no existe en la base de datos, usted debe ingresar correctamente.

FECHA NO VALIDA.- Ocurre cuando el usuario no respeta el formato establecido para el ingreso de fechas, el formato es dd-mm-aaaa por ejemplo 10/10/1997.

CÓDIGO YA EXISTE.- Ocurre cuando el código que va a ingresar al sistema ya existe en la base de datos, usted debe intentar nuevamente ingresando un código que no exista

**INGRESE OTRO CÓDIGO** .- Ocurre cuando se realiza una consulta de algún código incorrecto, vuelva a intentar con un código correcto.

**CLAVE ERRÓNEA** :- Ocurre cuando al ingresar al sistema. El código que se ingresa es incorrecto, entonces tendrá que hacer click en aceptar y volver a ingresar la clave correcta

**ESCOJA OTRO CÓDIGO** :- Ocurre cuando se ingresa un código que no es el correcto envía este mensaje.

### **PROBLEMAS GENERALES**

**BASES DE DATOS E ÍNDICES** .- Es recomendable que usted respalde sus bases de datos para que en el futuro pueda recuperar datos en caso de pérdidas por cualquier situación inesperada.

Así también es necesario Depurar las bases de datos cada dos semanas para actualizar sus índices estructurales, para tener acceso a todos los datos incluyendo los datos procesados últimamente.

**INTEGRIDAD** .- El sistema le permite que elimine alguna factura, por lo cuál si ya existen registros con código el sistema emitirá mensajes de que no existe ese código eliminado pero el registro con este número de factura sigue existiendo y puede hacer una consulta de facturas anuladas en la opción de consultas facturas.

APÉNDICE C

 $\mathcal{L}^{\mathcal{L}}$  and  $\mathcal{L}^{\mathcal{L}}$  . In the set of  $\mathcal{L}^{\mathcal{L}}$ 

## DOCUMENTOS UTILIZADOS POR CRÉDITO COMERCIO

### **LETRA DE CAMBIO**

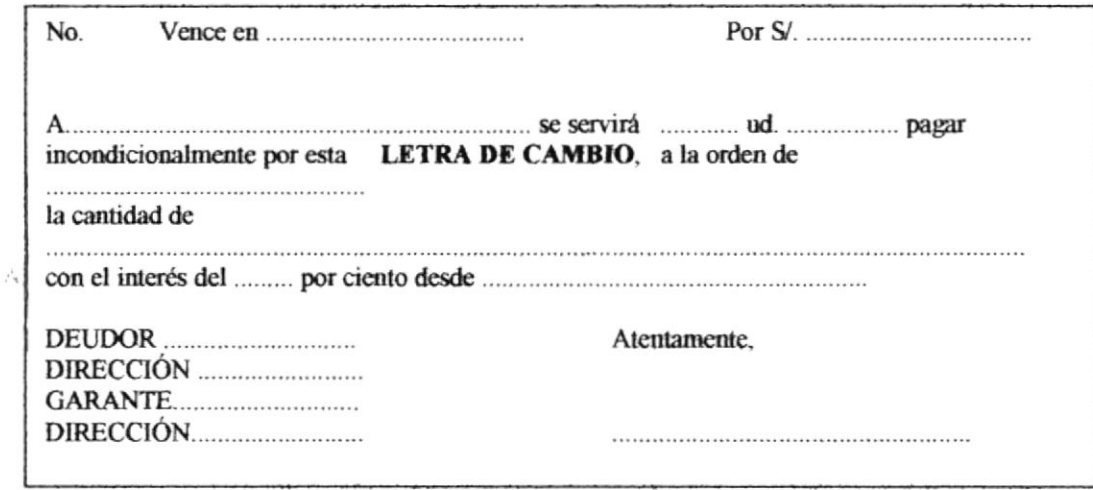

#### " DISTRIBUIDORA ORTEGA"

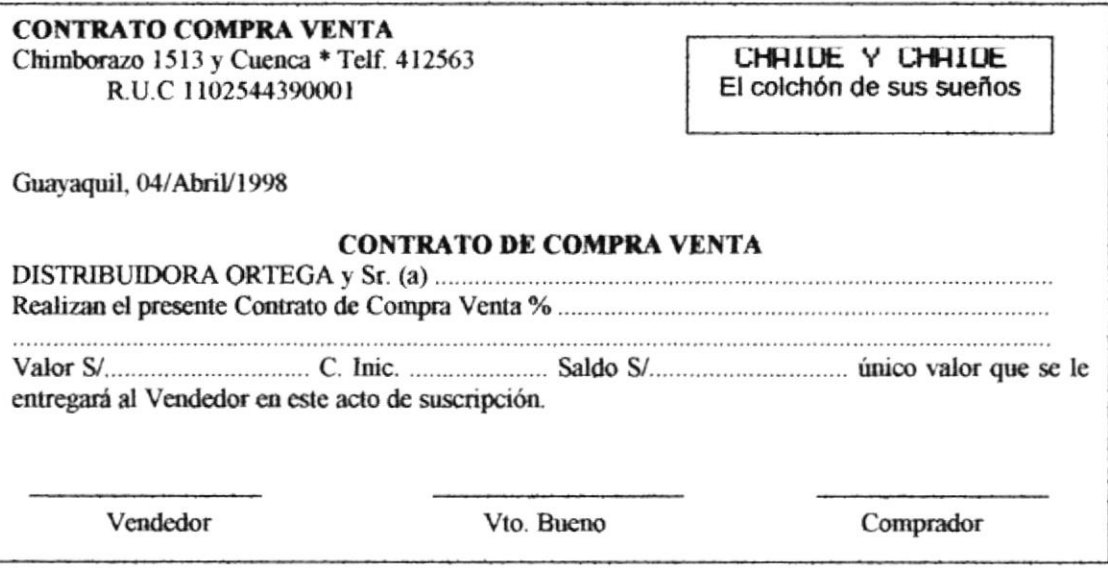

#### Manual de Usuario

#### **RECIBO DE PAGO**

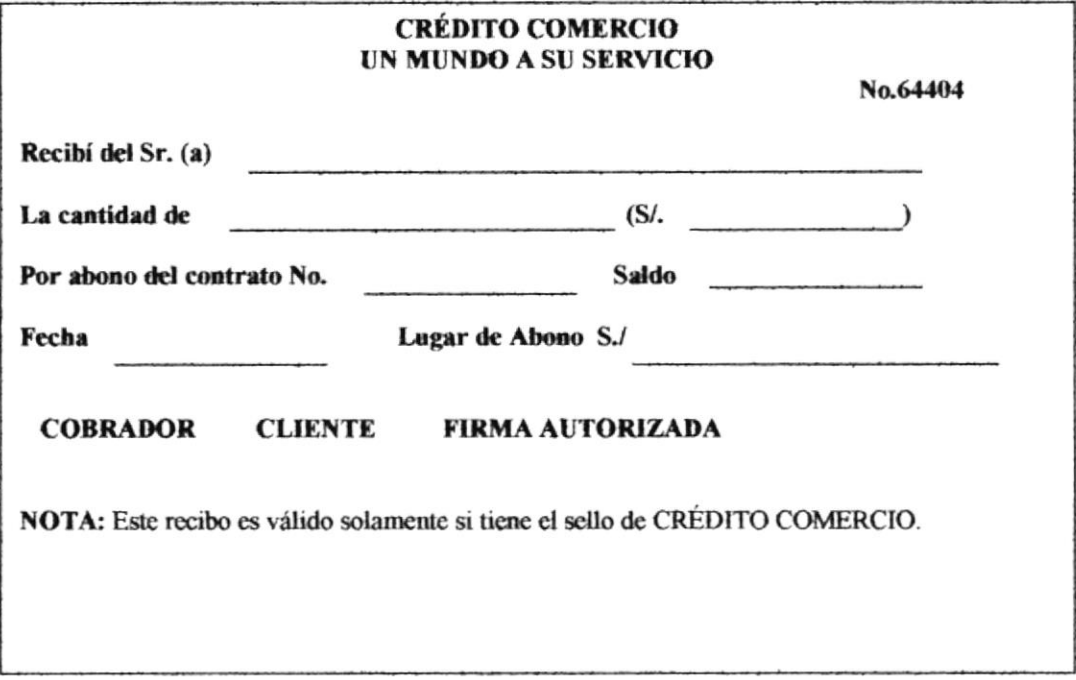

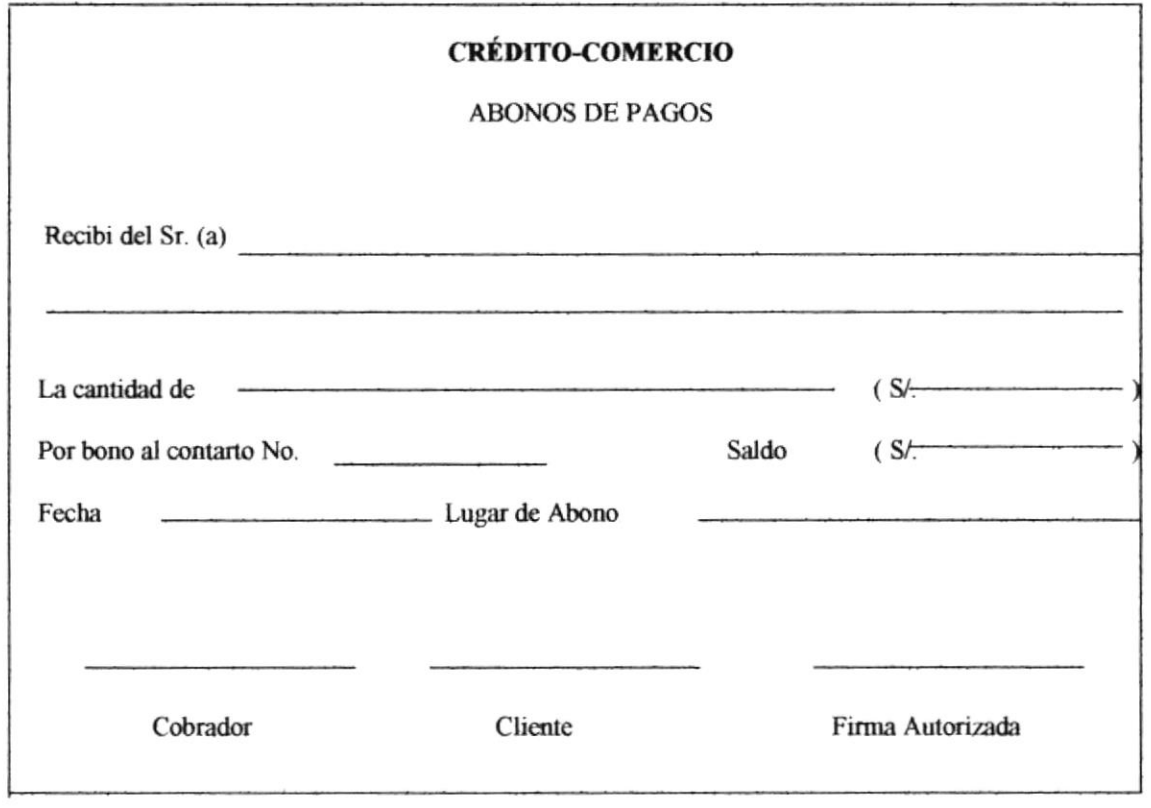

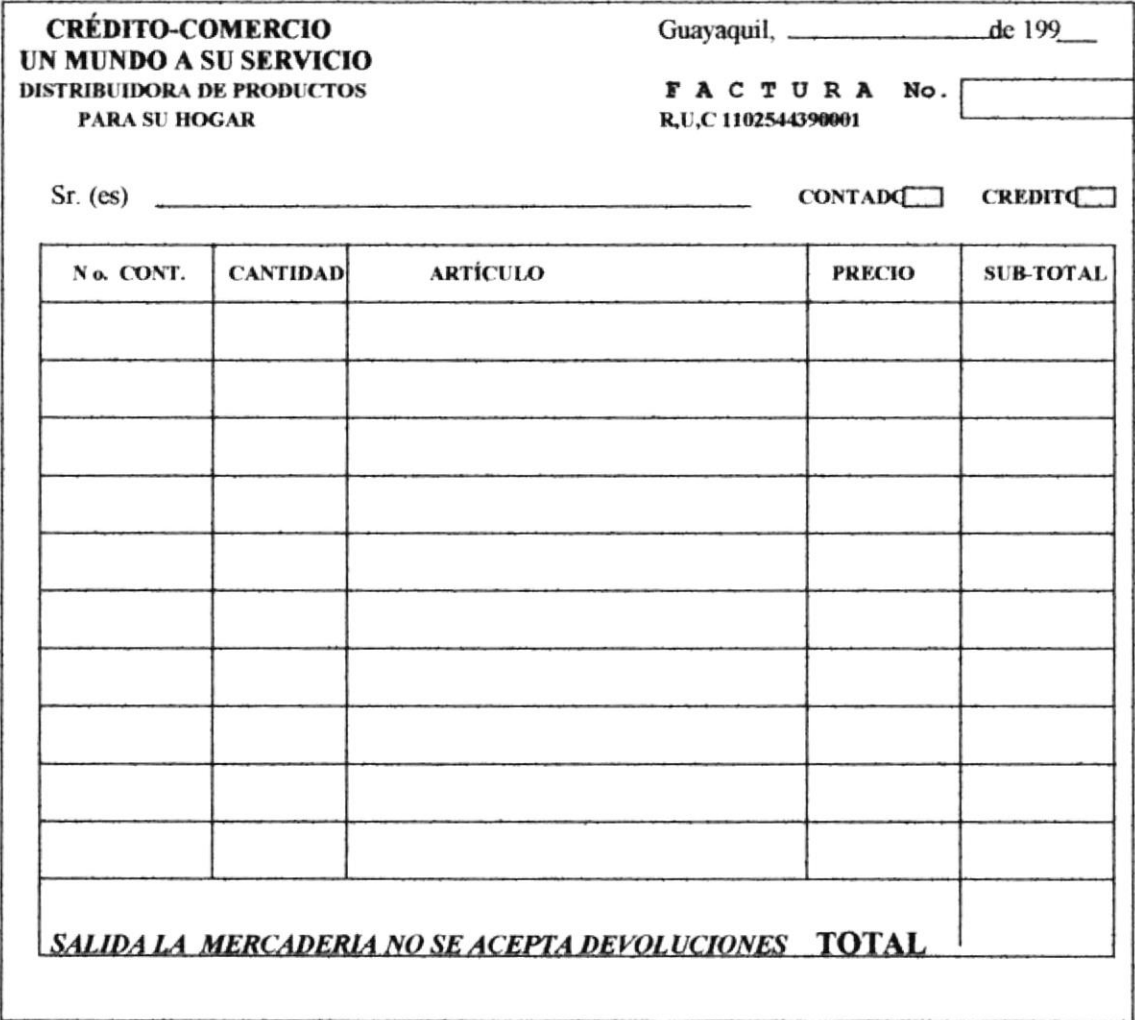

 $\sim$ 

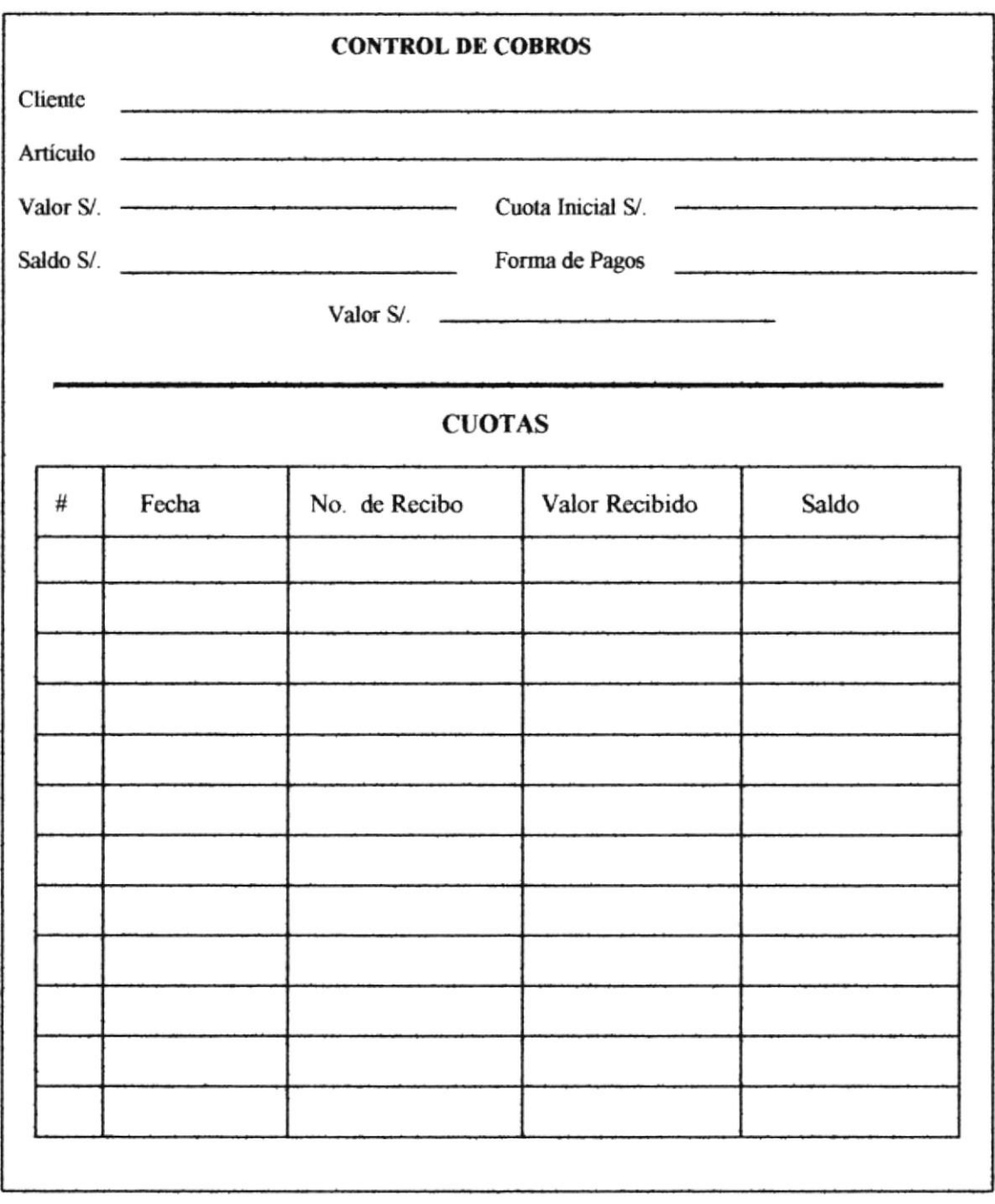

### **SOLICITUD DE CRÉDITO CLIENTE**

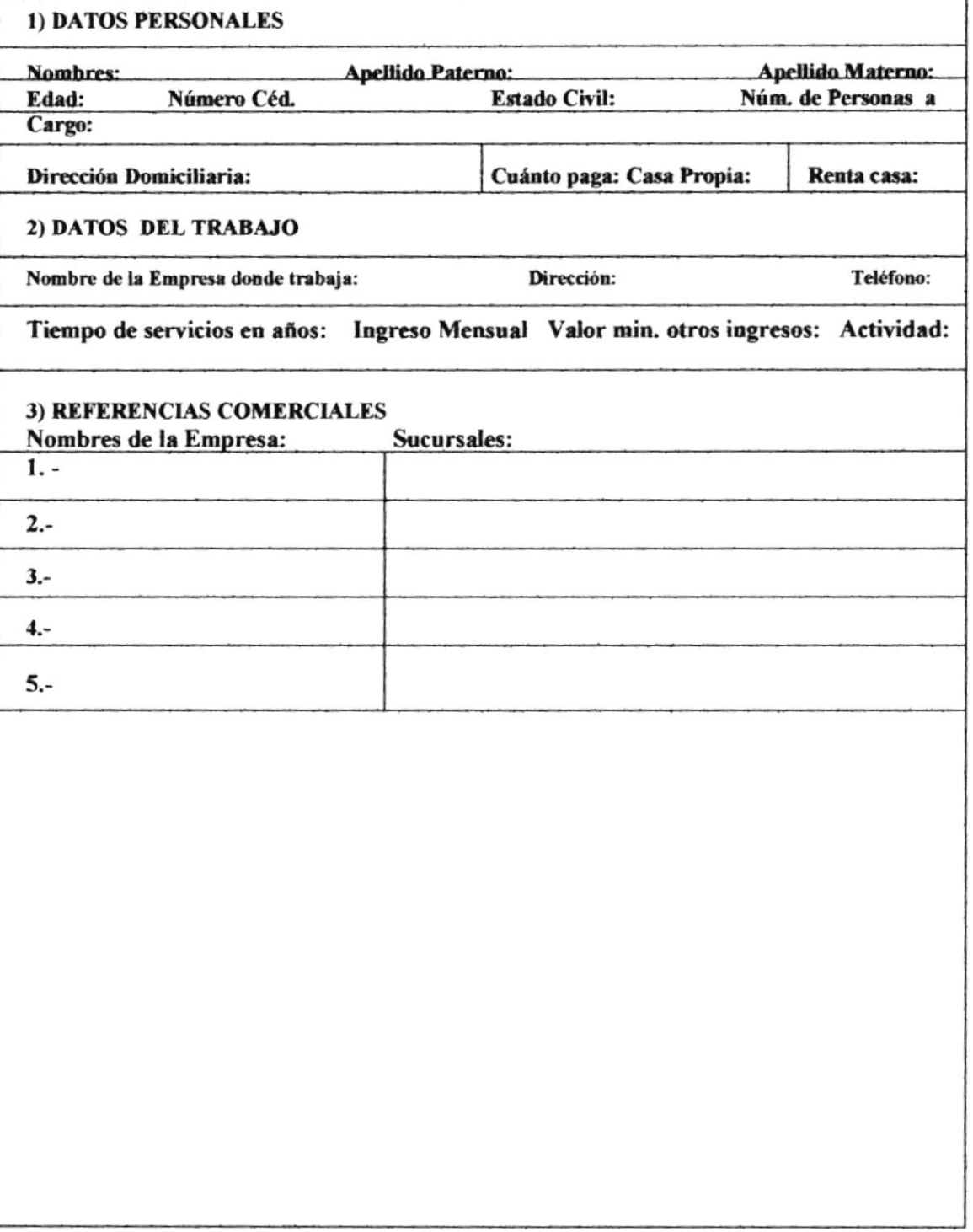